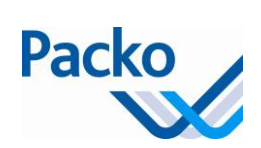

## Installation manual iControl 6.1x Ref. 306390

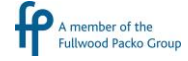

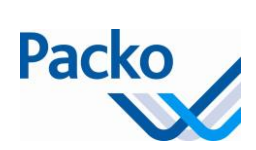

## **Installation manual: iControl**

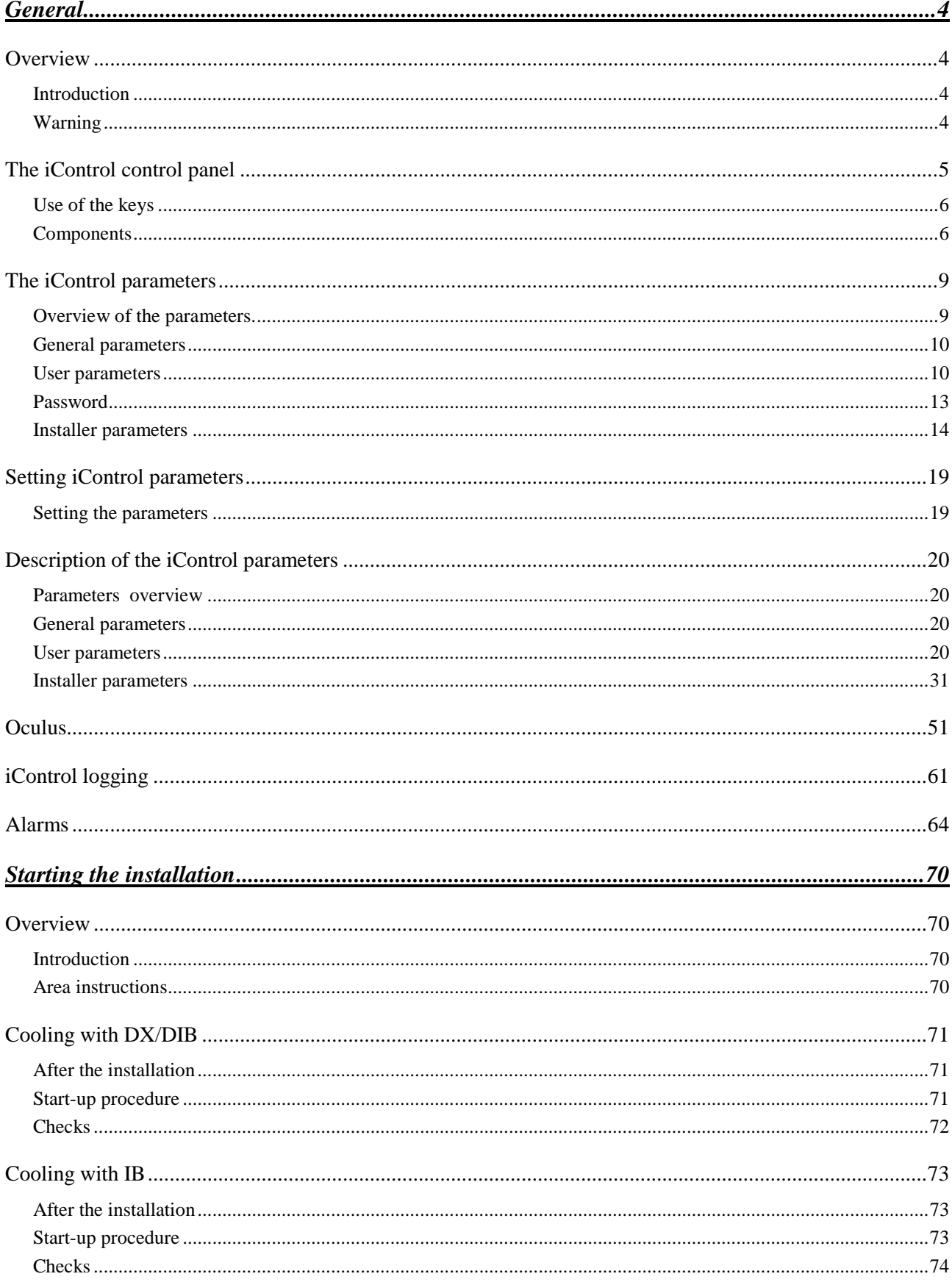

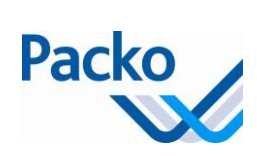

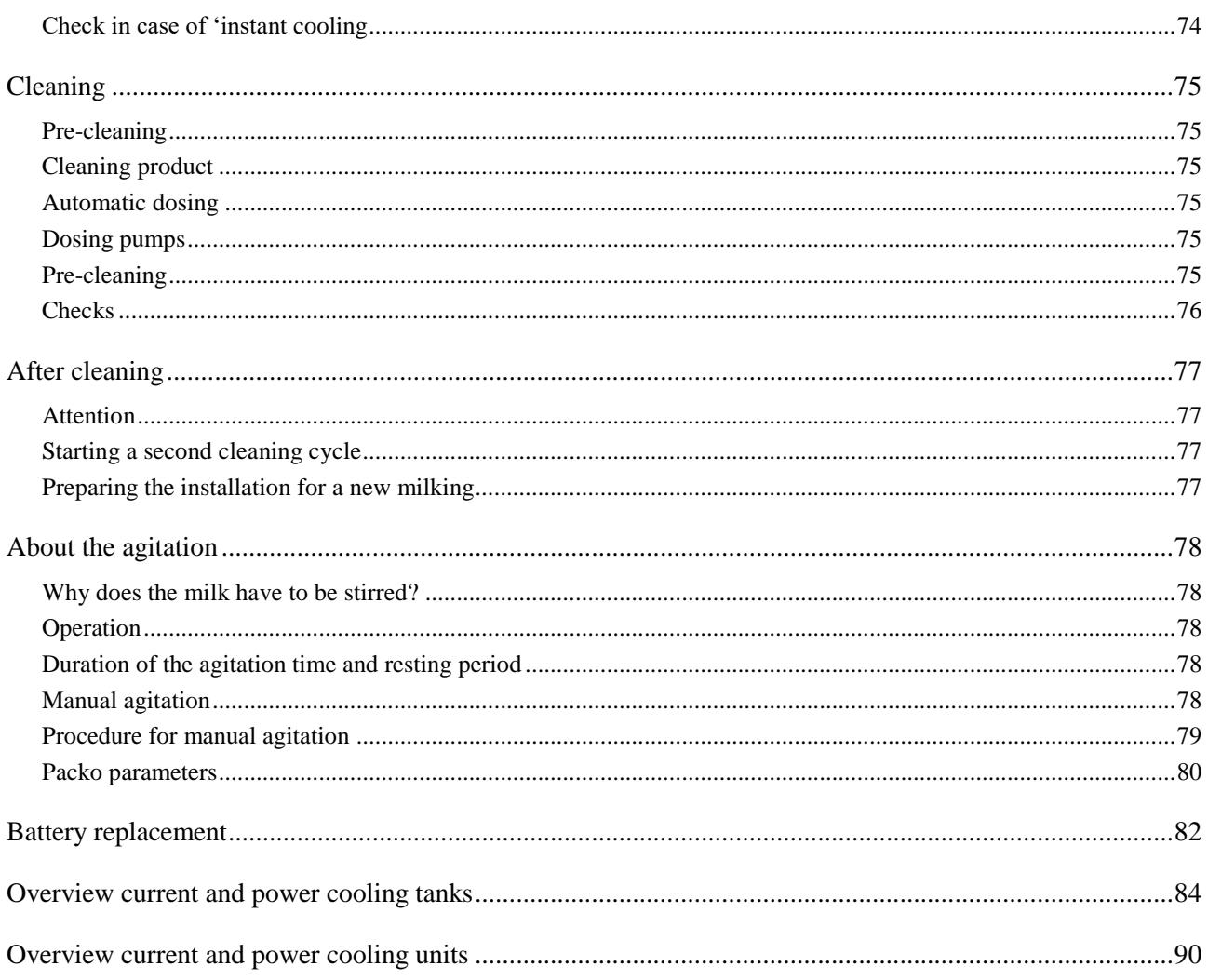

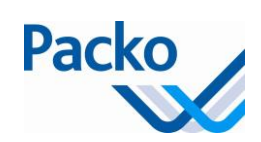

## <span id="page-3-0"></span>**General**

## <span id="page-3-1"></span>**Overview**

## <span id="page-3-2"></span>**Introduction**

This chapter provides an overview of the procedures to be followed before the cooling tank is first started with an iControl operating system.

Before you start the iControl operating system, you must read the general parts of the installation manual.

<span id="page-3-3"></span>**Warning**

The installation may only be carried out by a qualified technician and in the sequence listed below.

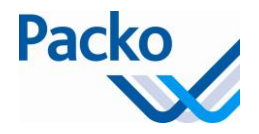

## <span id="page-4-0"></span>**The iControl control panel**

You can operate all functions of the cooling tank easily via the control panel. The panel consists of a high resolution 7" touch screen.

We differentiate three areas in the screen.

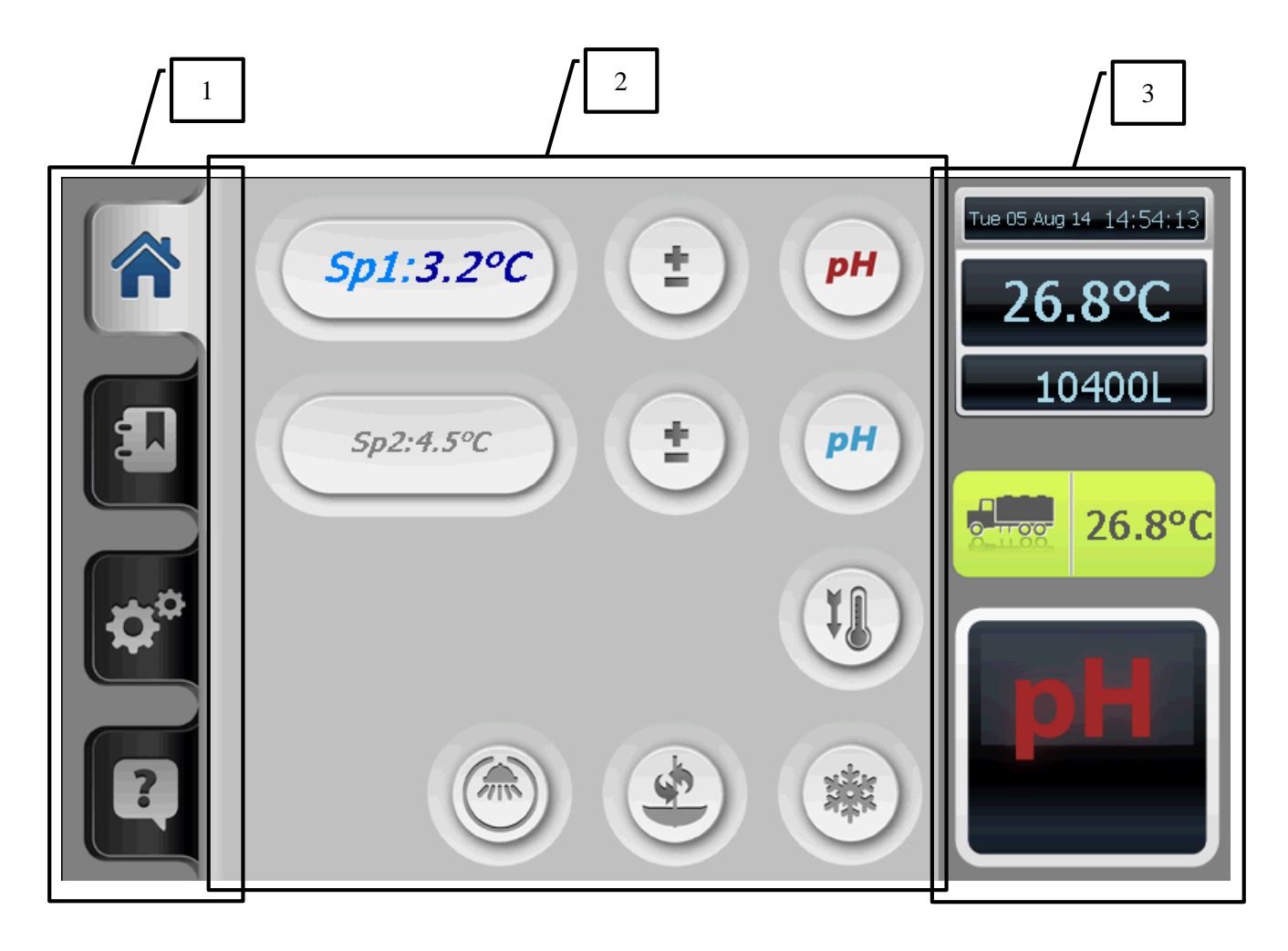

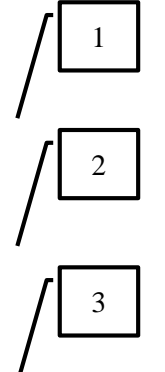

Tabs: Home – Logging – Settings - Help

Function screen: this displays the active cycle; if no cycle is active then the basic screen is displayed.

Status screen: this displays the following:

- Date and time
- Actual temperature product sensor
- Actual temperature Oculus sensor
- Cleaning product to be taken or active cycle
- In option: volume indication

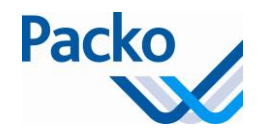

## <span id="page-5-0"></span>**Use of the keys**

In order to select a function, you must always keep the relevant key pressed in for 3 seconds. This avoids a function being started up 'by accident'.

If the iControl does not display a clear, illuminated screen, briefly press a key in order allow the screen to light up, then the desired function may be selected by pressing for at least 3 seconds.

#### <span id="page-5-1"></span>**Components**

Home tab

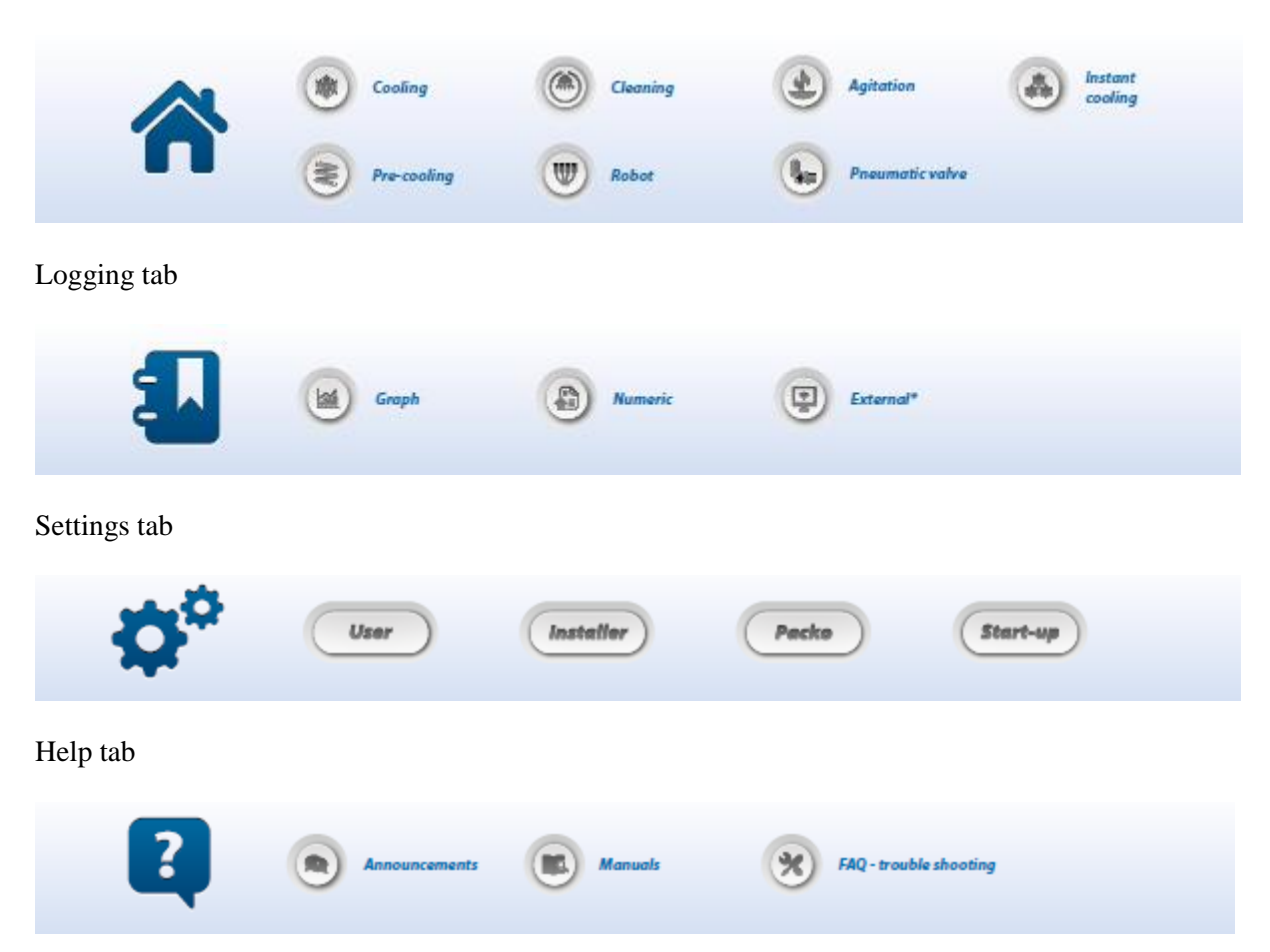

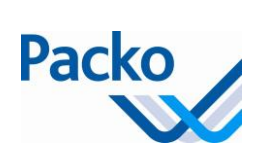

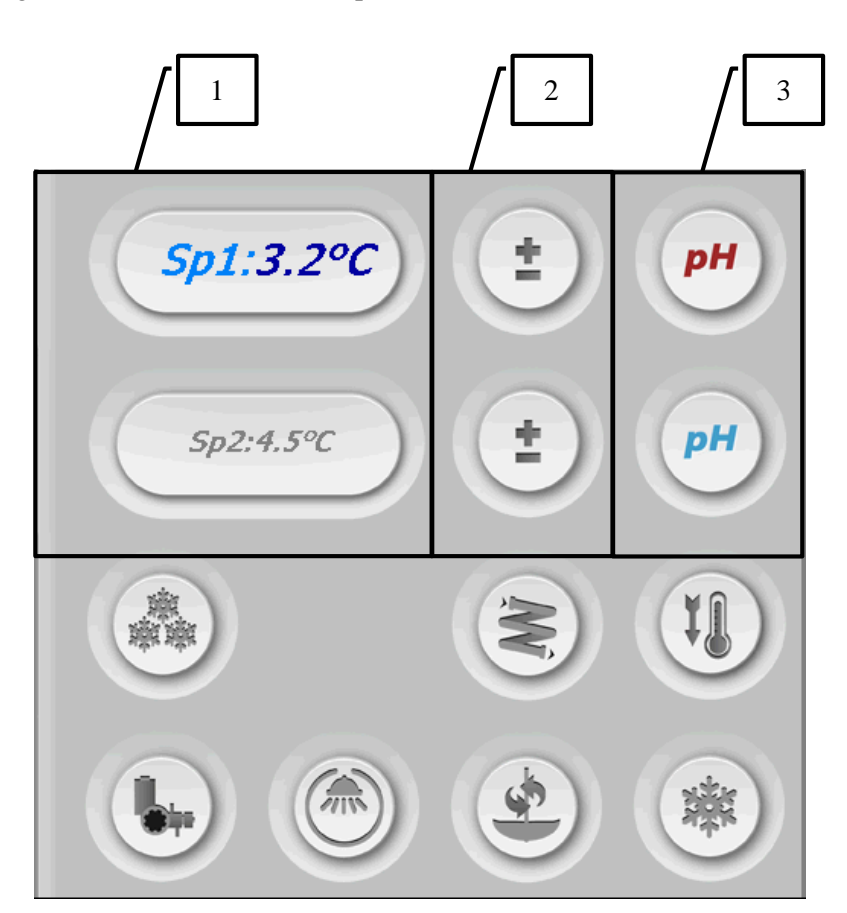

The following table gives an overview of all components of the function screen:

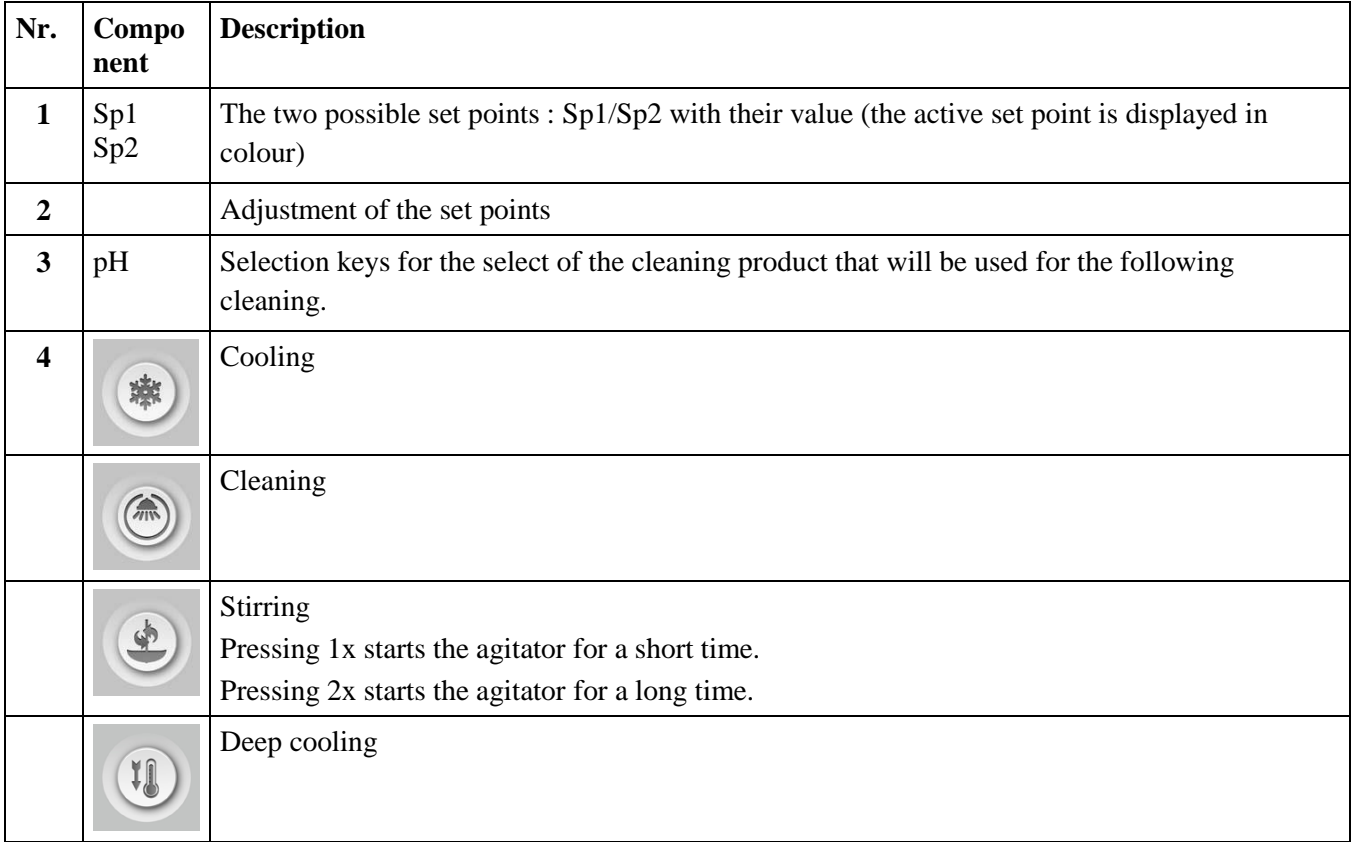

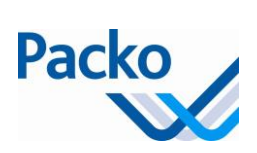

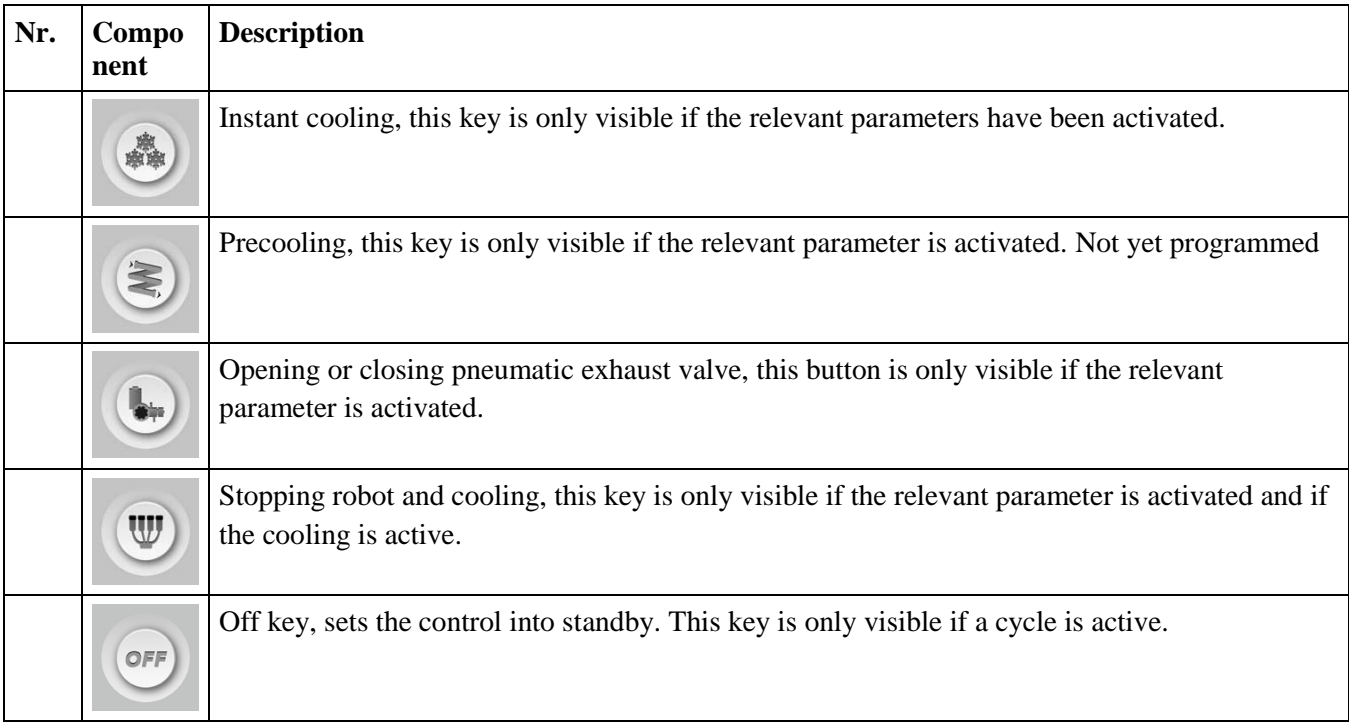

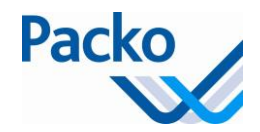

## <span id="page-8-0"></span>**The iControl parameters**

### <span id="page-8-1"></span>**Overview of the parameters.**

Your cooling installation is equipped with an iControl control system, which when delivered, already has a number of settings available.

Below is an overview of the parameters and their factory settings. The settings may be changed if desired.

 $\mathbb{A}$ If the installer changes the settings, it is strongly recommended to make notes of this.

The iControl parameters are sub-divided into three blocks:

- General parameters (Language, Contrast, Date and Time)
- User parameters
- Installer parameters
- Packo parameters
- Start-up

When selecting the tab parameters, the following parameter screen is obtained:

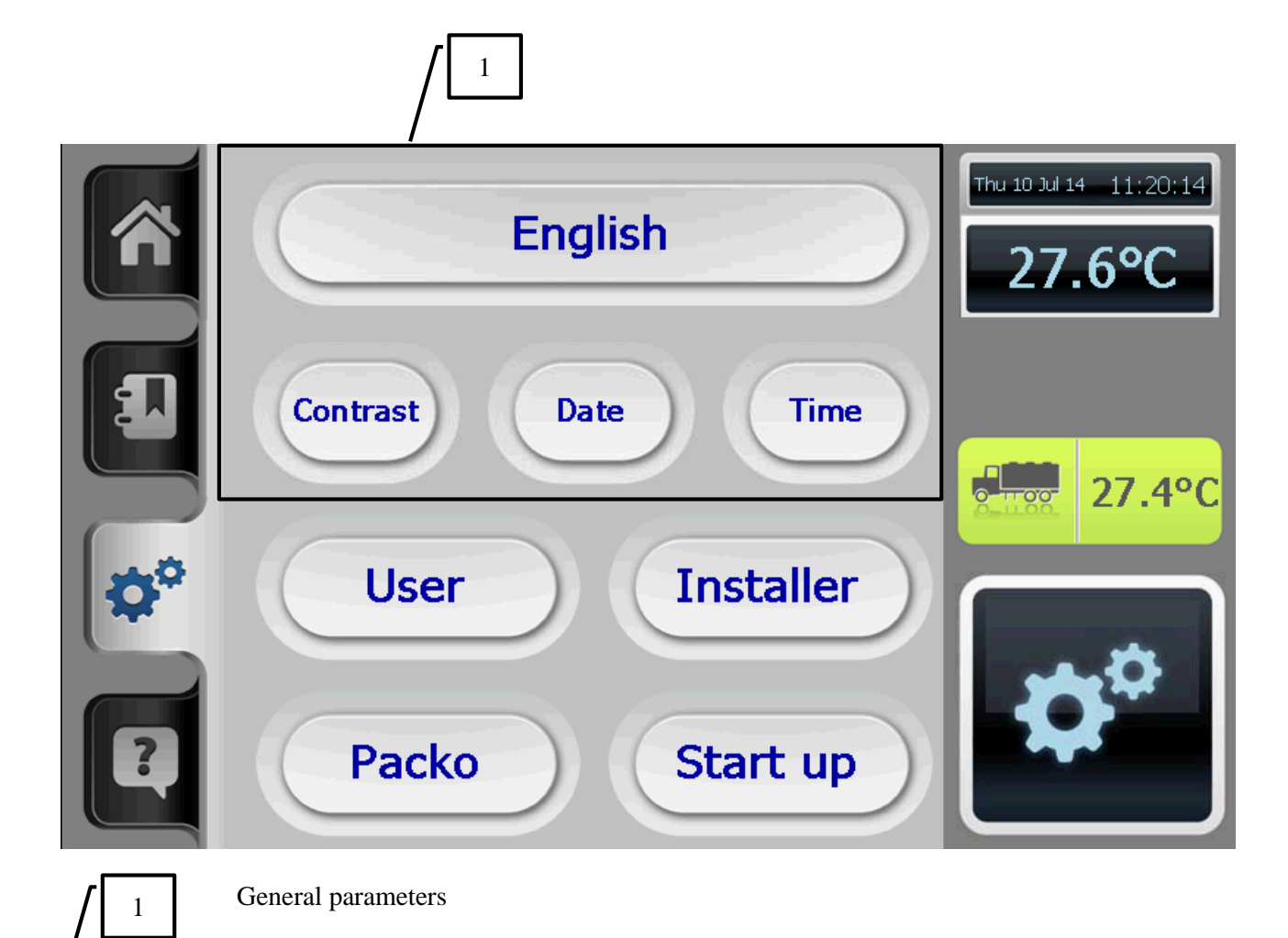

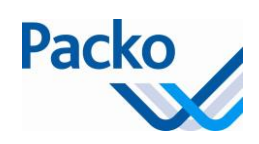

### <span id="page-9-0"></span>**General parameters**

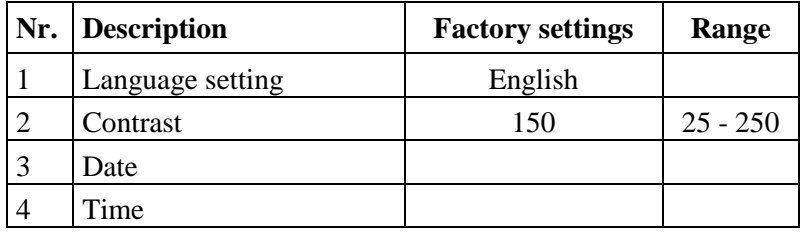

## <span id="page-9-1"></span>**User parameters**

These parameters are valid As of 5.50. If they had a different number or did not exist in previous version this is mentioned in the remark.

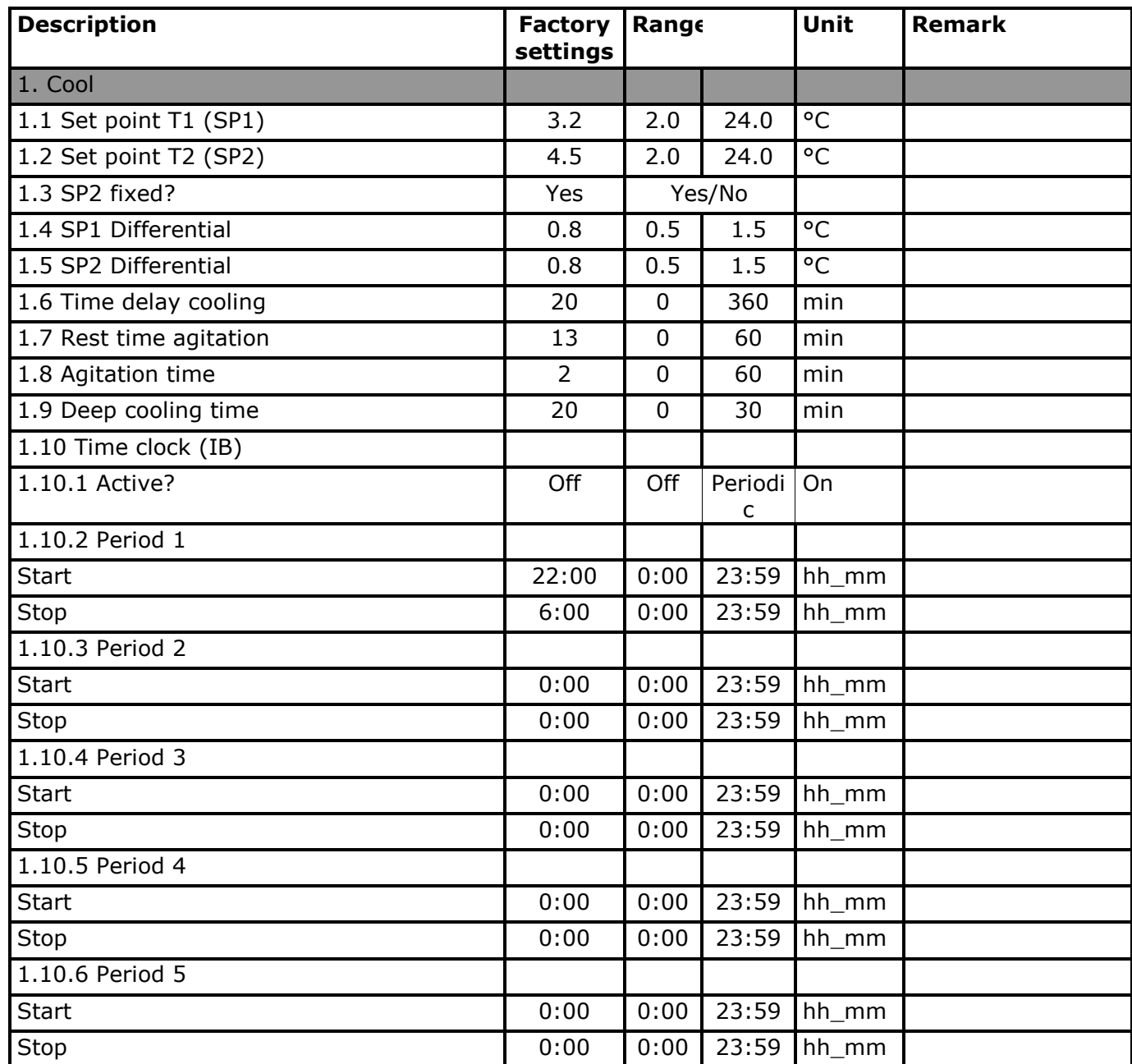

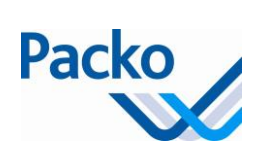

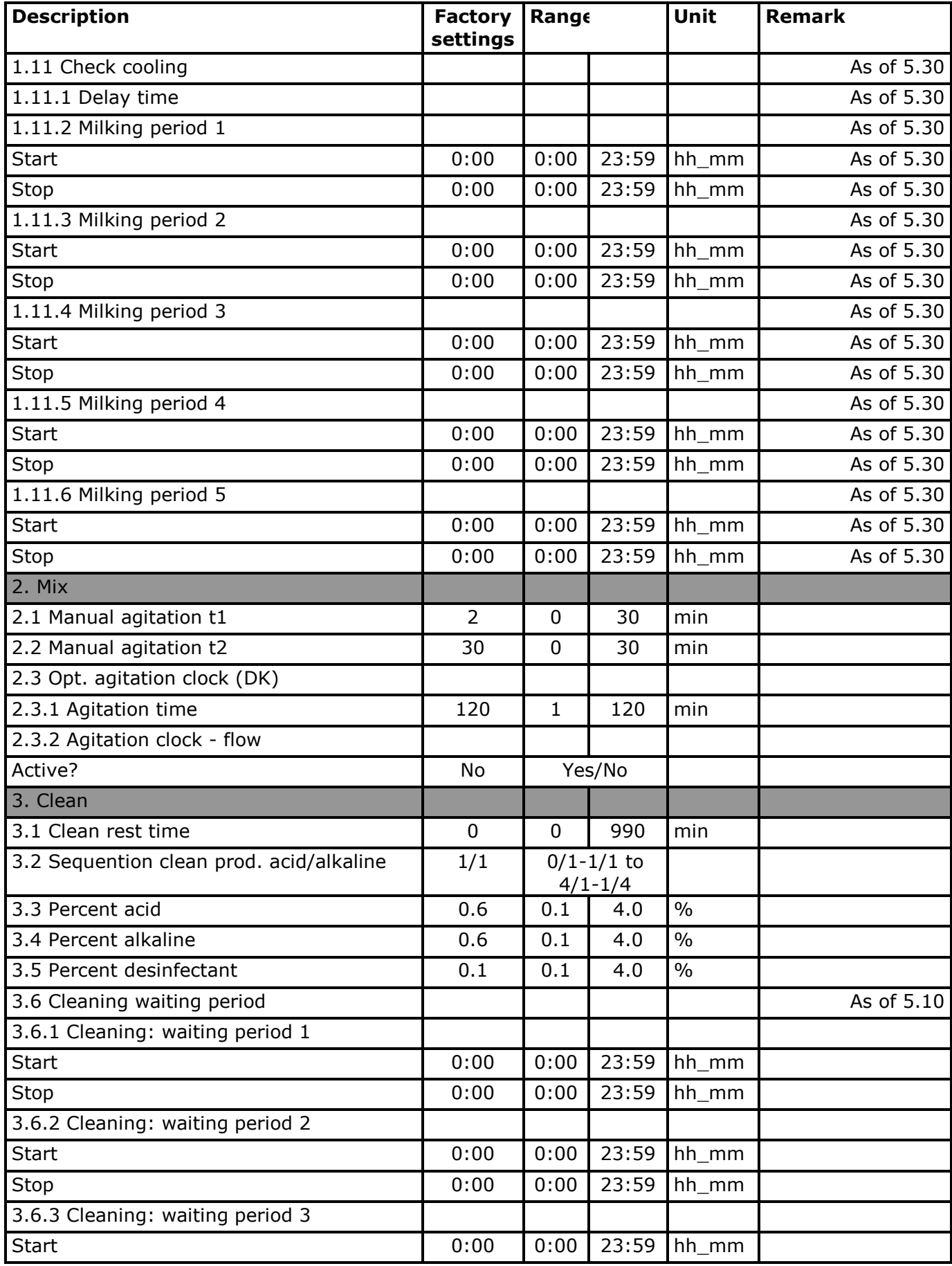

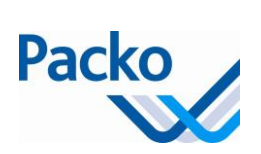

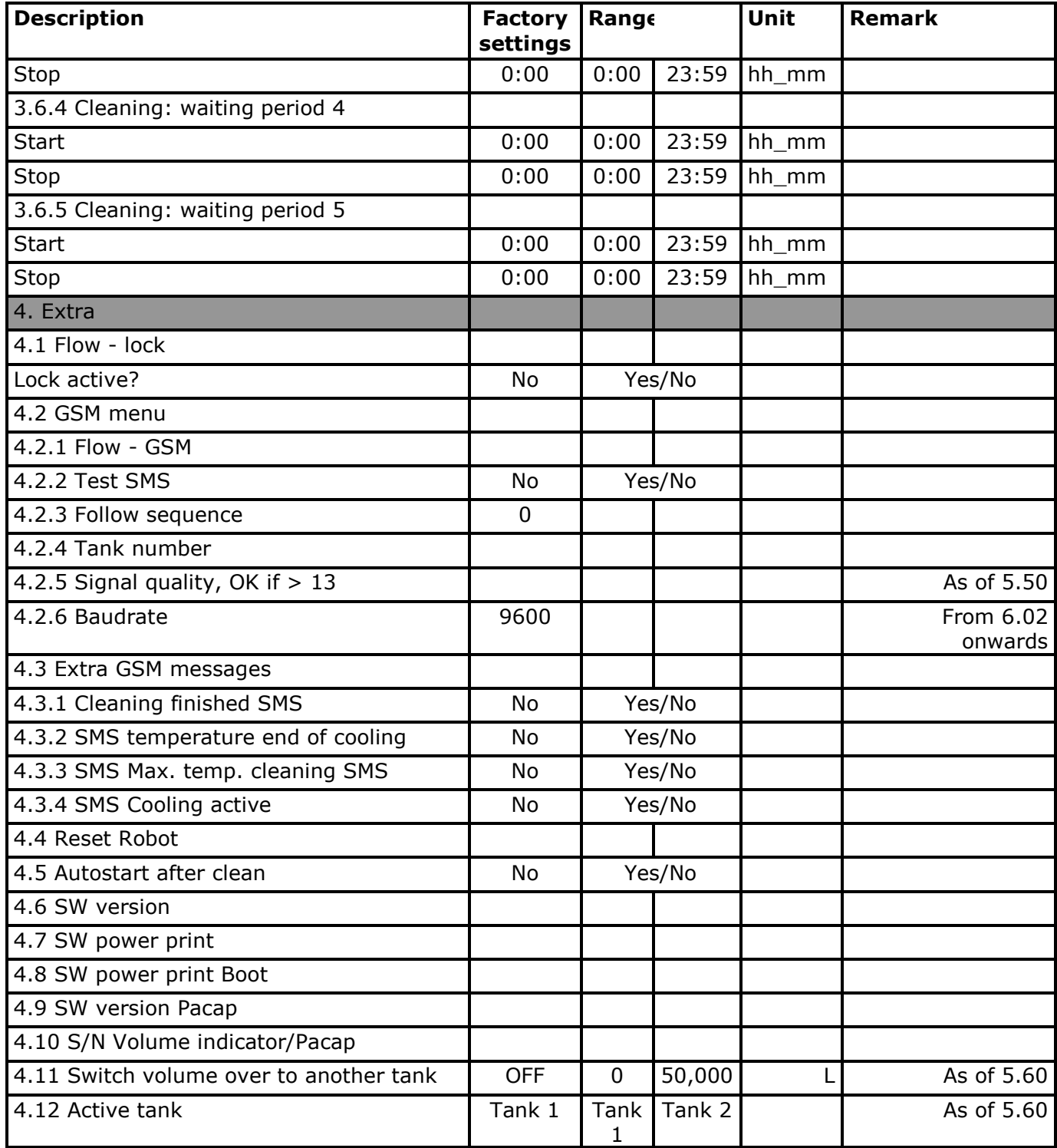

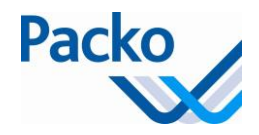

### <span id="page-12-0"></span>**Password**

A password (PW) is required in order to change the installer parameters. The password (DDMM) remains valid for 10 minutes.

Entry of the password is done in the following screen:

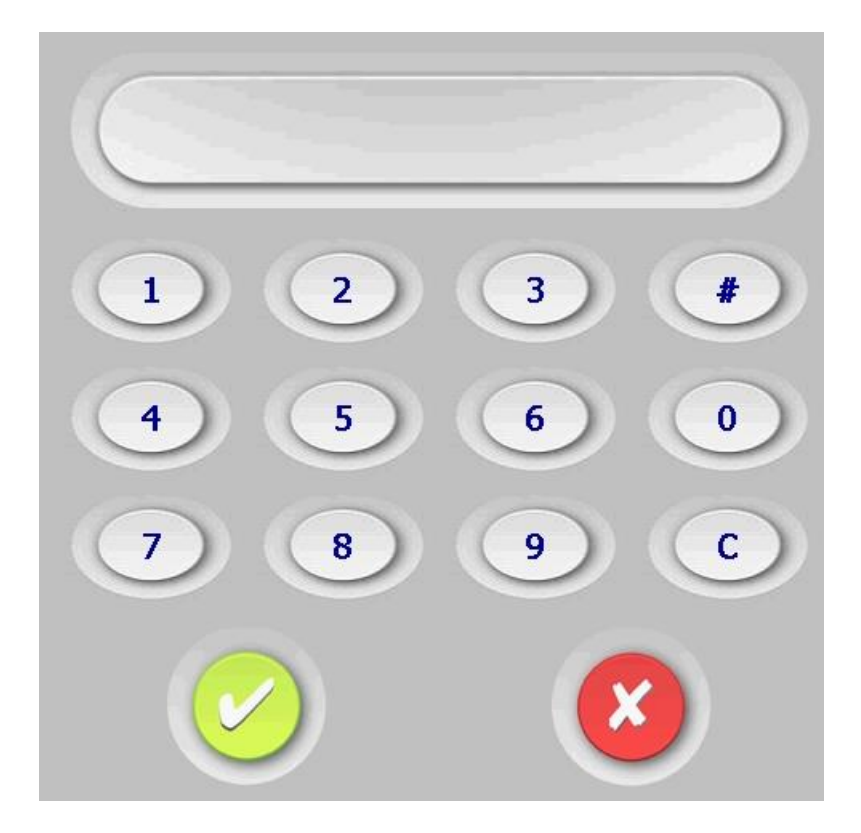

After confirmation and if the password is correct, you see the installer parameter. If the password is incorrect, you are returned to the parameter screen.

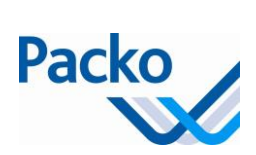

## <span id="page-13-0"></span>**Installer parameters**

These parameters are valid As of 5.50. If they had a different number or did not exist in previous version this is mentioned in the remark.

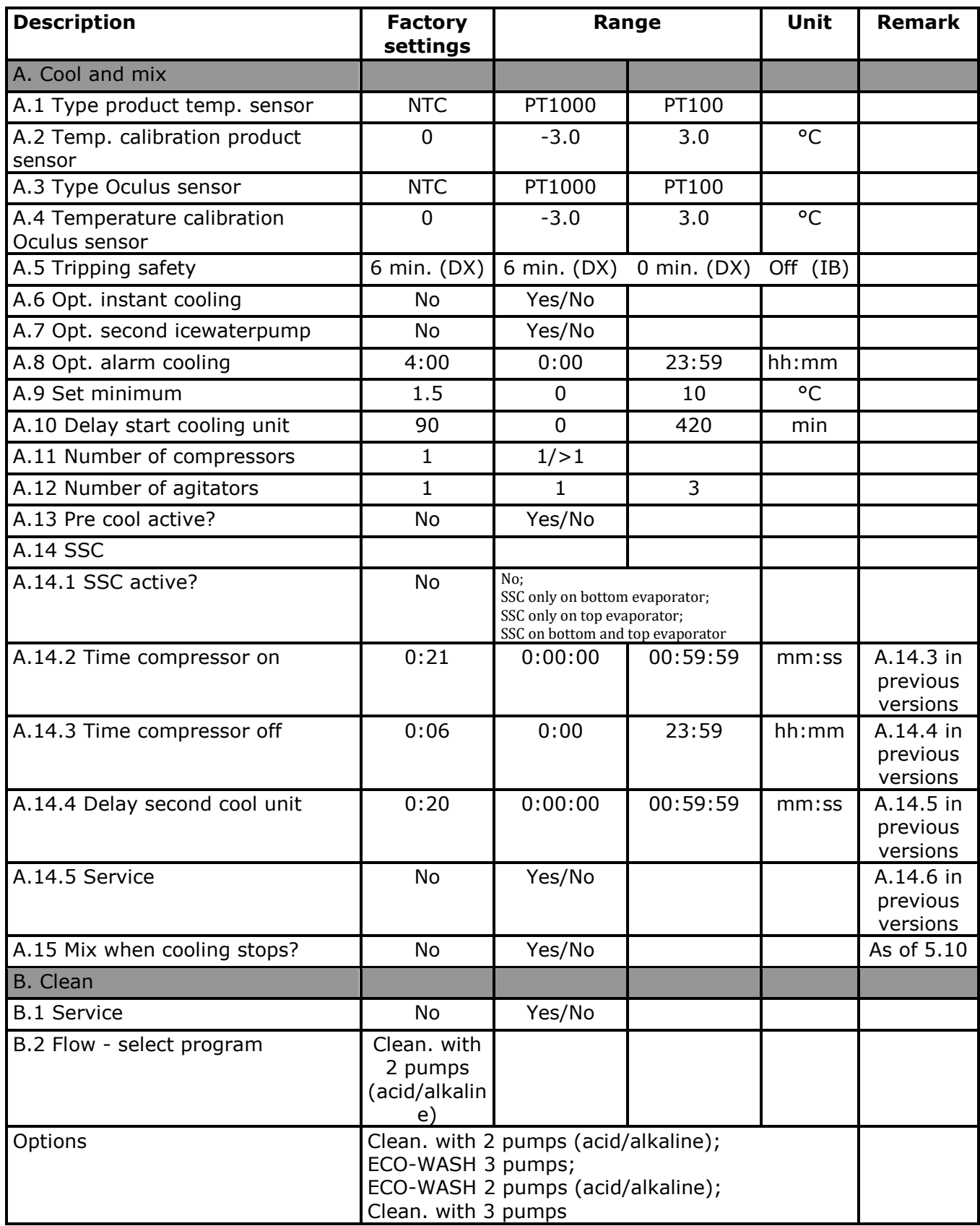

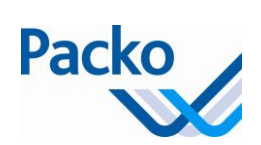

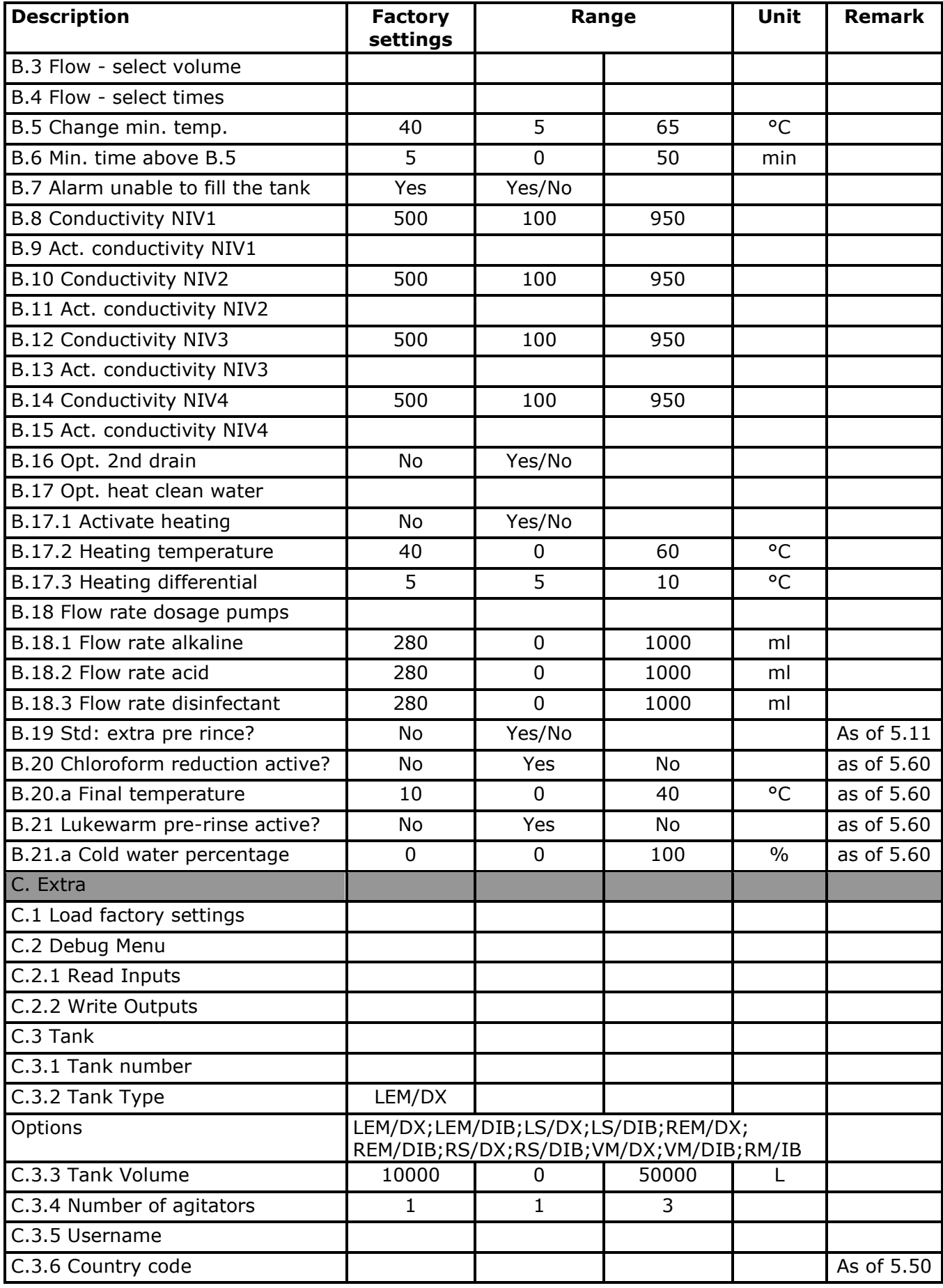

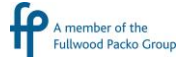

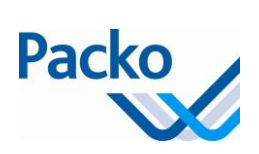

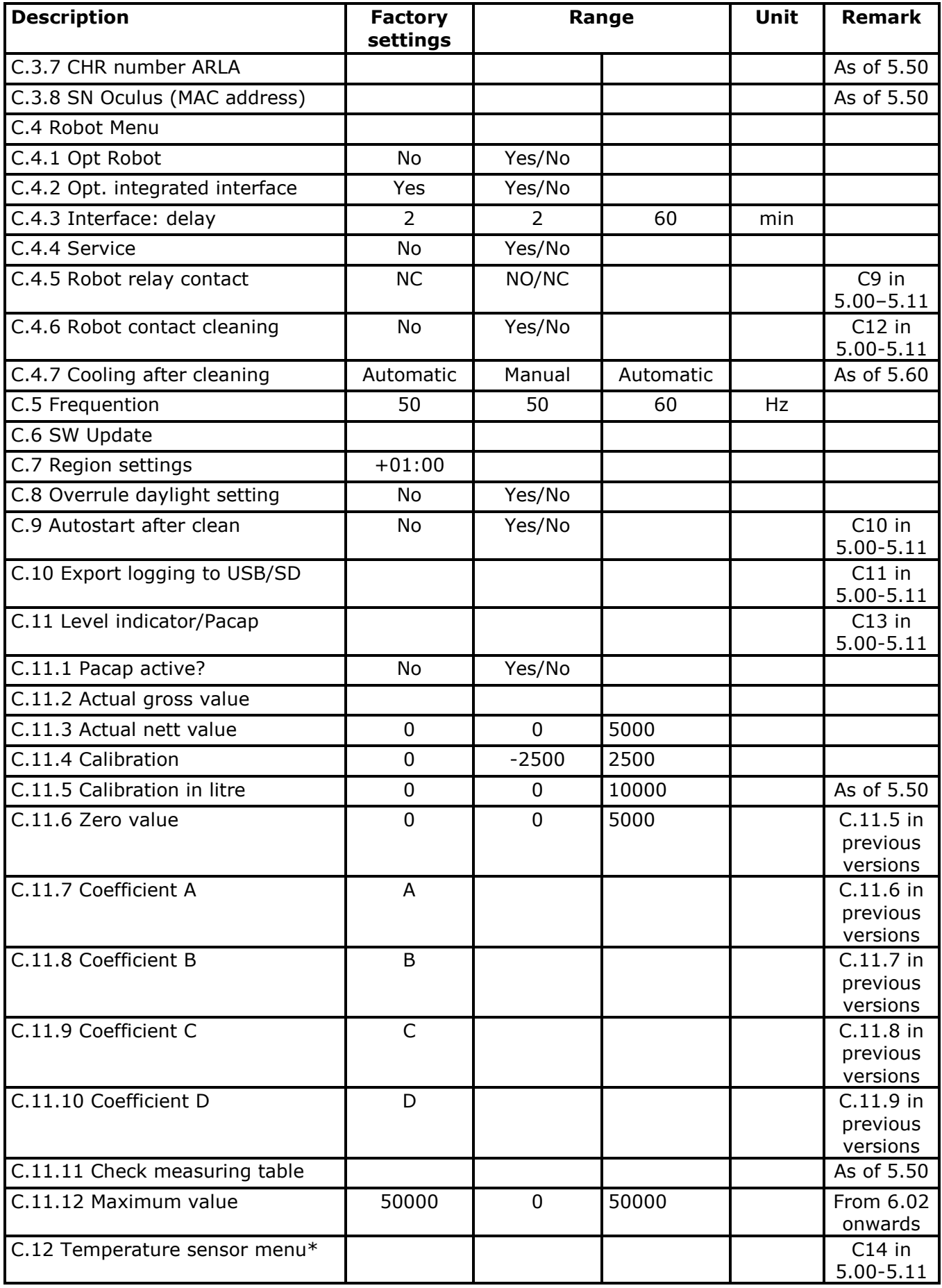

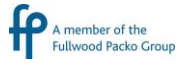

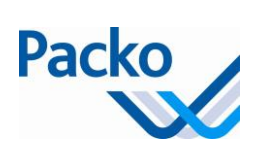

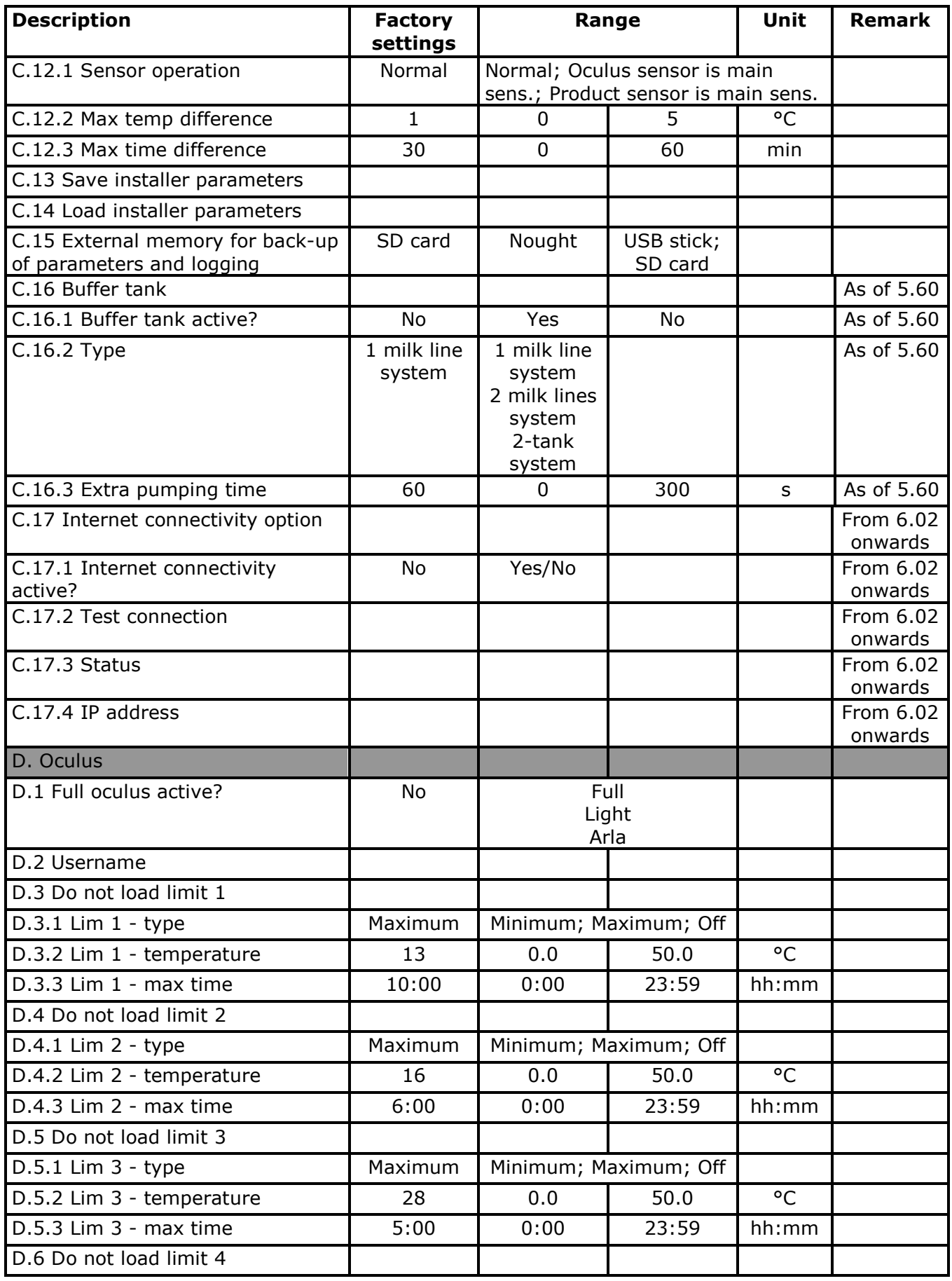

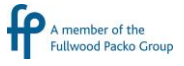

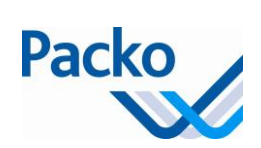

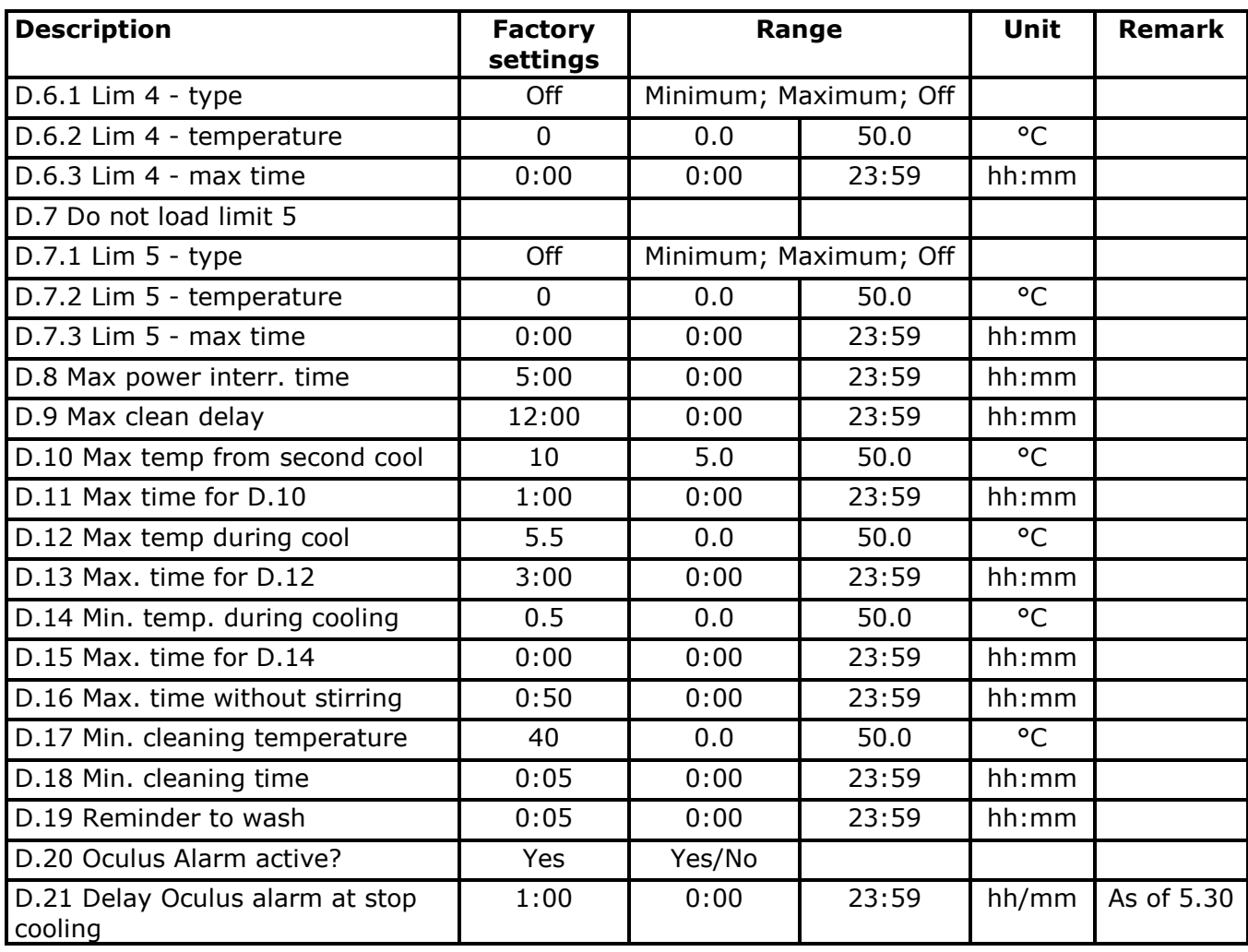

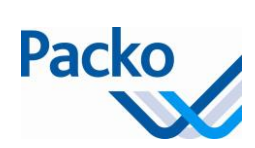

# <span id="page-18-0"></span>**Setting iControl parameters**

## <span id="page-18-1"></span>**Setting the parameters**

Follow these steps to set the parameters:

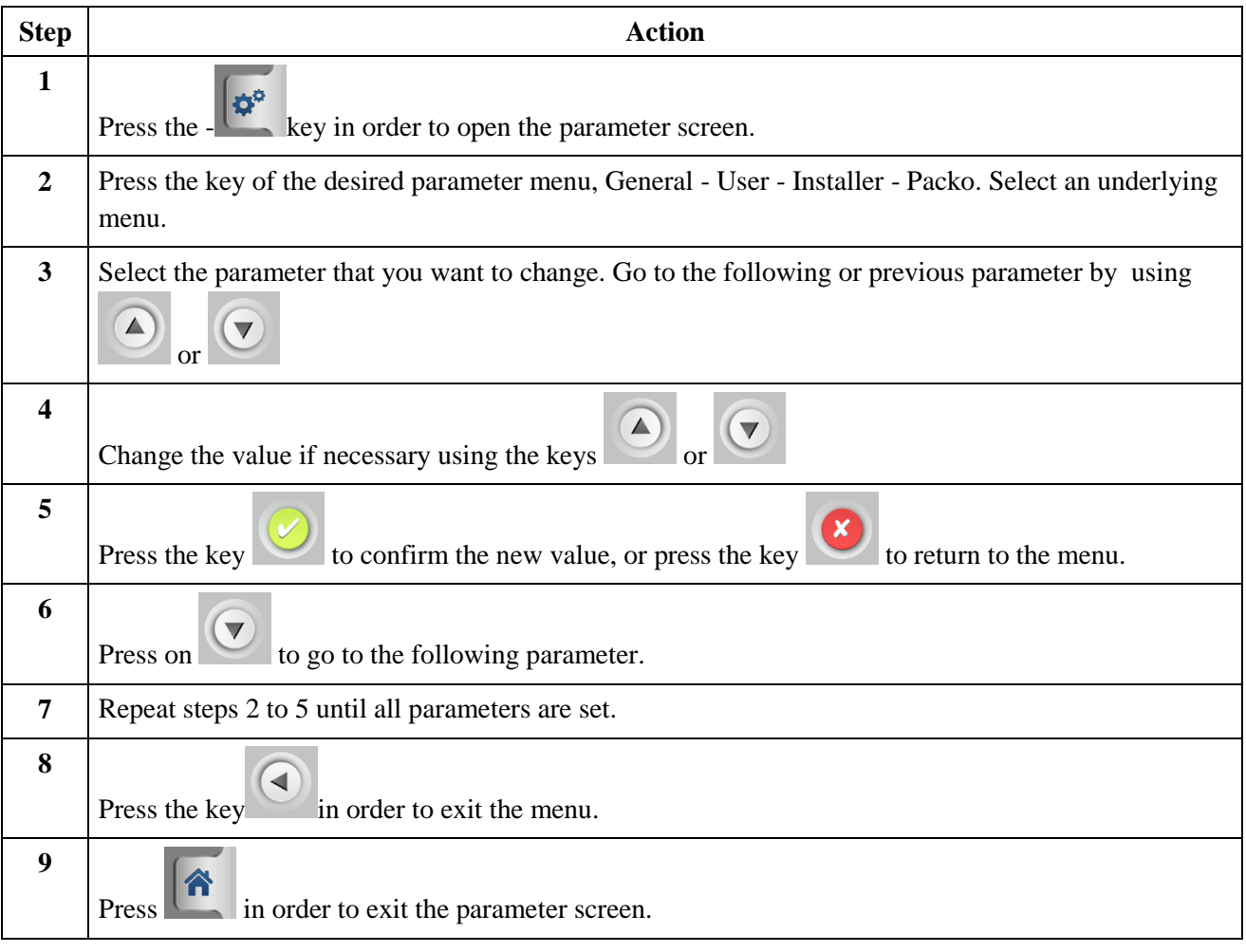

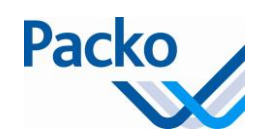

## <span id="page-19-0"></span>**Description of the iControl parameters**

### <span id="page-19-1"></span>**Parameters overview**

The parameters are sub-divided into 4 groups: General parameters: Language setting, contrast, date and time User parameters: 1 - 4 Installer parameters: A – D Packo parameters

#### <span id="page-19-2"></span>**General parameters**

The general parameters may be changed without password.

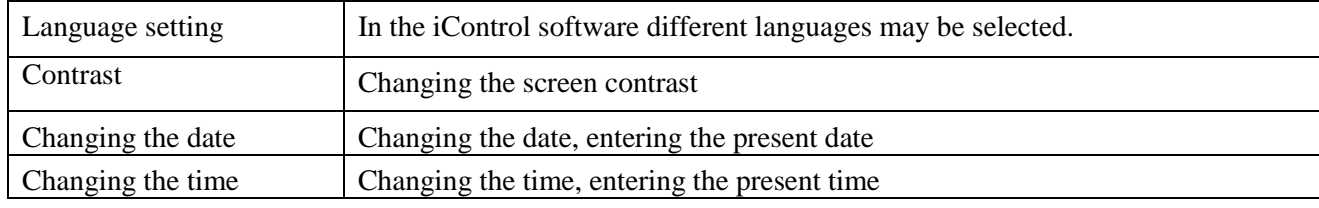

#### <span id="page-19-3"></span>**User parameters**

The user parameters are sub-divided into three blocks:

- 1. Cool
- 2. Mix
- 3. Clean
- 4. Extra

These parameters may be changed without password.

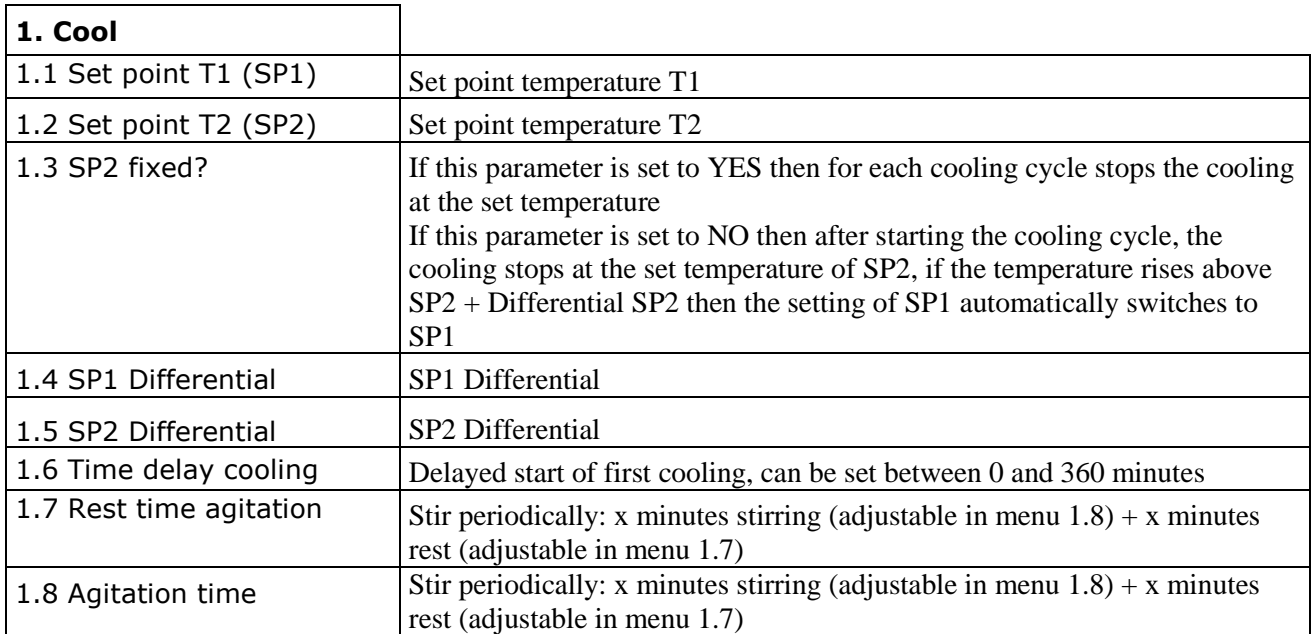

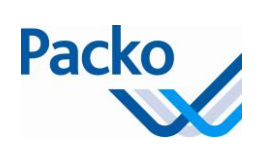

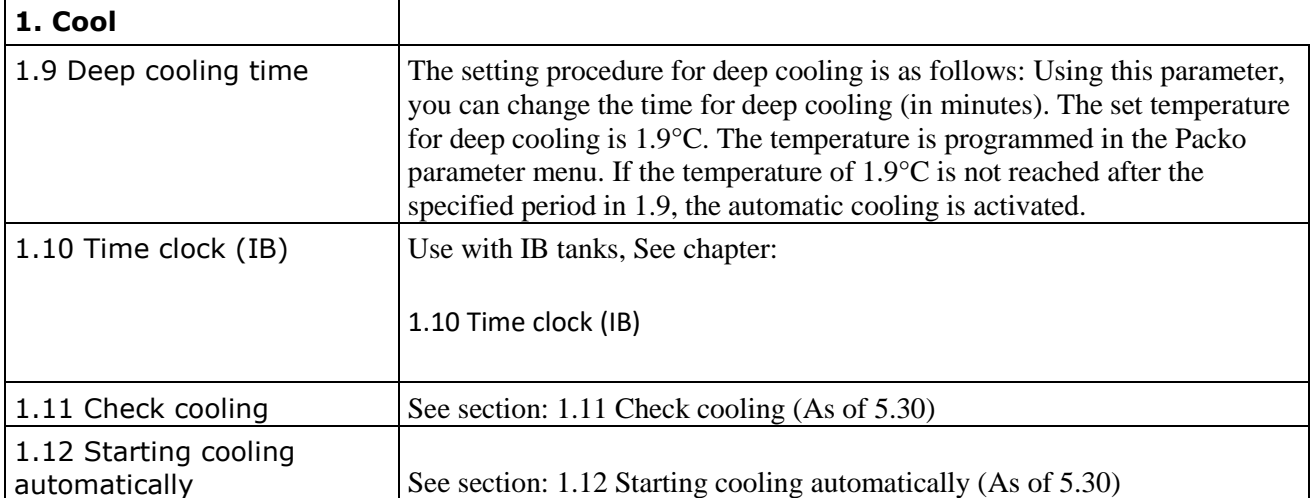

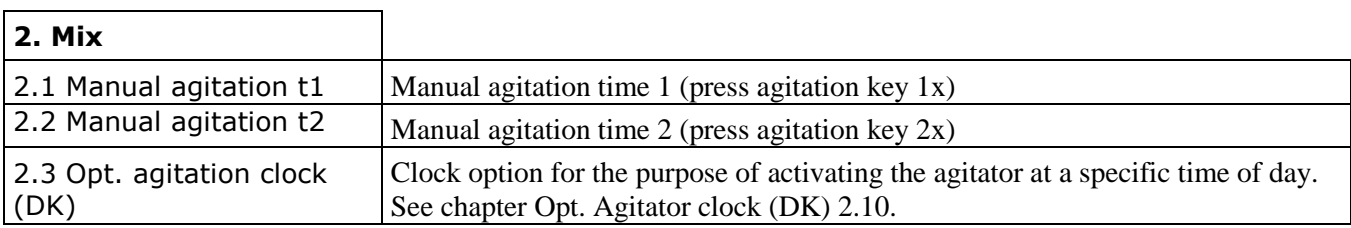

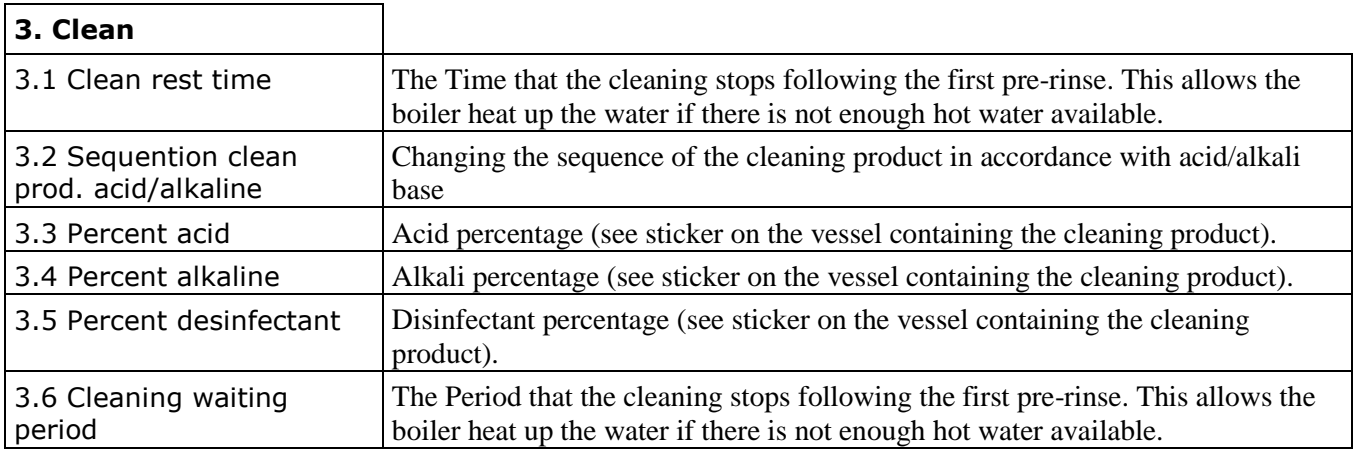

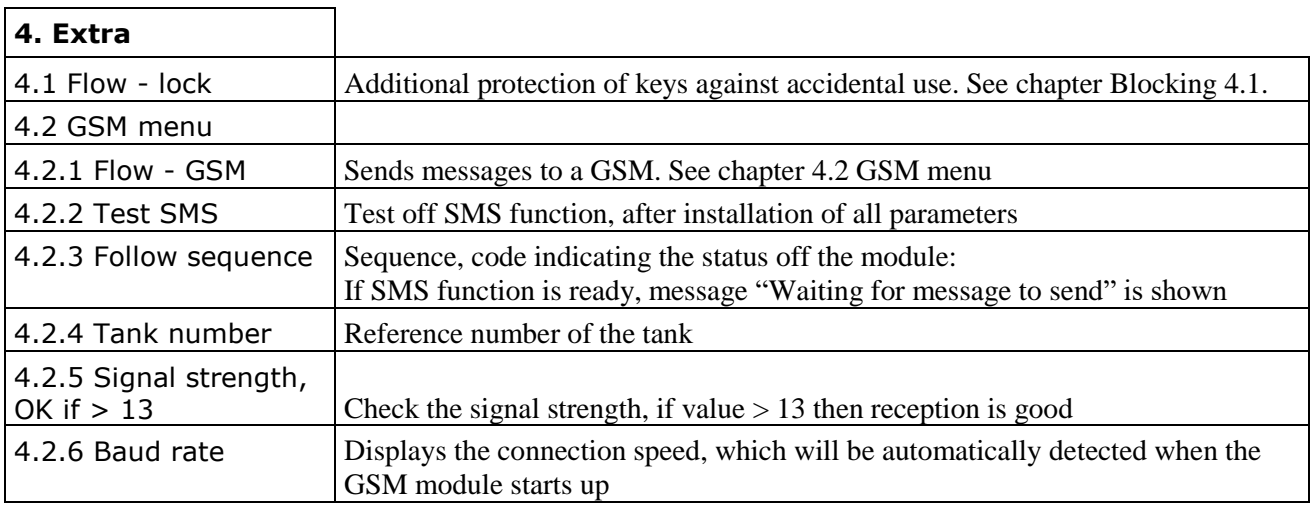

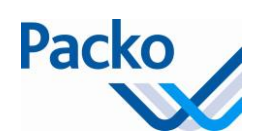

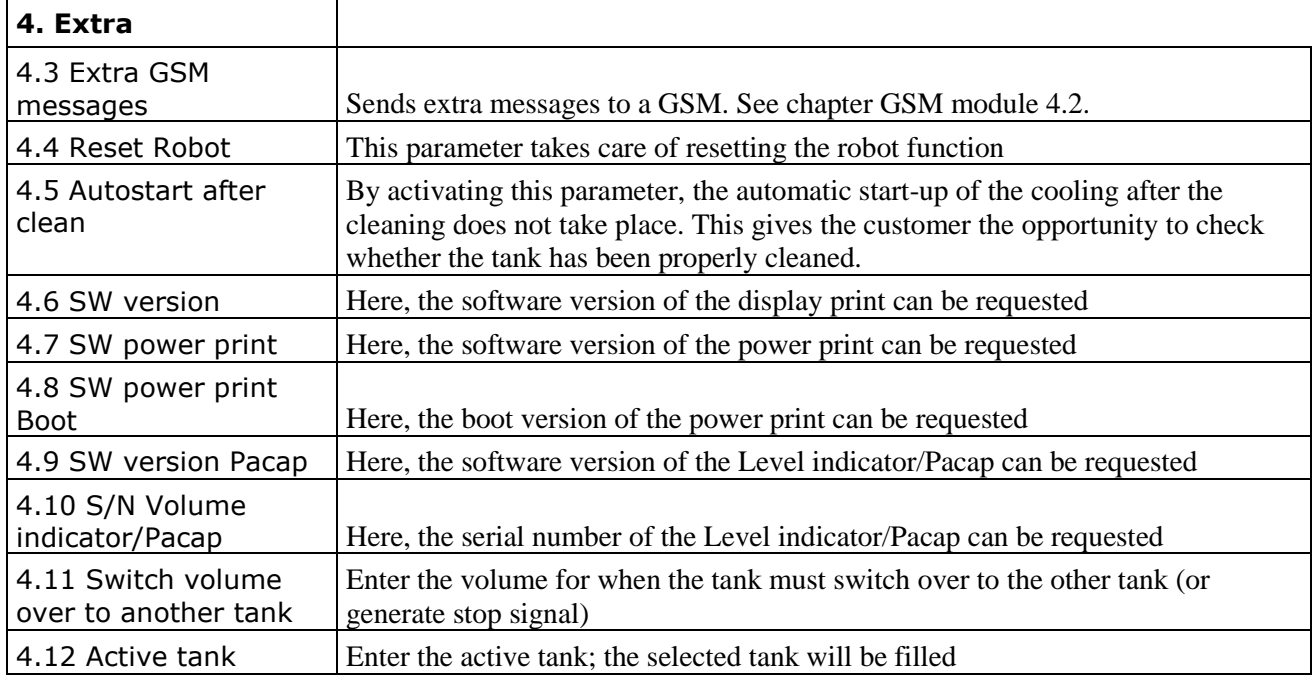

#### 1.10 Time clock (IB)

This parameter is used with IB tanks. The time switch allows the cooling unit to be activated during certain periods. The cooling unit only starts when there is insufficient ice. This parameter is used to prevent blocking. The first period is always set by Packo (22:00 - 6:00); the following periods should be set depending on the quantity, (adjustable in intervals of 10 minutes).

#### Programming method

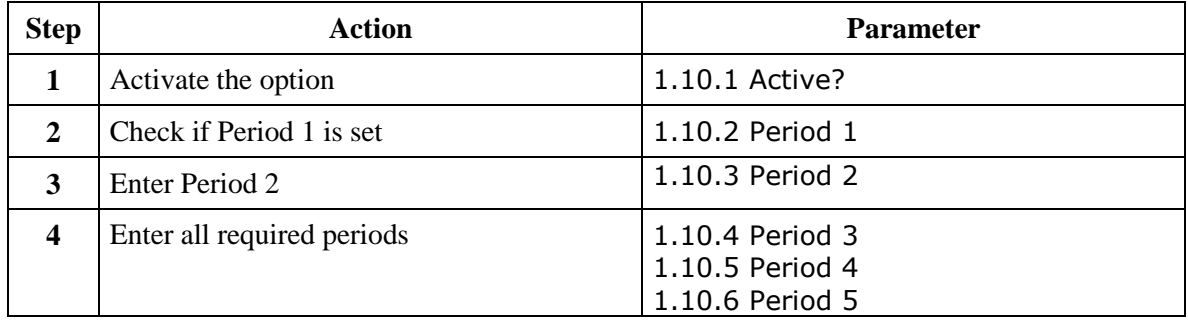

#### 1.11 Check cooling (As of 5.30)

This parameter checks if the cooling is active. Enter the milking times for this. After the set time the iControl checks if the cooling is active. If not an error message is displayed: "Cooling not active after milking!"

Programming procedure:

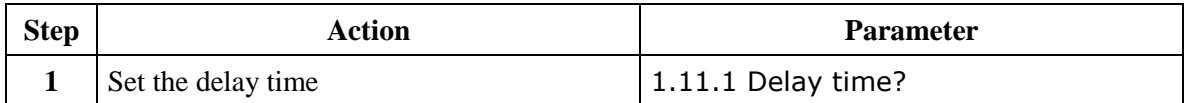

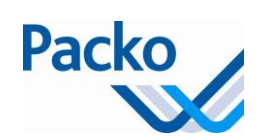

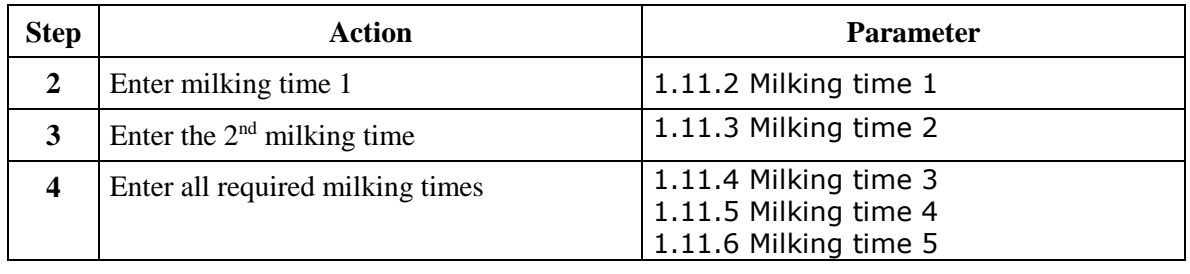

#### 1.12 Starting cooling automatically (As of 5.30)

This parameter offers the option of having the cooling start automatically if:

- There is a certain volume in the tank
	- o Enter as a per cent or in litres
- A level sensor is activated, choice between
	- o Inlet product supply
	- o NIV4

#### Programming procedure:

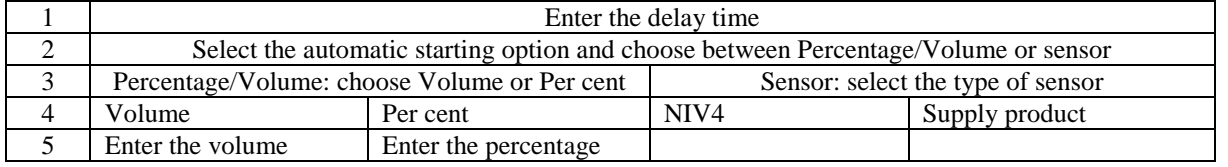

#### 2.3 Opt. agitation clock (DK)

Clock for the purpose of activating the agitator at a determined time. Two possibilities:

At fixed time intervals: start the agitation process at fixed time intervals at the same time of day On fixed days: start the agitation process on fixed days, the point in time can be adjusted daily.

## Programming method

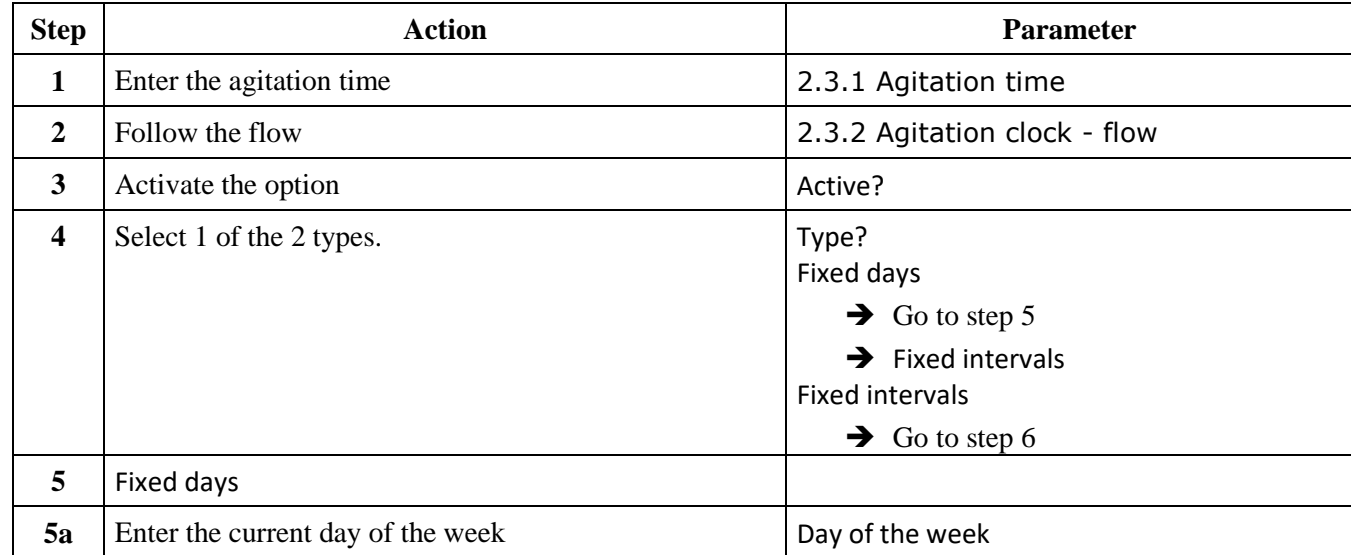

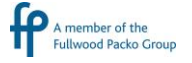

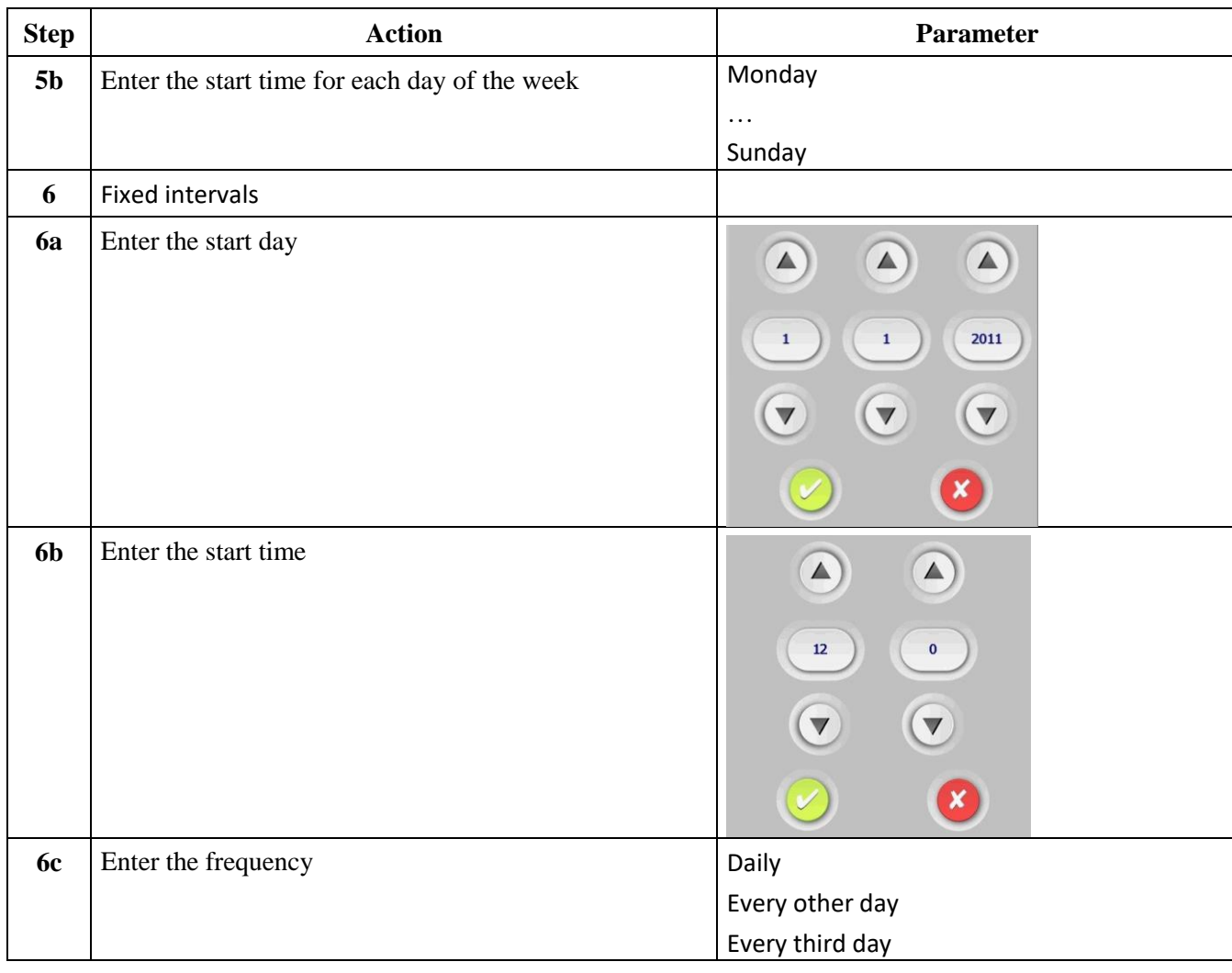

#### 4.1 Flow - blocking

There are three ways to avoid inadvertent use of the keys.

The keys must be pressed for more than 3 seconds before a function is activated Password lock: the screen can only be released with a password Key lock: the screen can only be released with a combination of keys

#### Programming method

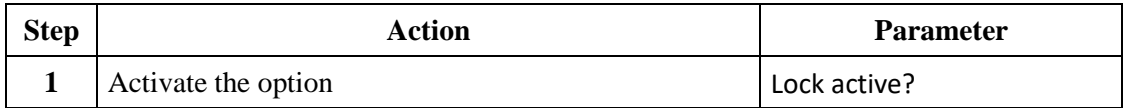

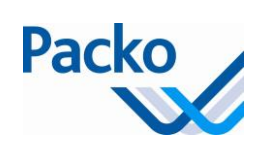

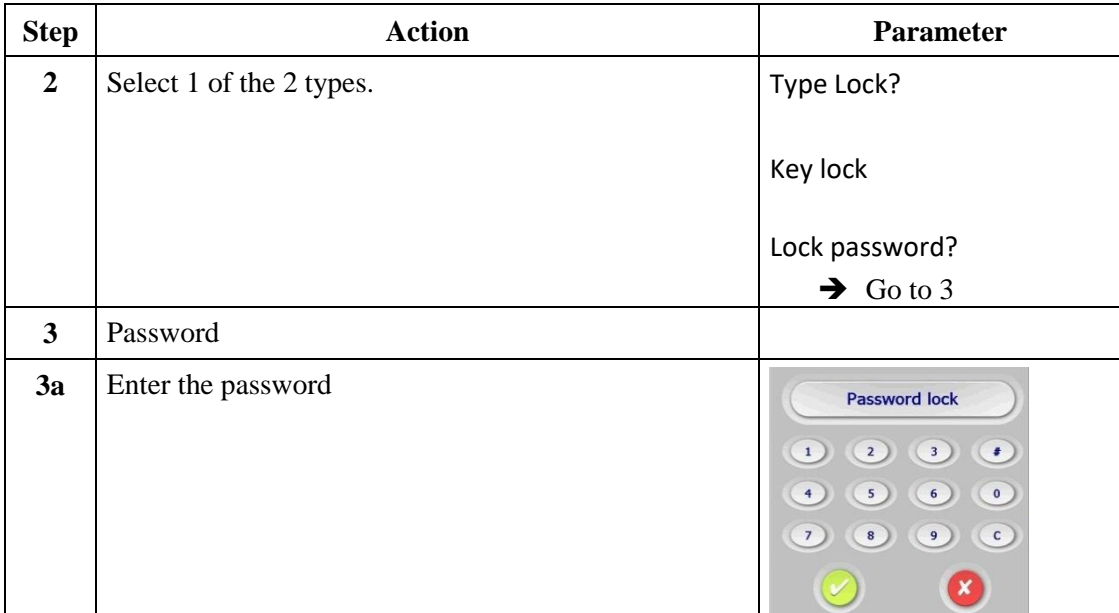

In order to release the screen

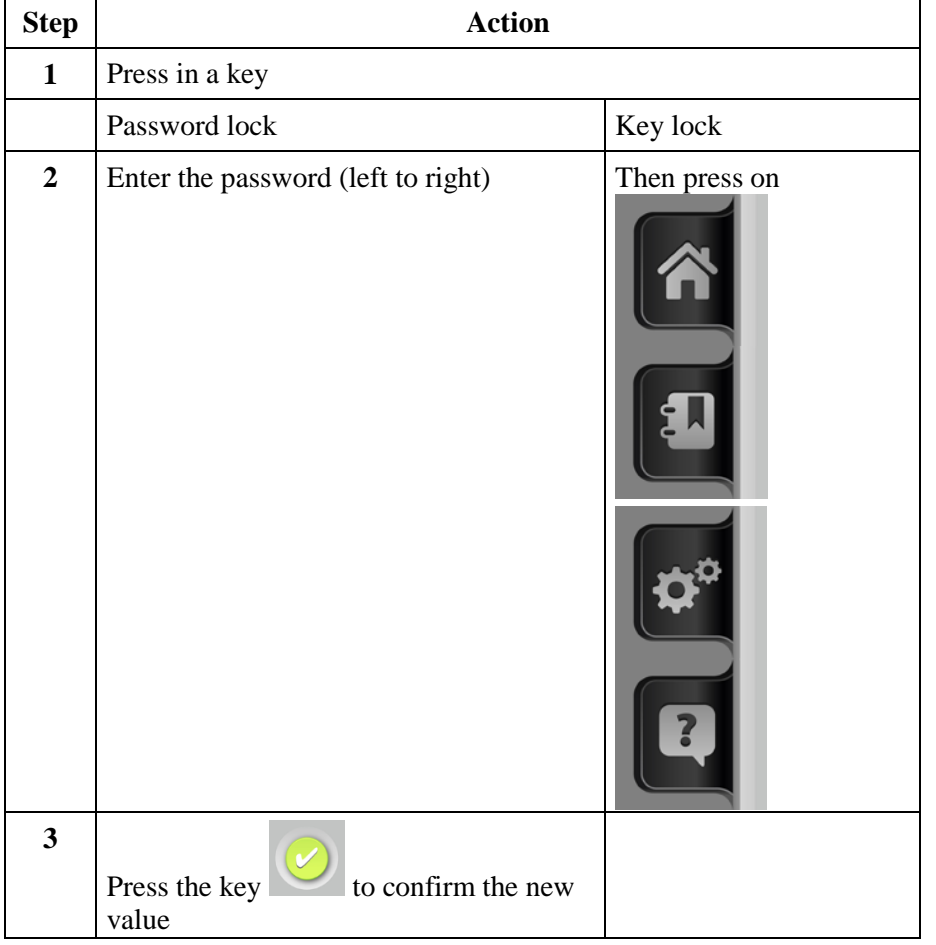

The installer can use the special password (same as for loading the factory parameters) to unlock the screen if the user forgets the password.

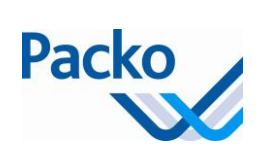

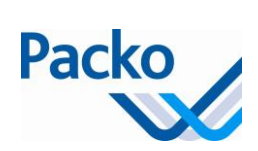

## **4.2 GSM menu**

### **Parts of the GSM module (Maestro)**

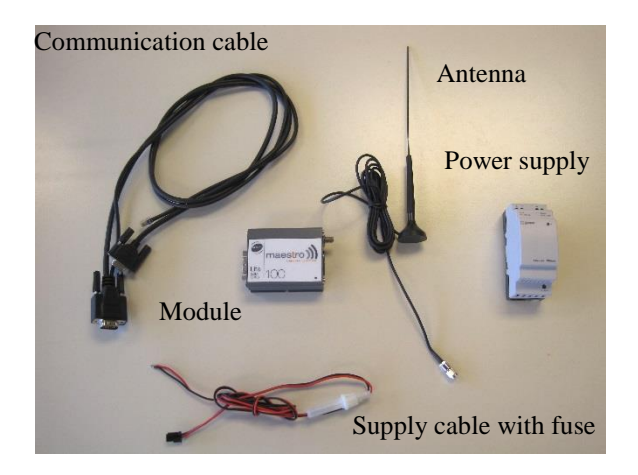

**Parts of the GSM module (MTX)**

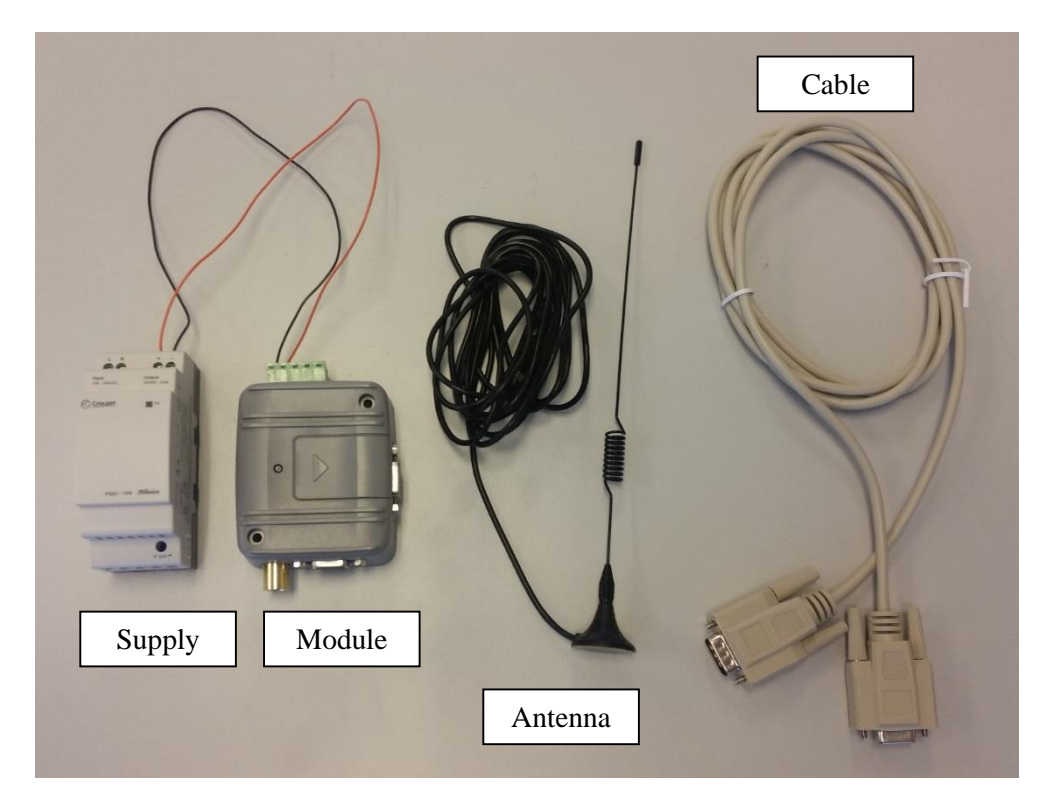

## **Built-in GSM module**

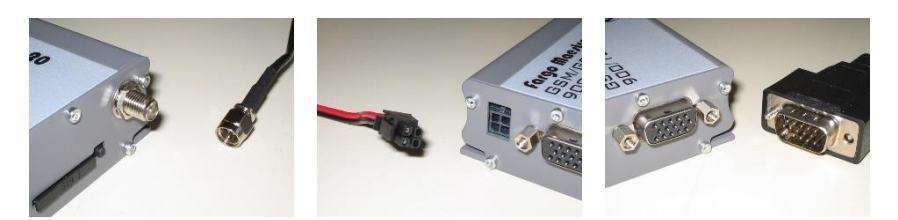

## **Connection supply voltage through 24V power supply**

Mount the 24V power supply (2) in the electrical box.

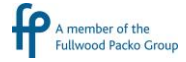

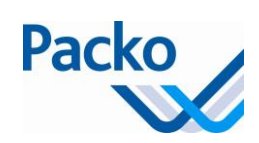

Connect the L1.1 and N to the L an N on the 24V power supply. Connect the red wire to the "+". Connect the black wire to the "-".

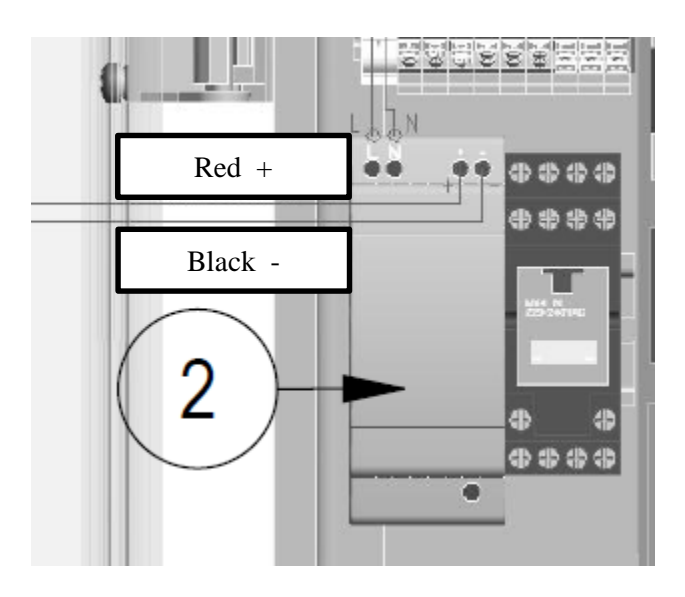

## **Connection communication cable on power print**

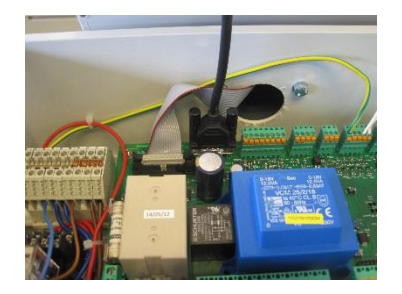

Communication power print, see picture.

Connect the cable to the module at the intended connection.

### **Installation SIM card**

If you have a mini or micro SIM card, use the adapters.

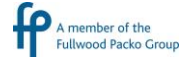

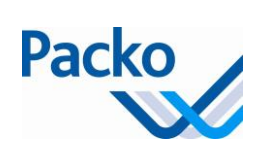

## Maestro

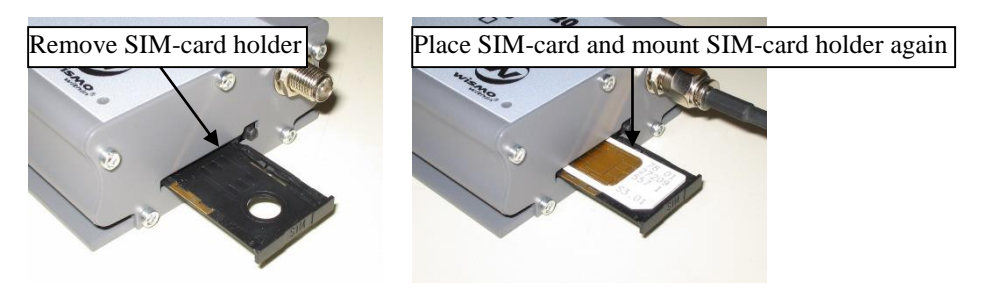

## MTX

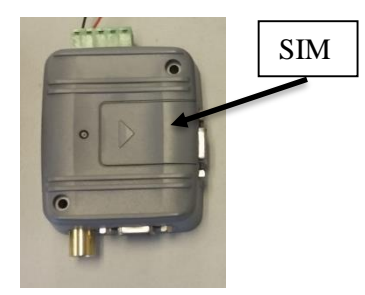

## **4.2.1 Flow – GSM**

## Programming method

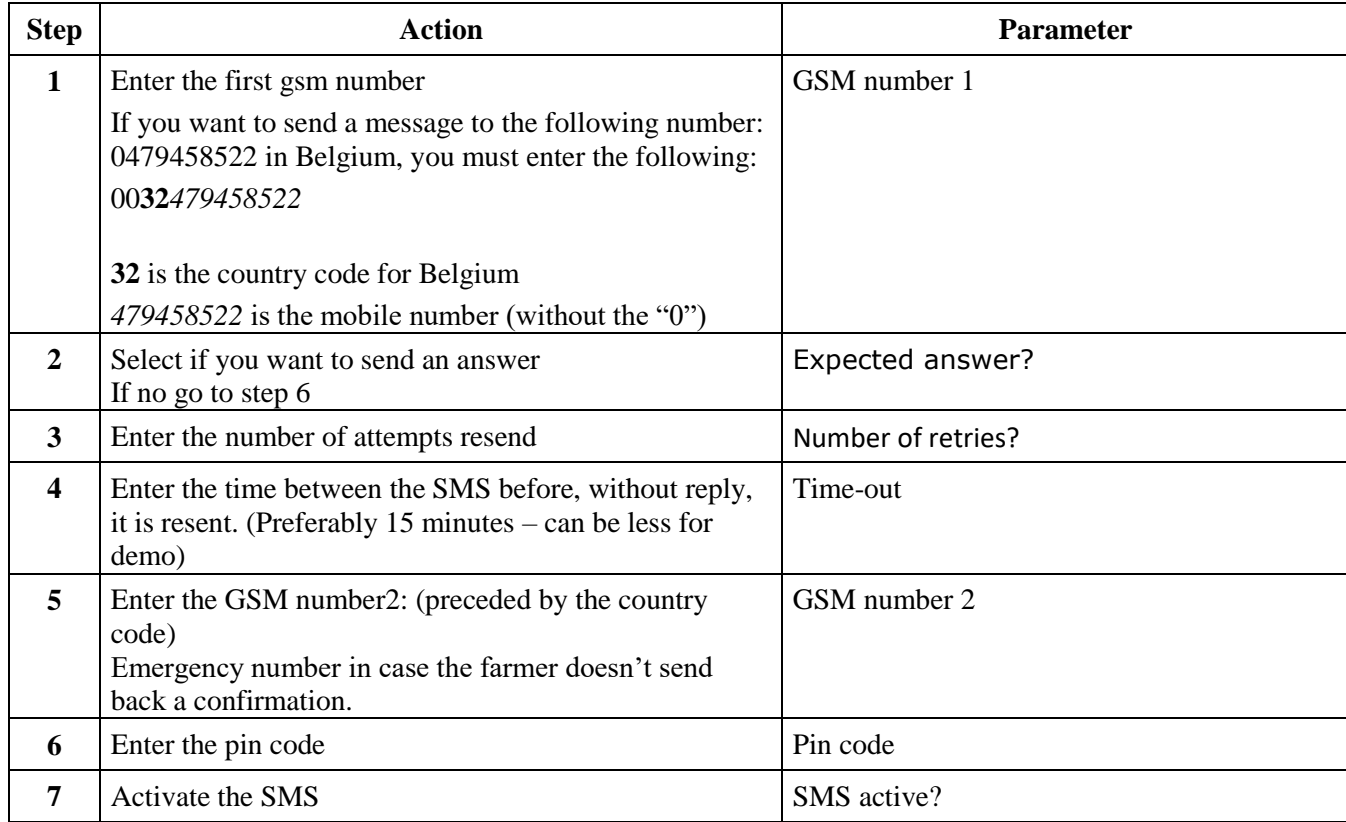

How does it work in case an error occurs:

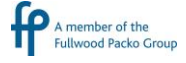

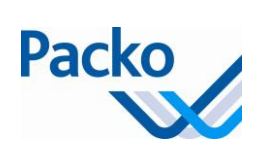

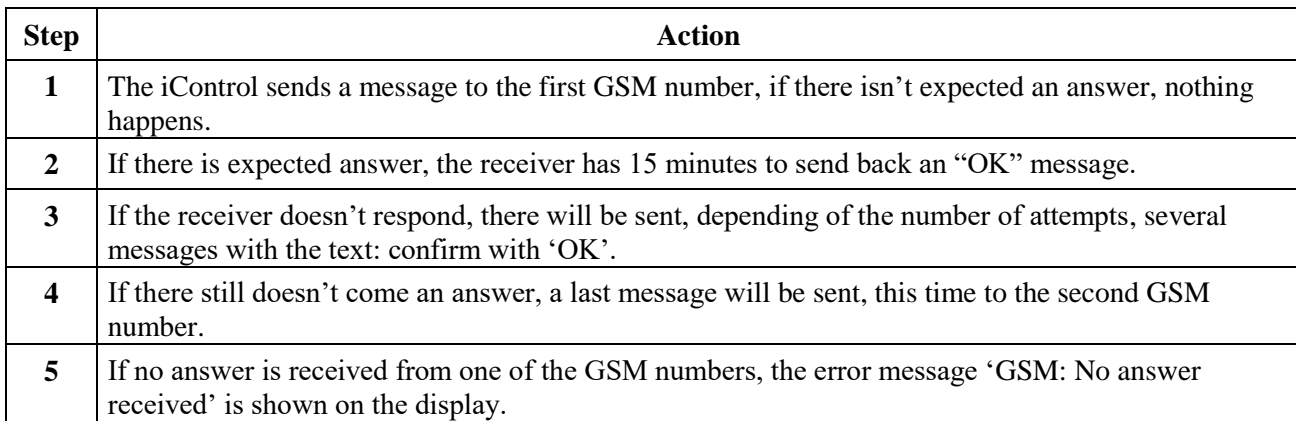

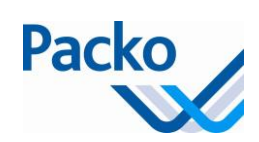

## <span id="page-30-0"></span>**Installer parameters**

The installer parameters are sub-divided into 4 blocks:

A. Cool and mix

- B. Clean
- C. Extra
- D. Oculus

A password (PW) is required in order to change these parameters. The password (DDMM) remains valid for 10 minutes.

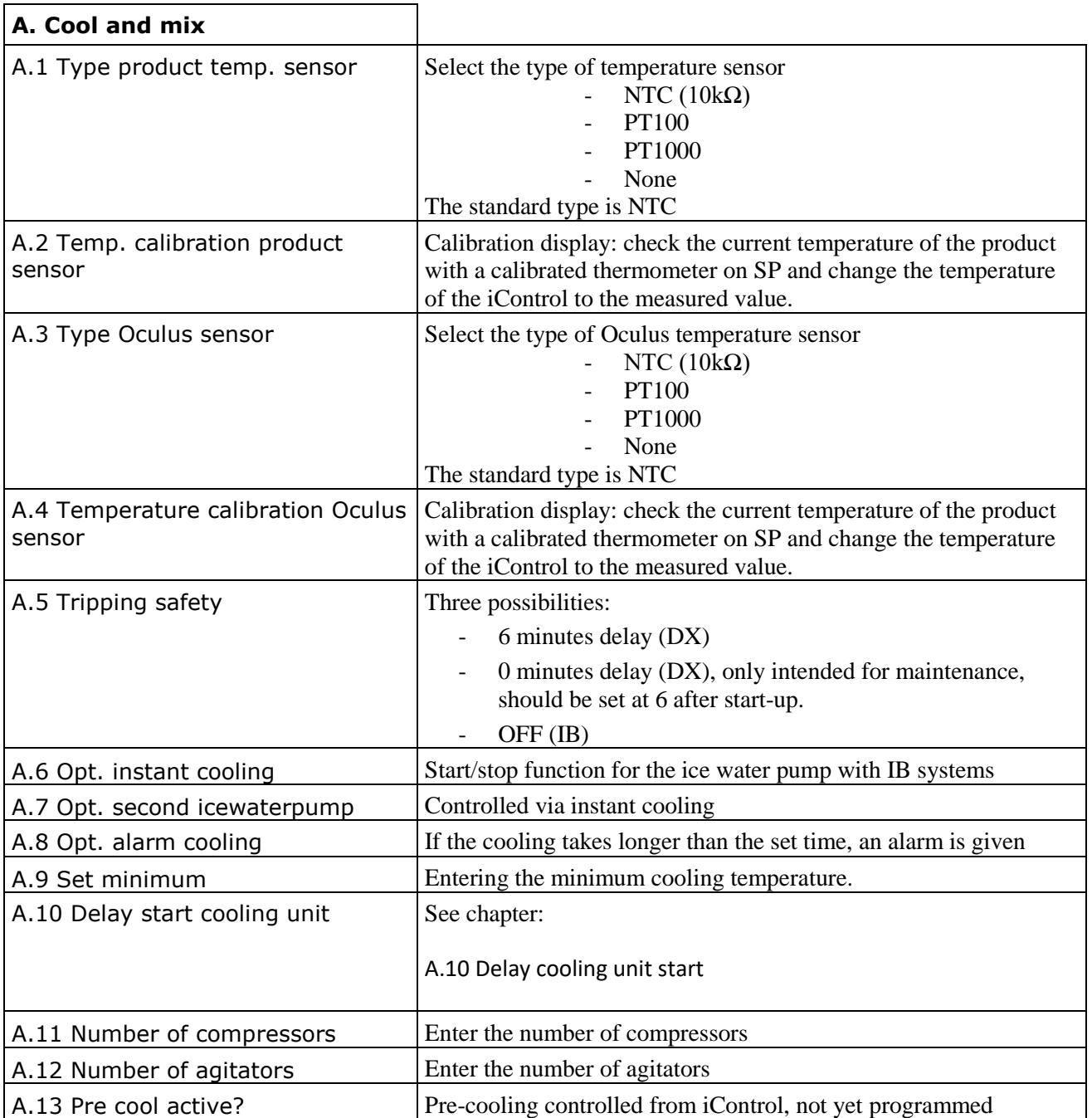

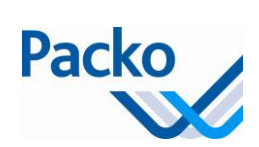

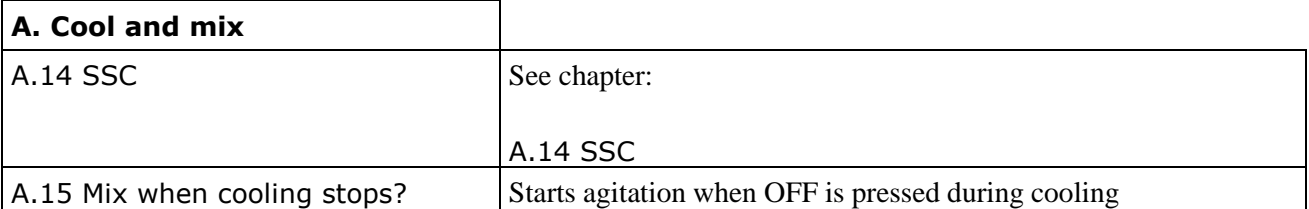

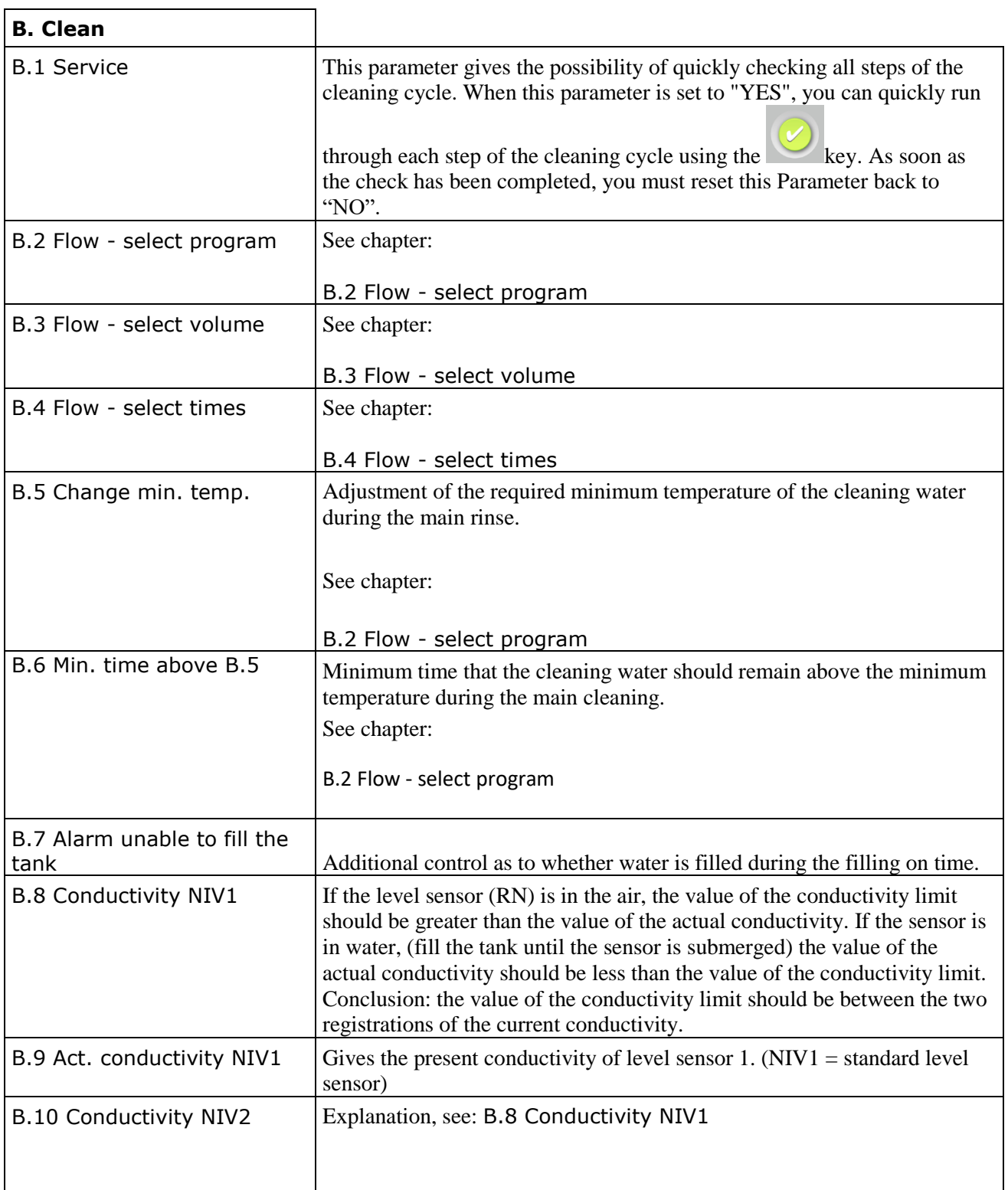

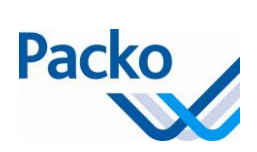

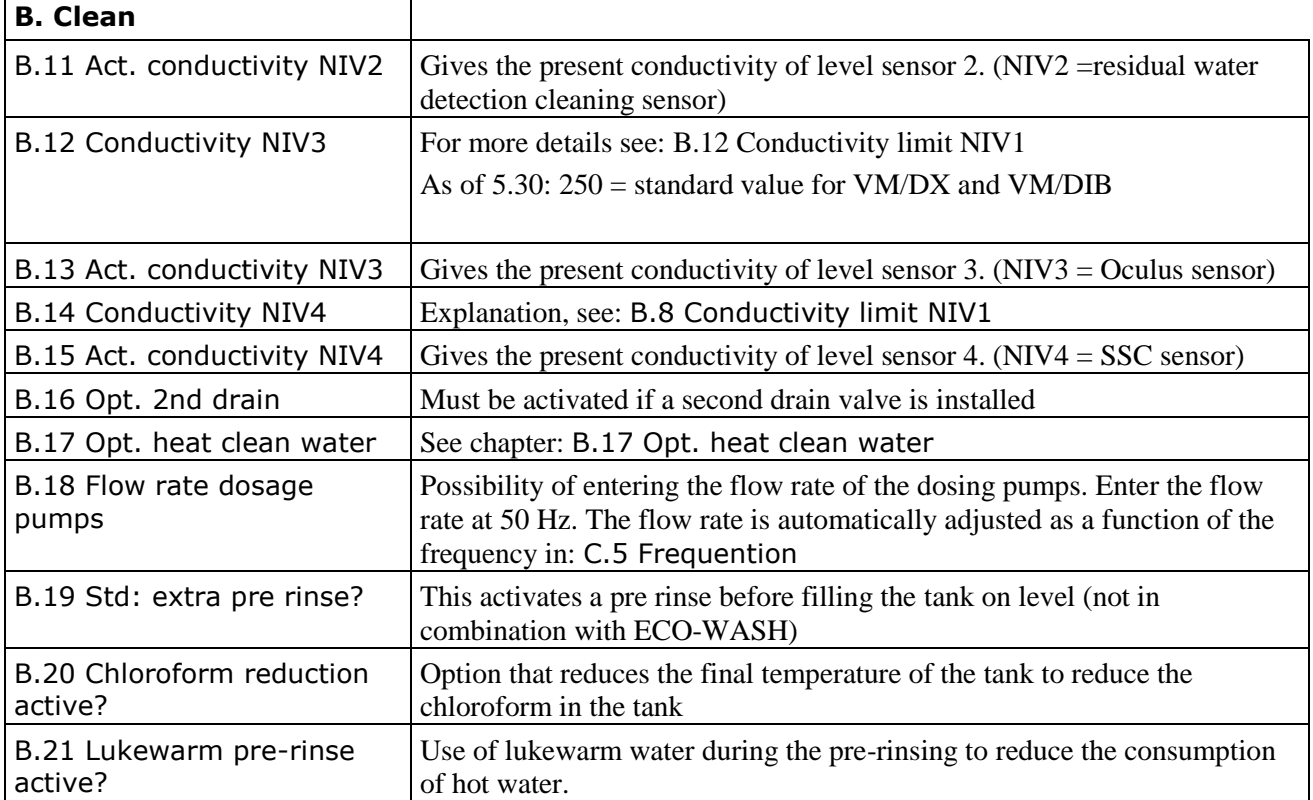

۰

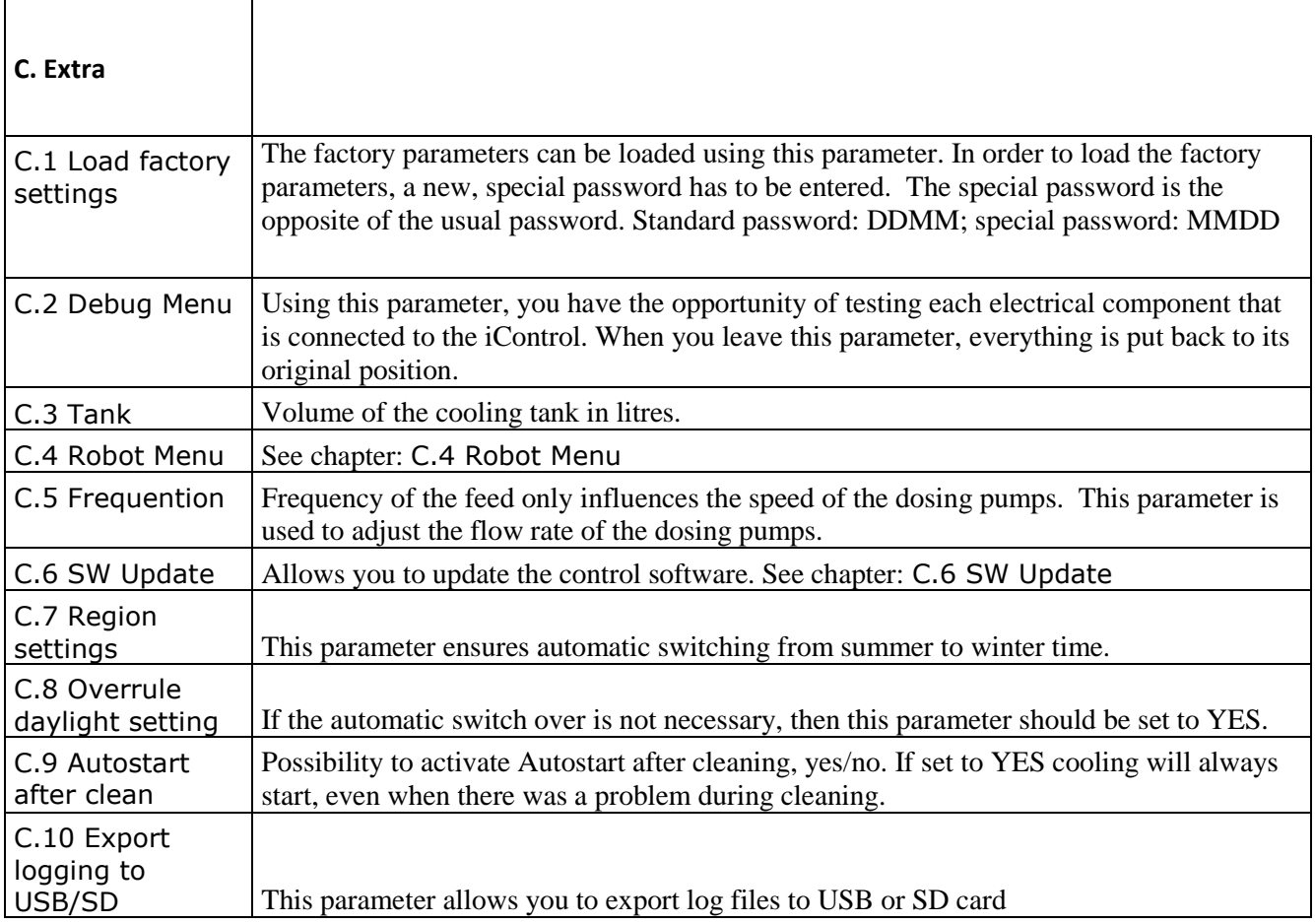

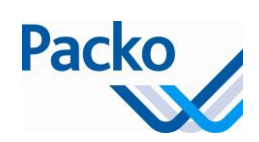

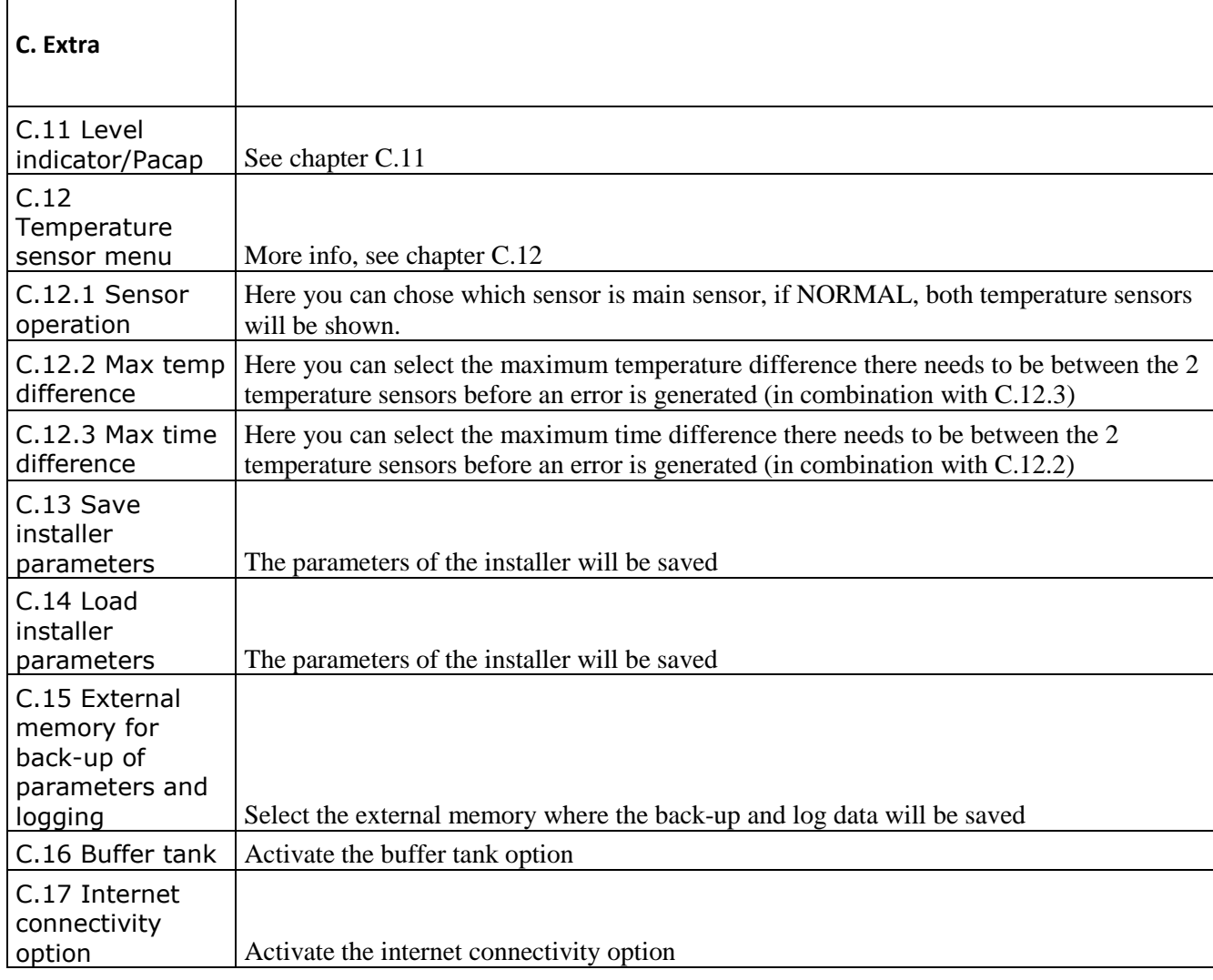

#### A.10 Delay start cooling unit

Delay cooling unit start: This parameter is used in combination with an IB tank. After starting the cooling, the time in this parameter counts down. If the time is equal to 0, the output time-switch is activated. If there is insufficient ice, start the cooling unit. The time entered is dependent on the cooling time. General rule: setting  $=$  cooling time  $-30$  minutes

#### A.14 SSC (soft start cooling)

SSC ensures that small amounts of product can be cooled without the risk of freezing.

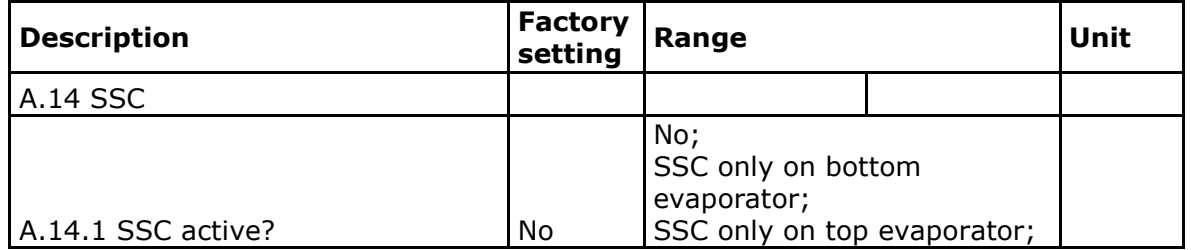

٦

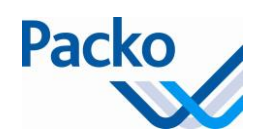

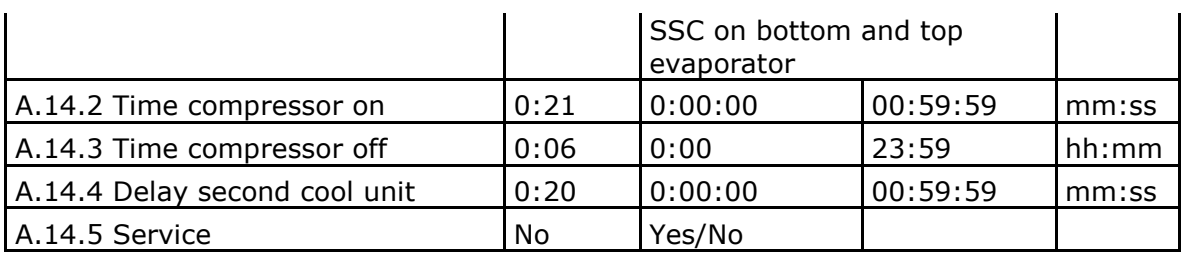

#### Programming

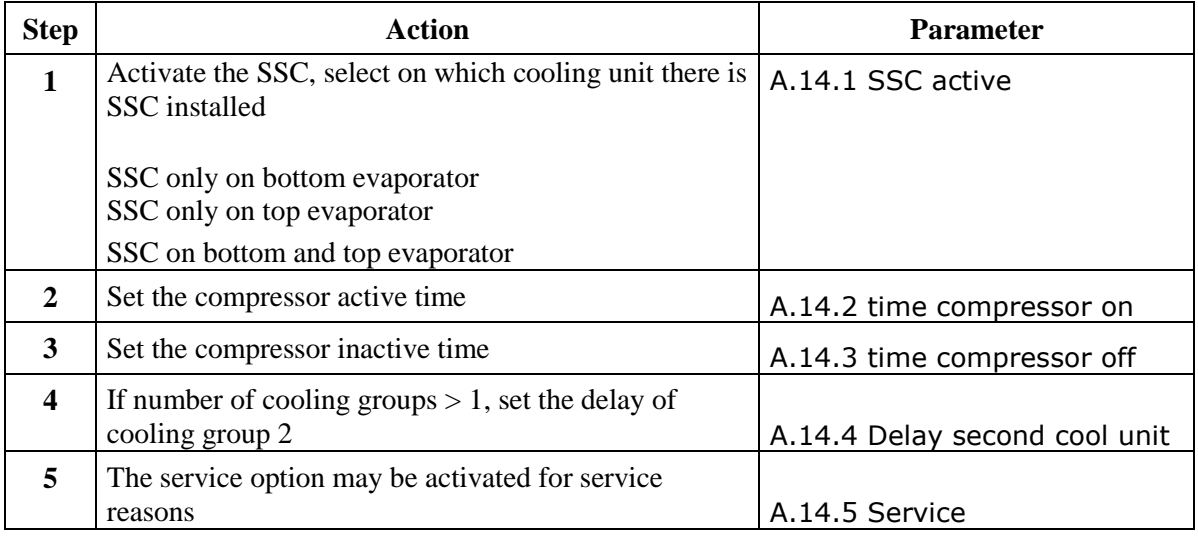

#### Construction

The SSC consists of following components:

- Level sensor,
	- o connected to input L4
- Extra low pressure switch
	- o placed on cooling unit
	- o connected to input I6 for the 1st cooling unit
	- o connected to input I7 for the 2nd cooling unit
	- $\circ$  set point = -3 $\circ$ C; differential = minimum

#### Operation

#### **A/Level: L4 not reached**

The fans on the cooling unit are always switched to the fan speed control at that moment.

#### *A.14.1 Option 1: SSC only on bottom evaporator*

If the level probe is not reached, the control activates output O5\* and O15 with pulses. If this is the case "compr. active" will appear on the display. In other words (see also schematic representation on next page):

1/ With the start of the cooling cycle and after the end of the cooling delay time liquid valve O5 is opened. The pressure increases with the opening of the liquid valve.

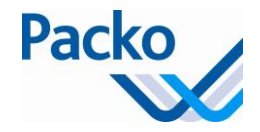

2/ If the pressure rises to above the set value of the pump-down pressostat, output O15 is switched on (compressor starts).

3/ Output O5\* and O15 remain activated during the time set in A.14.2. If the pressure at the end of this time is lower than the set value (no signal on input I6) outputs O5\* and O15 are switched off.

4/ Output O5\* and O15 remain switched off during the time set in A.14.3. After this time the output is switched on again.

5/ If the pressure after the time in A.14.2 is higher than the set value (signal on input I6) outputs O5\* and O15 remain switched on.

 $* = As of 5.30$ 

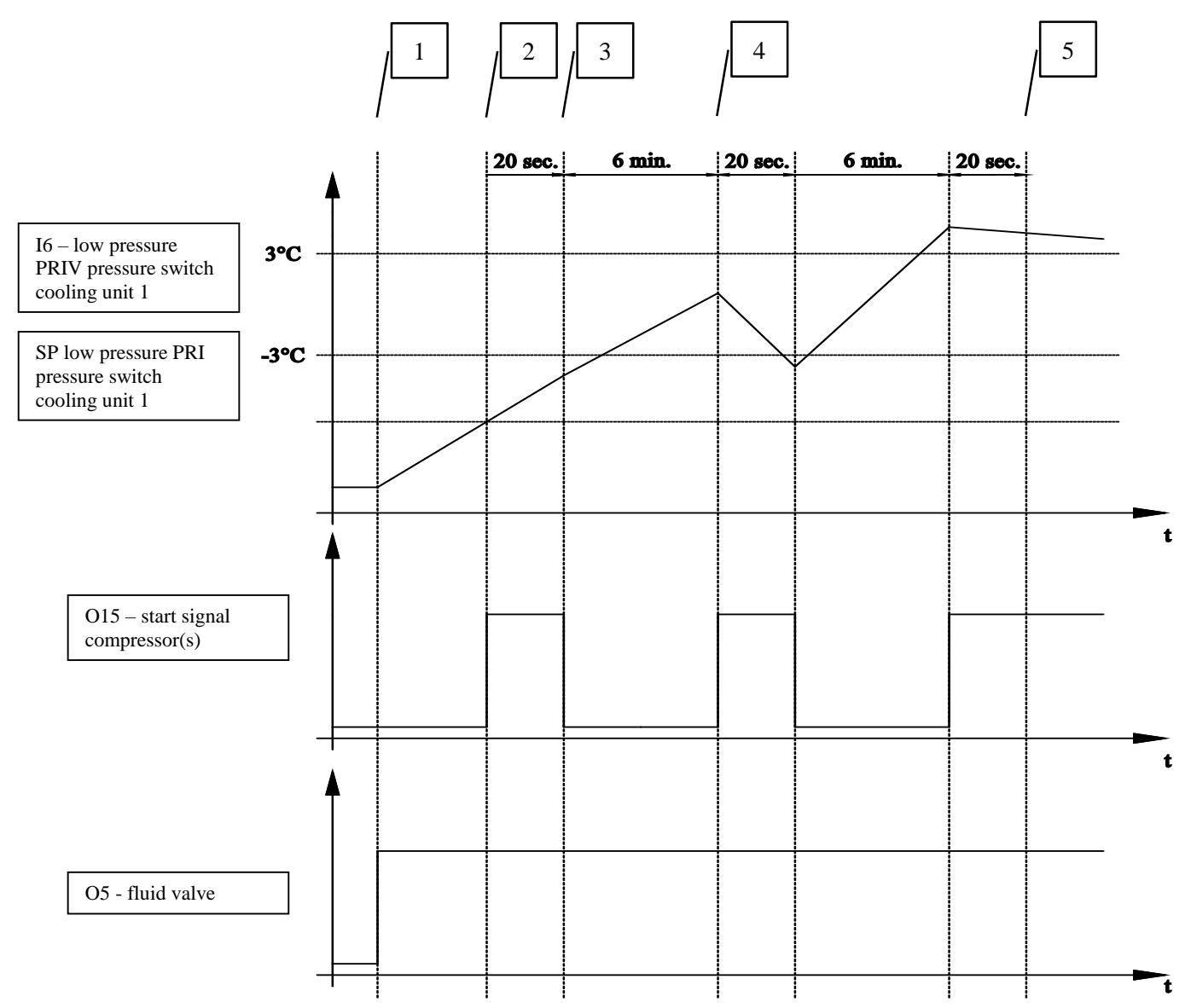

The fans on the cooling unit are always switched to the fan speed control at that moment.

#### *A.14.1 Option 2: SSC only on top evaporator*

For the cooling unit on the bottom evaporator the O5 is activated when cooling is demanded.
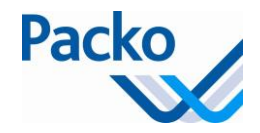

For the cooling unit on the top evaporator (or side evaporator in case of a silo tank) and if the level probe is not reached, the control activates output O8 and O19 with pulses. If this is the case "compr. active" will appear on the display. In other words:

1/ With the start of the cooling cycle and after the end of the cooling delay time liquid valve O8 is opened. The pressure increases with the opening of the liquid valve.

2/ If the pressure rises to above the set value of the pump-down pressostat, output O19 is switched on (compressor starts).

3/ Output O8 and O19 remain activated during the time set in A.14.4. If the pressure at the end of this time is lower than the set value (no signal on input I7) outputs O8 and O19 are switched off.

4/ Output O8 and O19 remain switched off during the time set in A.14.3. After this time the output is switched on again.

5/ If the pressure after the time in A.14.4 is higher than the set value (signal on input I7) outputs O8 and O19 remain switched on.

*A.14.1 Option 3: SSC on bottom and top evaporator*

If the option SSC on bottom and top evaporator is selected you have the working principle as explained in option 1 and 2 combined.

#### **B/ Level L4 attained**

When reaching the level, the O15 and/or O18 output is always enabled irrespective of the pressure in the evaporator and depending on the setting in A.14.1

#### B.2 Flow - select program

In order to set the cleaning programme, a flow should be gone through.

The cleaning cycle can be set fully customized to the application. The number of flushes before/after, cold/hot can be chosen freely. As well as the number hot/cold pre- and post-rinses. Only the main cleaning, cleaning with product, is a fixed step.

This results in a cleaning program which can consist of both 4 and of 60 steps.

Programming method

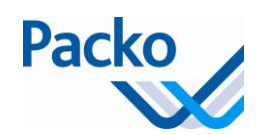

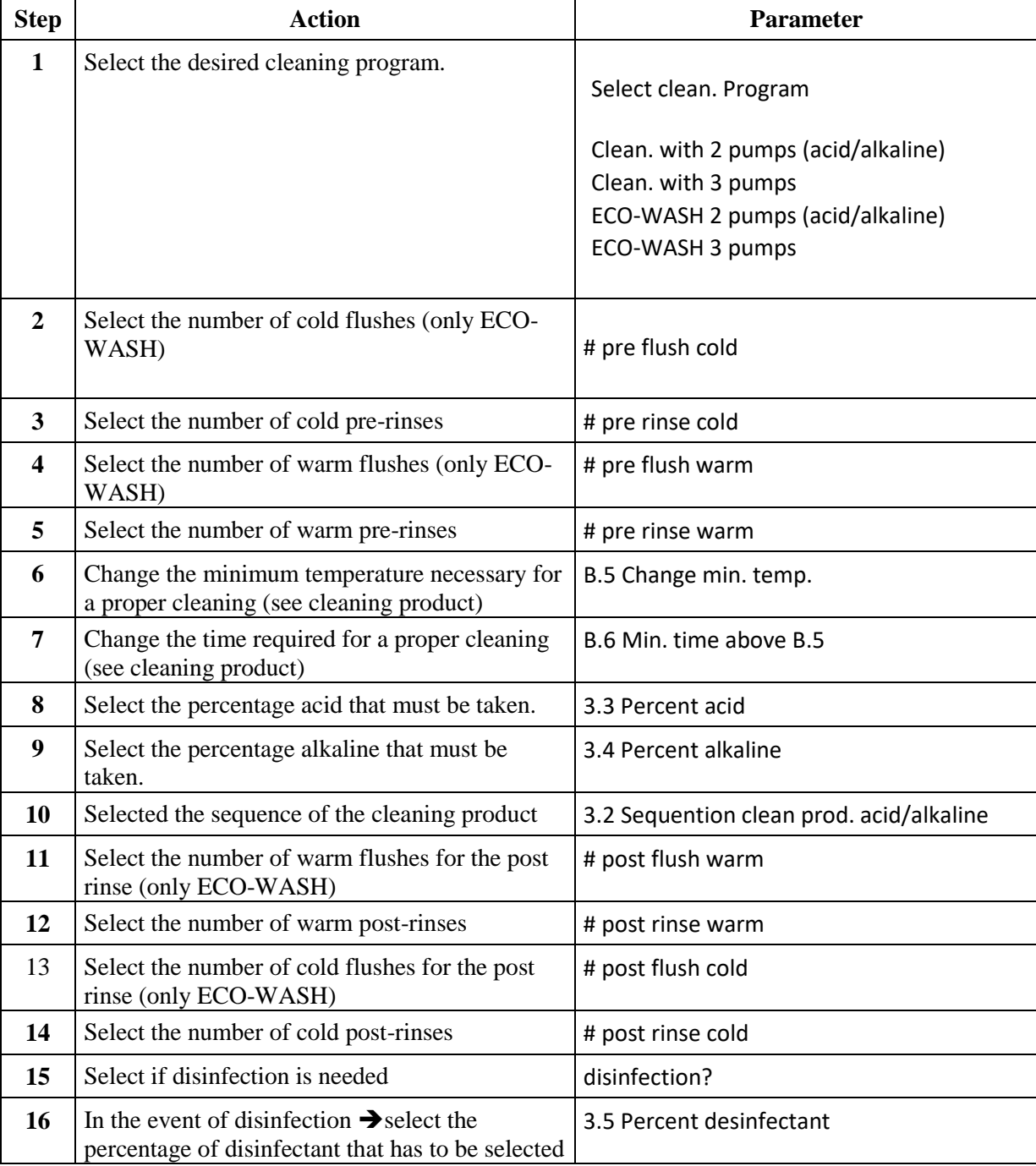

If no water is filled after 30 minutes, an alarm is given (value is adjustable, see Packo parameters).

## **B.3 Flow - select volume**

Detection of water can be done in various ways; these are set via a flow:

Sensor

Digmesa -> not yet active!

Programming method

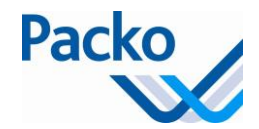

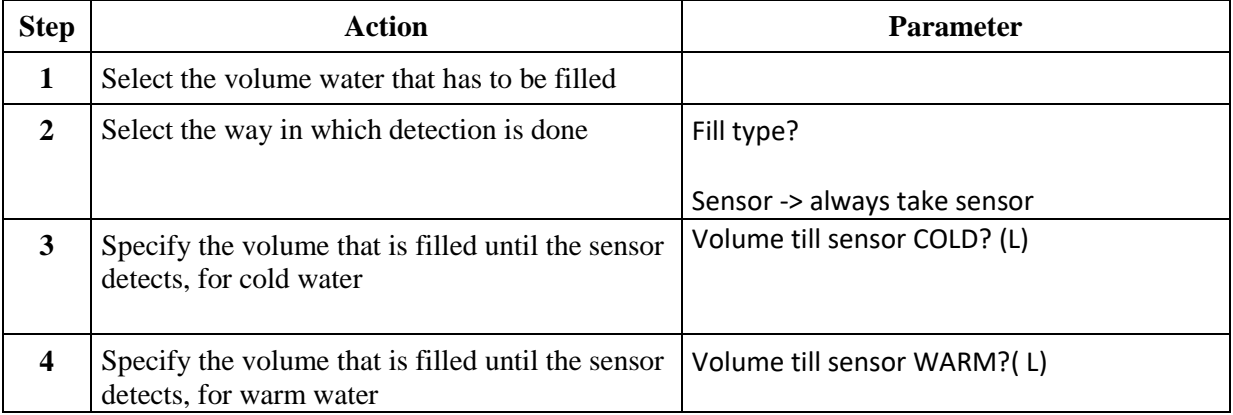

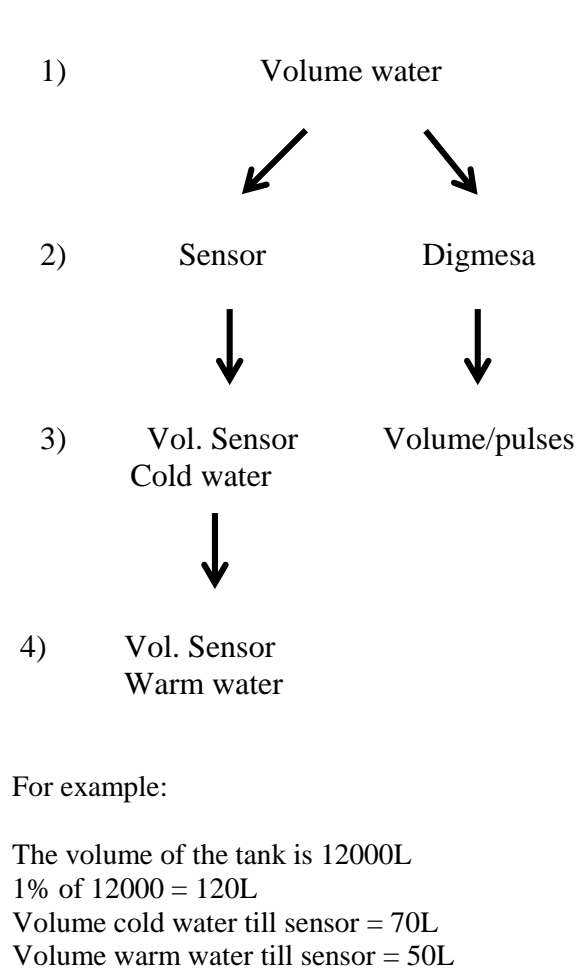

1) 120 L 2) Sensor

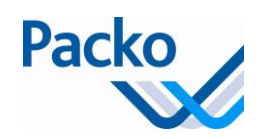

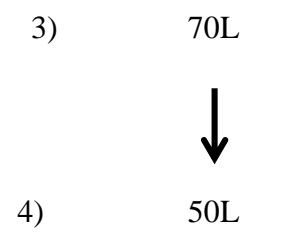

B.4 Flow - select times

After running through the above flows, the times per cleaning step may now be set. Depending on the selected cycle (standard or ECO-WASH) and the number of pre/post rinses, more or fewer steps will need to be set.

Below is an overview of all steps.

#### *Standard cleaning:*

*Standard cycle:*

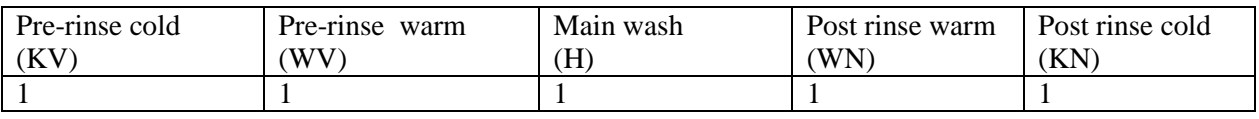

Empty

If option B19, Std: extra pre rinse? is selected Pre-rinse Pre-rinse: Drain

KV Fill with cold water KV Rinse cold KV Pump to drain KV Drain rinse

Clean Rest Time

WV Fill with warm water WV Rinse hot WV Pump to drain WV Drain rinse

H Fill with warm water + detergent

1.00

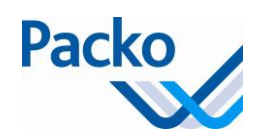

H Circulate warm water + detergent H Pump to drain H Drain warm water + detergent

WN Fill with warm water WN Rinse warm WN Pump to drain WN Drain warm

KN Fill with cold water KN Rinse cold KN Pump to drain KN Drain cold

## *ECO-WASH*

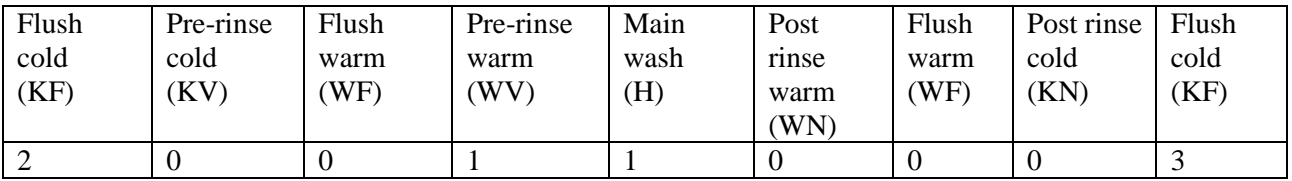

Empty

KF Drain + fill with cold water KF Rinse cold

Clean Rest Time

KV Drain + fill with cold water KV Fill with cold water KV Rinse cold KV Pump to drain KV Drain + fill cold or warm

WF Drain + fill with warm water WF Rinse warm

WV Drain + fill with warm water WV Fill with warm water WV Rinse warm water WV Circulate + pump to drain WV Drain + fill with warm water

If no warm pre rinse: H Drain + fill with warm water (As of 5.11) H Fill with warm water + detergent H Circulate with warm water + detergent H Pump to drain

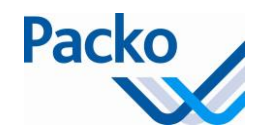

H Drain + fill with cold or warm water

WF Drain + fill with warm water WF Rinse: warm

WN Drain + fill with warm water WN Fill with warm water WN Rinse warm WN Pump to drain WN Drain + fill with cold or warm water

KF Drain + fill with cold water KF Rinse cold

KN Drain + fill with cold or warm water KN Fill with cold water KN Rinse KN Pump to drain KN Drain + fill with cold water

### B.17 Heat cleaning water

### Programming method

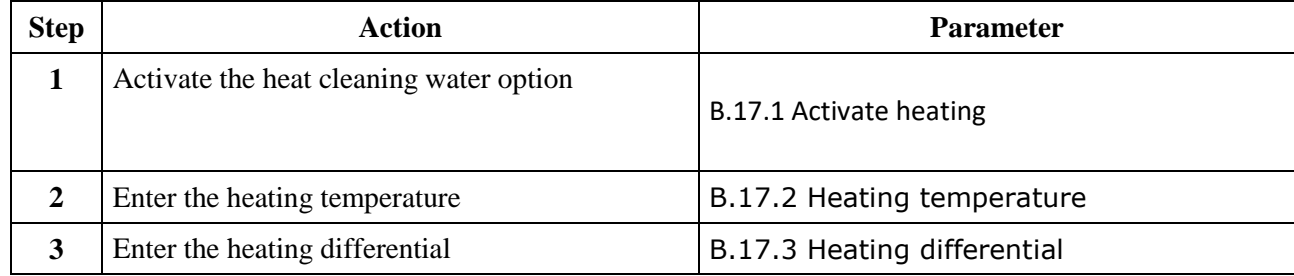

During the main wash cycle, as soon as the hot water and the chemicals are filled in the tank and the cleaning pump has been started, the heating element is activated and the water heated up until the heating temperature is reached. As soon as the water has been heated, the cleaning cycle is continued. If the temperature drops below the heating temperature, the heating is switched on again. The cleaning time is not interrupted. If the cleaning water is not heated within a certain time (depending on the volume of the tank), an alarm is given, but the cycle continues. The maximum time for the heating of the water in the tank can be calculated on the basis of the following formula:

 $7500\times 100$ 60 1.163 60 *Volume tank* [min]

Tank volume [litres]  $\Delta t = 60$  °C Heating element capacity= 7500 W

The thermostat on the heating element must be set to 80°C. If the temperature is set, the key must be removed.

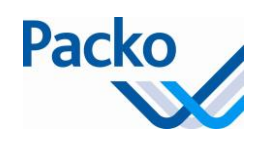

## C.4 Robot Menu

If a robot (AMS) has been connected, the robot option must be activated.

Programming method

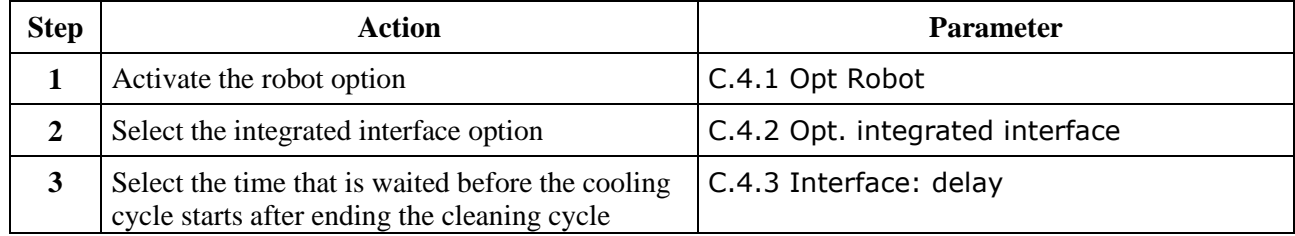

By activating the robot option, the control buttons for the robot are added.

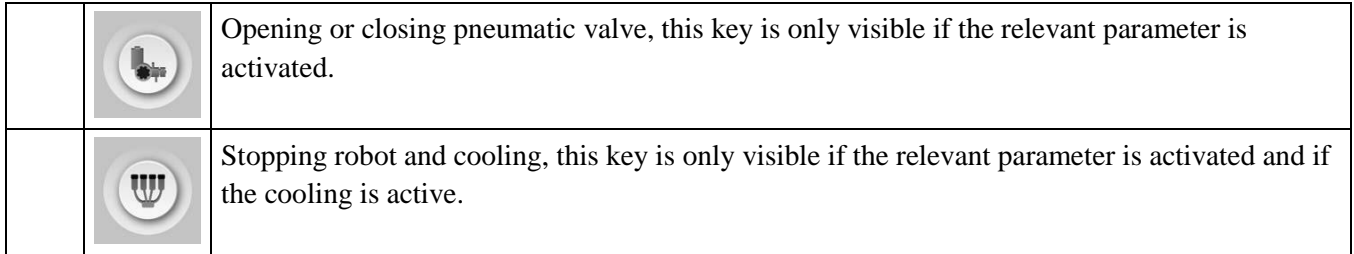

When stopping the cooling and during cleaning, the iControl sends a signal to the robot indicating that the cooling tank is not ready.

For version  $5.00 - 5.10$ ,  $C.4.5 = C.9$ ;  $C.4.6 = C.12$ 

Possibility 1:

 $C.4.5$  Robot relais contact = NC (Normally closed) C.4.6 Robot contact cleaning = NO

Relay Q23 is enabled during the cooling  $\rightarrow$  contact between Q23COM and Q23NO is closed

When stop cooling/robot is pressed this relay is disabled  $\rightarrow$  contact between Q23COM and Q23NO is open.

With cleaning, the relay is/remains disabled  $\rightarrow$  contact between Q23COM and Q23NO is open.

Possibility 2:

 $C.4.5$  Robot relais contact = NO (Normally open) C.4.6 Robot contact cleaning = NO

Relay Q23 is disabled during the cooling  $\rightarrow$  contact between Q23COM and Q23NO is open.

When stop cooling/robot is pressed this relay is enabled  $\rightarrow$  contact between Q23COM and Q23NO is closed.

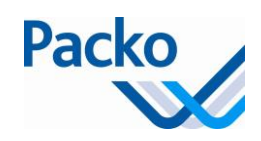

With cleaning, the relay is/remains enabled  $\rightarrow$  contact between Q23COM and Q23NO is closed.

Possibility 3:

 $C.4.5$  Robot relais contact = NO (Normally open)  $C.4.6$  Robot contact cleaning = YES

Relay Q23 is disabled during the cooling  $\rightarrow$  contact between Q23COM and Q23NO is open.

When stop cooling/robot is pressed this relay is disabled  $\rightarrow$  contact between Q23COM and Q23NO is open.

With cleaning, the relay is/remains enabled  $\rightarrow$  contact between Q23COM and Q23NO is closed.

Possibility 4:

 $C.4.5$  Robot relais contact = NC (Normally closed)  $C.4.6$  Robot contact cleaning  $=$  YES

Relay Q23 is enabled during the cooling  $\rightarrow$  contact between Q23COM and Q23NO is closed.

When stop cooling/robot is pressed this relay is enabled  $\rightarrow$  contact between Q23COM and Q23NO is closed.

With cleaning, the relay is/remains disabled  $\rightarrow$  contact between Q23COM and Q23NO is broken.

In combination with an AMS-milking system (milking robot), the farmer has the possibility to switch off the automatic transition to the filling in the main tank as soon as the tank cleaning cycle is complete. This gives the farmer the opportunity to check whether the cooling tank has been properly cleaned. This function is activated in parameter:

4.5 Autostart after cleaning  $\rightarrow$  No

#### C.6 SW Update

Before you do a software update, do your best to note all parameters. All old parameters are kept, new parameters get the factory settings.

A software update is done by attaching a USB stick or SD card by the iControl display.

The software is always sent as a .zip File.

Before you install the software you should check that the bootloader version is 1.03 or higher.

In order to check the version of the software, start the software update (this parameter is found under: Installer – Extra – C6 software Update).

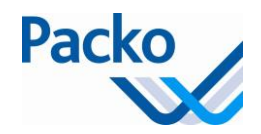

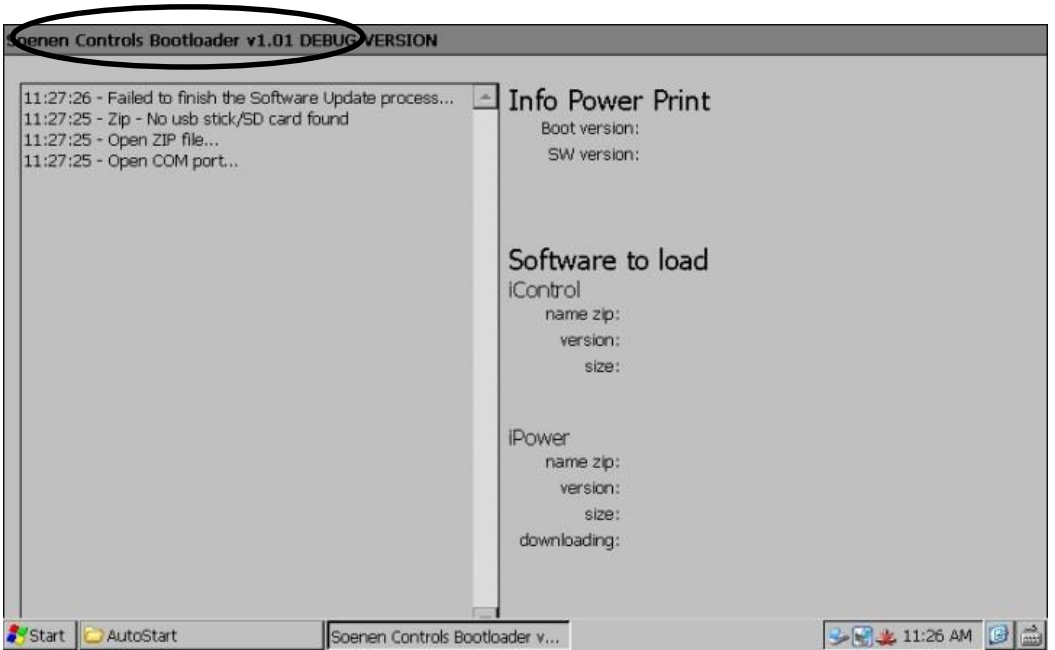

*If the version of the bootloader software is higher than or the same as 1.03 then you must take the following steps. If not, contact your after sales department.*

1/ Insert the USB or SD card with the new software in the iControl display. NOTE: Only the .ZIP file should be on the USB or SD card

2/ If the bootloader software has not yet started, start the software update (parameter C6 Software Update), the software update will start immediately

3/ If the bootloader software has already started, press "NO" to start programming.

4/ Follow the instructions on the screen.

5/ Check if you see "*Software update OK*" in the display

If OK, go to step 6.

If not OK, restart iControl and go to step 1, if you still have the same problem, contact your after sales department.

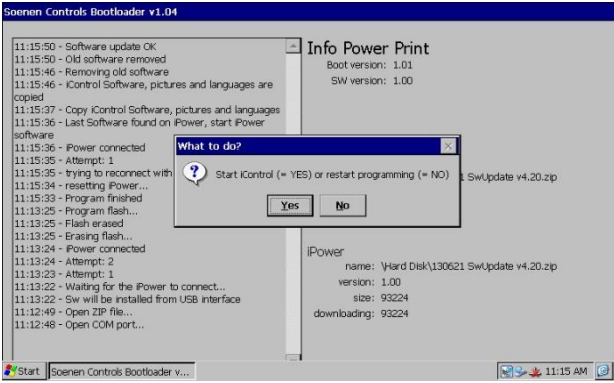

6/ Press on "YES" in order to start the iControl program. The iControl program starts up. Go now to the Programming/Controlling of all parameters

7/ During start up, check the software version

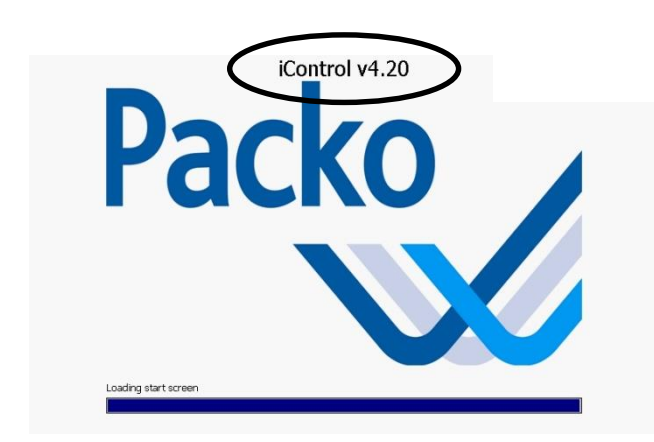

## 8/ After start up the following alarm messages can be shown

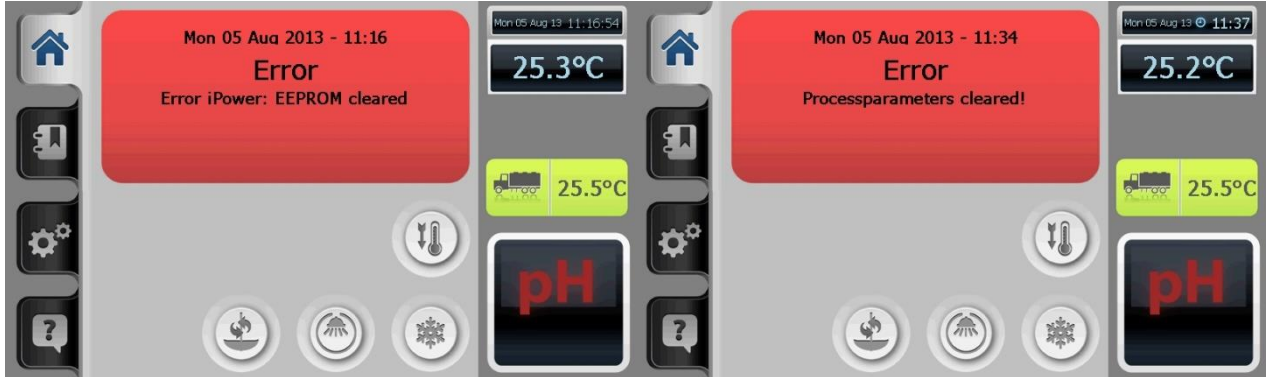

## C.11 Level indicator/Pacap

The level indicator/Pacap can be installed on horizontal and vertical tanks. To use the level indicator/Pacap option you need 2 extra files. It is also advised to update to version 5.20.

The files you need are:

- Pacapadresses.txt
- Pacap.txt

The first file includes the addresses of the level indicator/Pacap. The second file includes the measuring table. This makes it possible to show the liter value in the display. If these files are not available please contact Packo to get them.

#### Level indicator/Pacap on horizontal tanks

Positioning of the float: make sure the magnet is facing upwards. On the inside of the float you see a line where the magnet is positioned.

#### Programming method

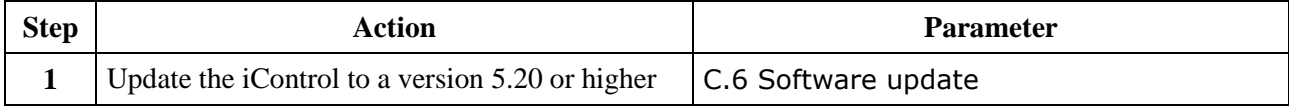

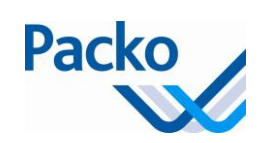

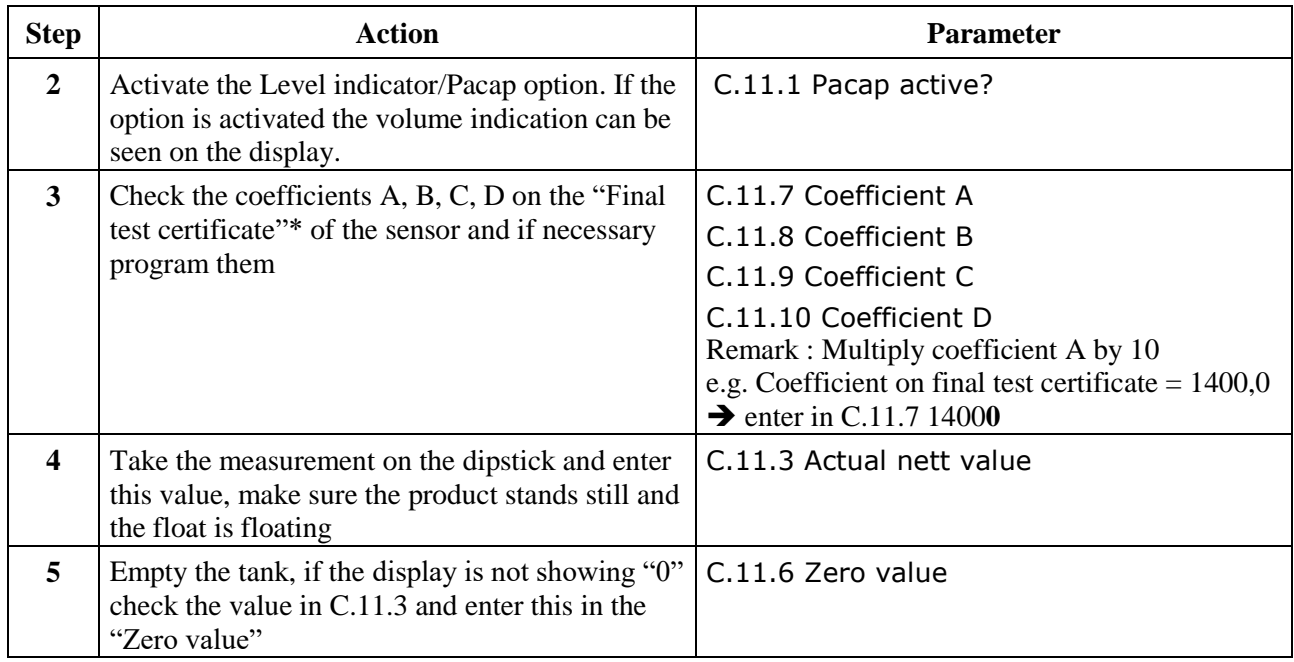

## \*Example final test certificate

**FINAL TEST CERTIFICATE** 

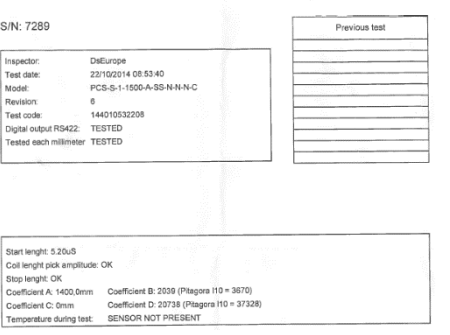

## Level indicator/Pacap on vertical tanks

On vertical tanks the Level indicator/Pacap is done using a pressure sensor.

### Programming method

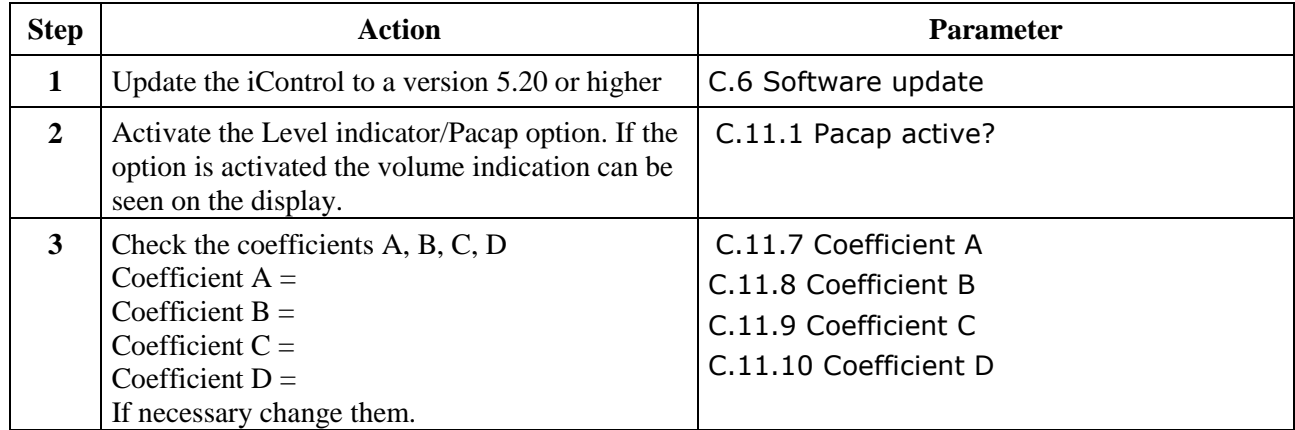

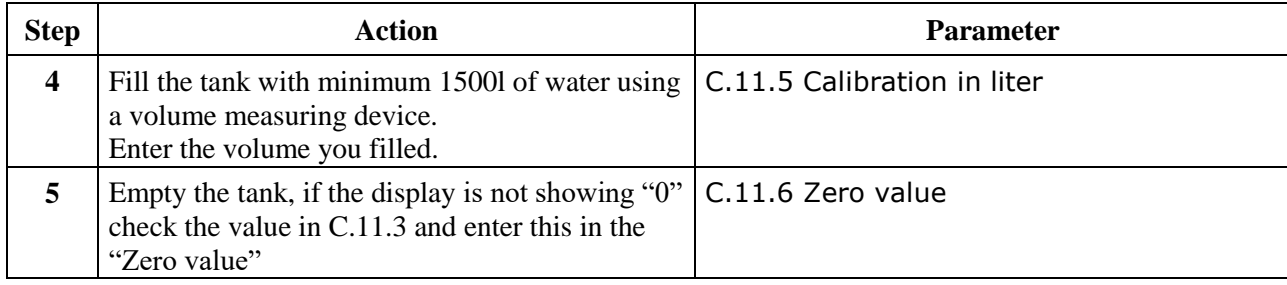

## C.12 Temperature sensor menu

Error message is shown when:

- During cooling mode
	- o Difference between the 2 temperature sensors becomes too big during the set time
	- o Or sensor breaks down

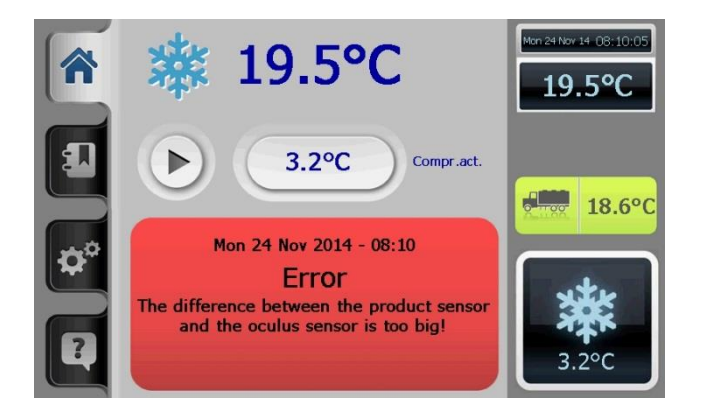

After this error message the user is asked which sensor is correct.

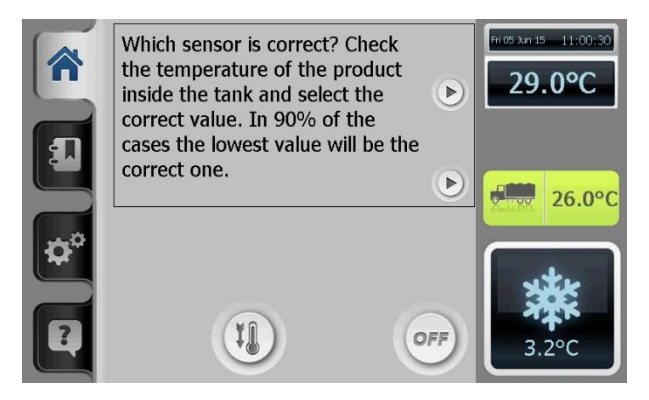

If the user selects the highest value, extra confirmation is requested.

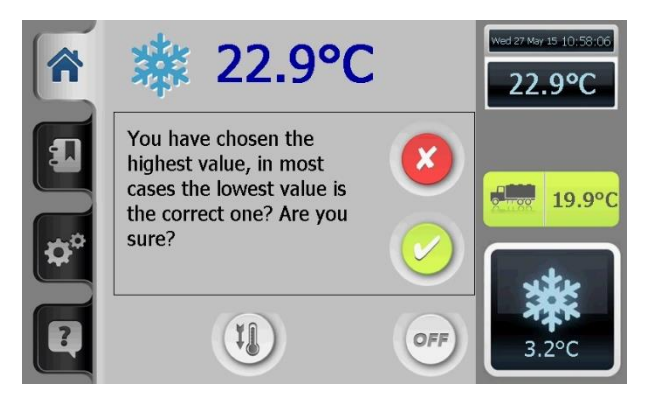

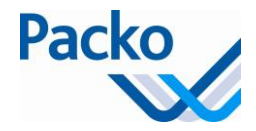

After the user has chosen the correct sensor, then an error message is shown to change the faulty sensor. This message is first in red and then remains on the display in green till the sensor is replaced and the mode is set back to NORMAL.

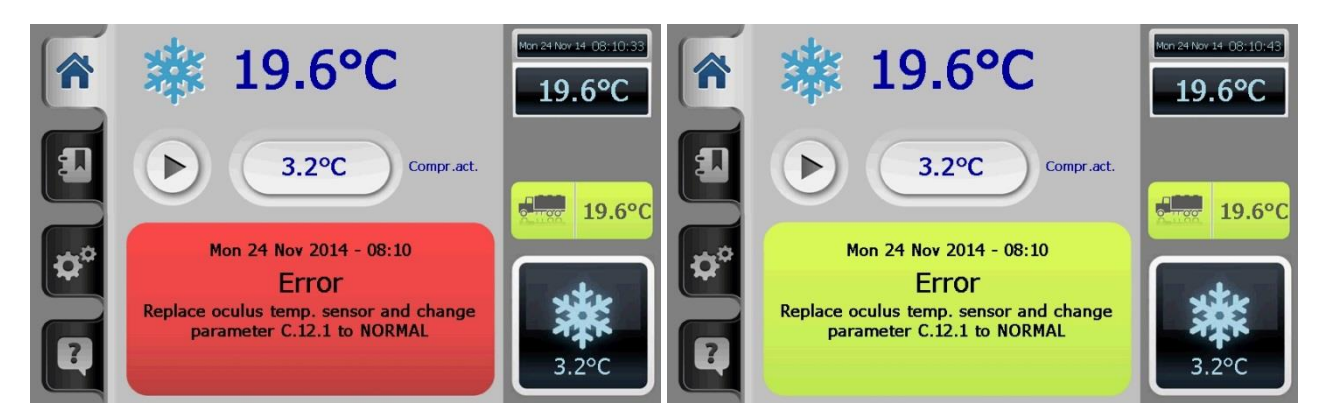

#### C.15 External memory

As of 5.30 the parameters are saved in 2 difference places.

- **Control**
- File BackupParams

If option C. 15 External memory is activated you will find these files on the external memory you chose. This can be an SD card or USB stick.

Depending on the setting in C.15 the preference is specified for an SD card or a USB stick.

The parameters are each time saved after a change to the parameters has been made and one goes back to the main screen.

The installer's parameters can also be saved. This is done by activating parameter C.13 Save installer's parameters.

The same applies for the Packo parameters. These can also be saved separately. This is done with parameter XIX. Save Packo parameters.

All parameters are given a time/date stamp on saving.

With the start-up of the control the last parameter file of the selected external memory is loaded. If there is no external memory the file from the control itself is loaded.

If there are errors in this list of parameters, one can return to the installer's parameters. These are loaded with C.14 Load installer's parameters.

If there are also many errors in these parameters the Packo parameters can be loaded. These are loaded using XX. Load Packo parameters.

If there are also many errors in these parameters the manufacturer's parameters can be loaded with C.1 Load factory settings.

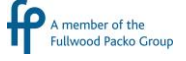

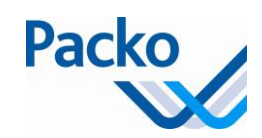

If no parameter file is found, the installer's parameters are loaded.

If there are no installer's parameters the Packo parameters are loaded.

If there are also no Packo parameters the manufacturer's parameters are loaded.

C.16 Option buffer vessel actif?

The option buffer vessel is activated in parameter C.16.

To be able to use this option extra equipment is needed, see also on the P&ID:

Valves:

- 3-2 way valve for milk line 1 for
	- o tank 1
	- o tank 2
- 3-2 way valve on pump outlet of tank 2
	- Valve water inlet
- Pneumatic valve on tank outlet
	- o tank 1
	- o tank 2
- Connection box 1 milking line

In case there are 2 milking lines you need:

- 3-2 way valve for milk line 1 for
	- o tank 1
	- o tank 2
- Connection box 2 milking lines

To control the valves you need extra information on the status of the tanks. You also need to know if milk or cleaning water is coming. For this you need:

- Status of tank 1
	- $\circ$  Tank available, for this we use the stop robot signal (for iControl = Q23)
	- o Tank 1 full, for this we add an extra level sensor
- Status of tank 2
	- o Tank 2 full, for this we add an extra level sensor
- Status of milking line 1
	- o milk
	- o cleaning water

In case there are 2 milking lines you need:

- Status of milking line 2
	- o milk
	- o cleaning water

The valves are switched according following flows:

1/ 3-2 way valves milking line 1 2/ 3-2 way valves milking line 2

Remark: the stop milking signal is also given in flow 1/

1.00

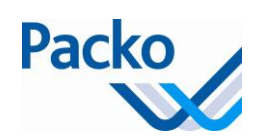

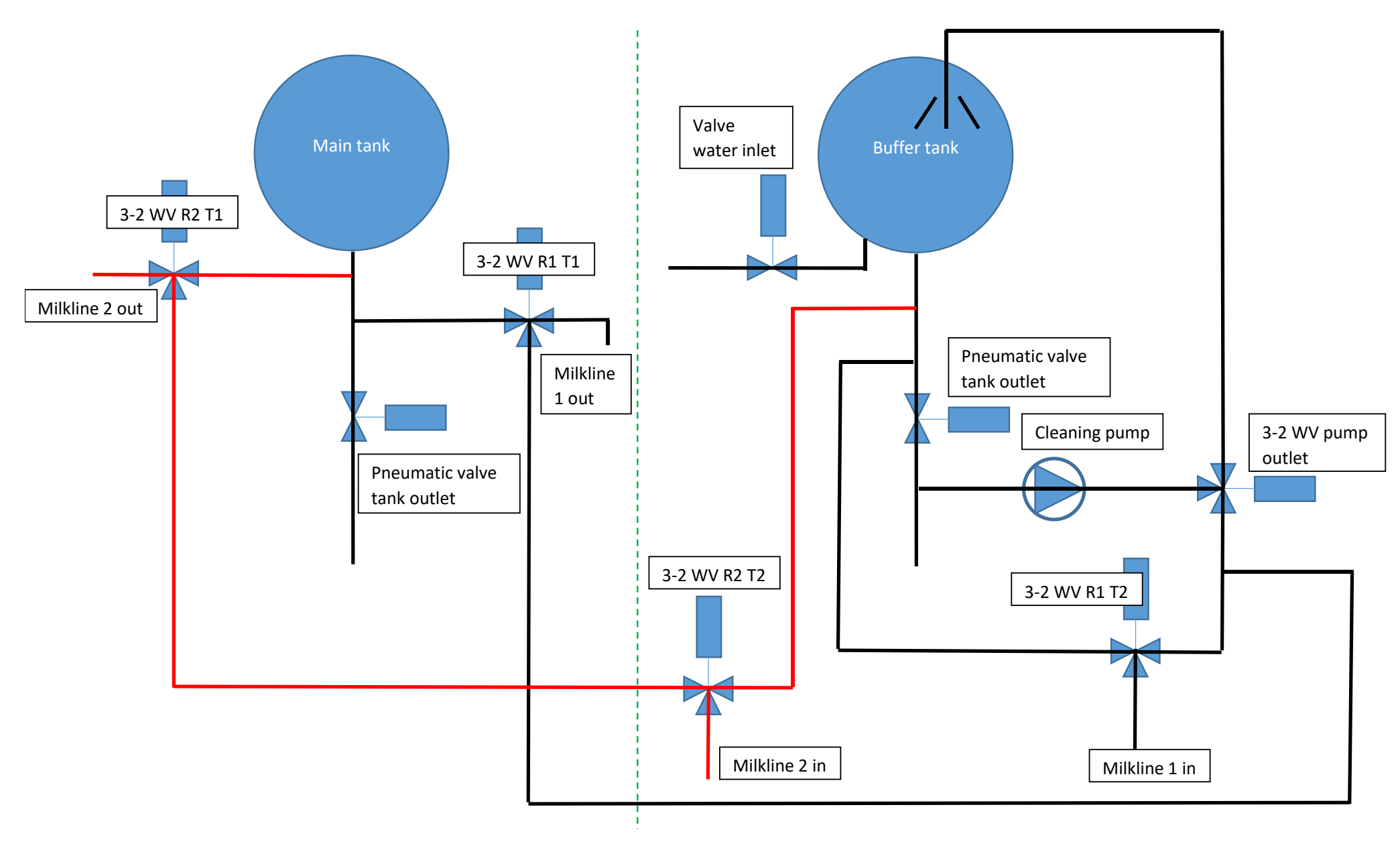

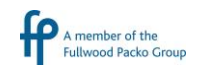

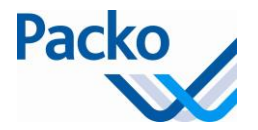

## 3-2 WAY VALVES MILKING LINE 1

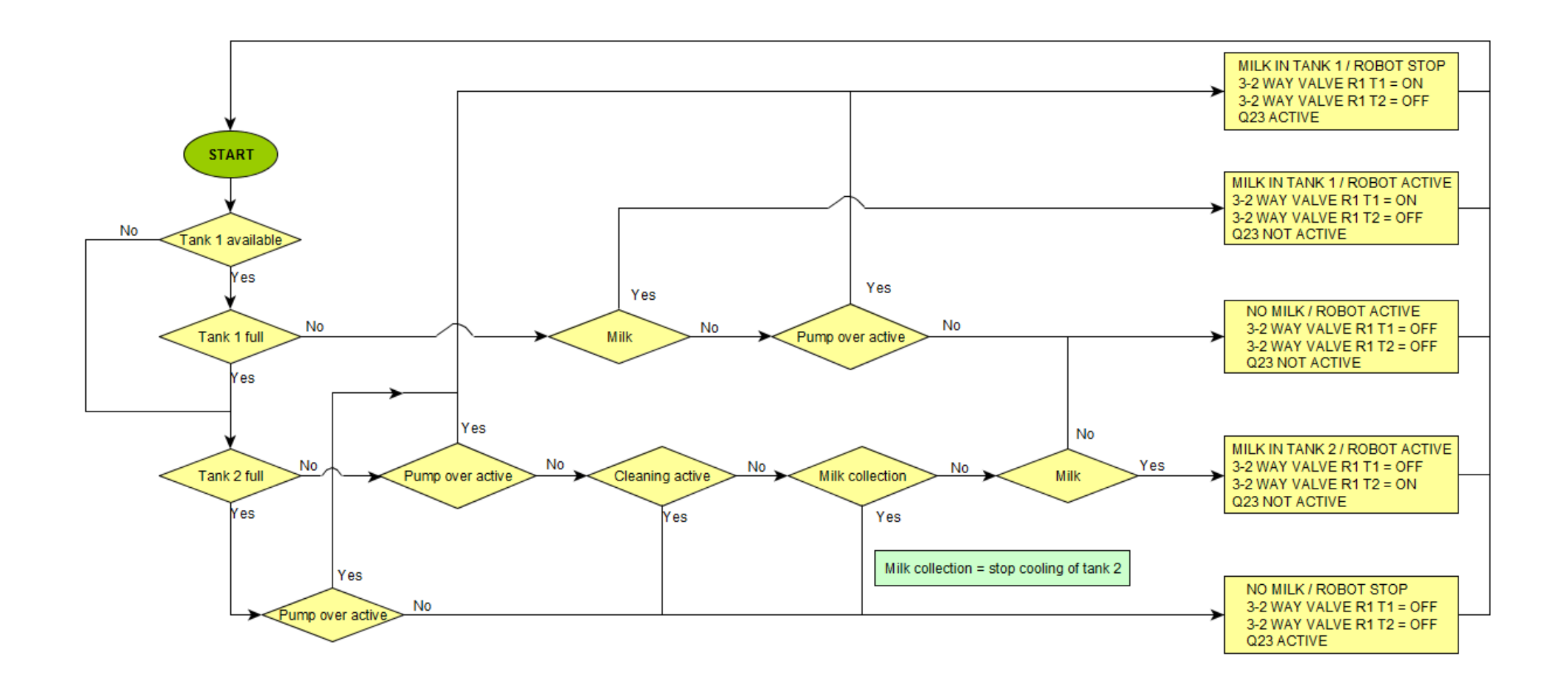

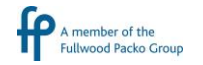

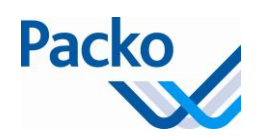

## 3-2 WAY VALVES MILKING LINE 2

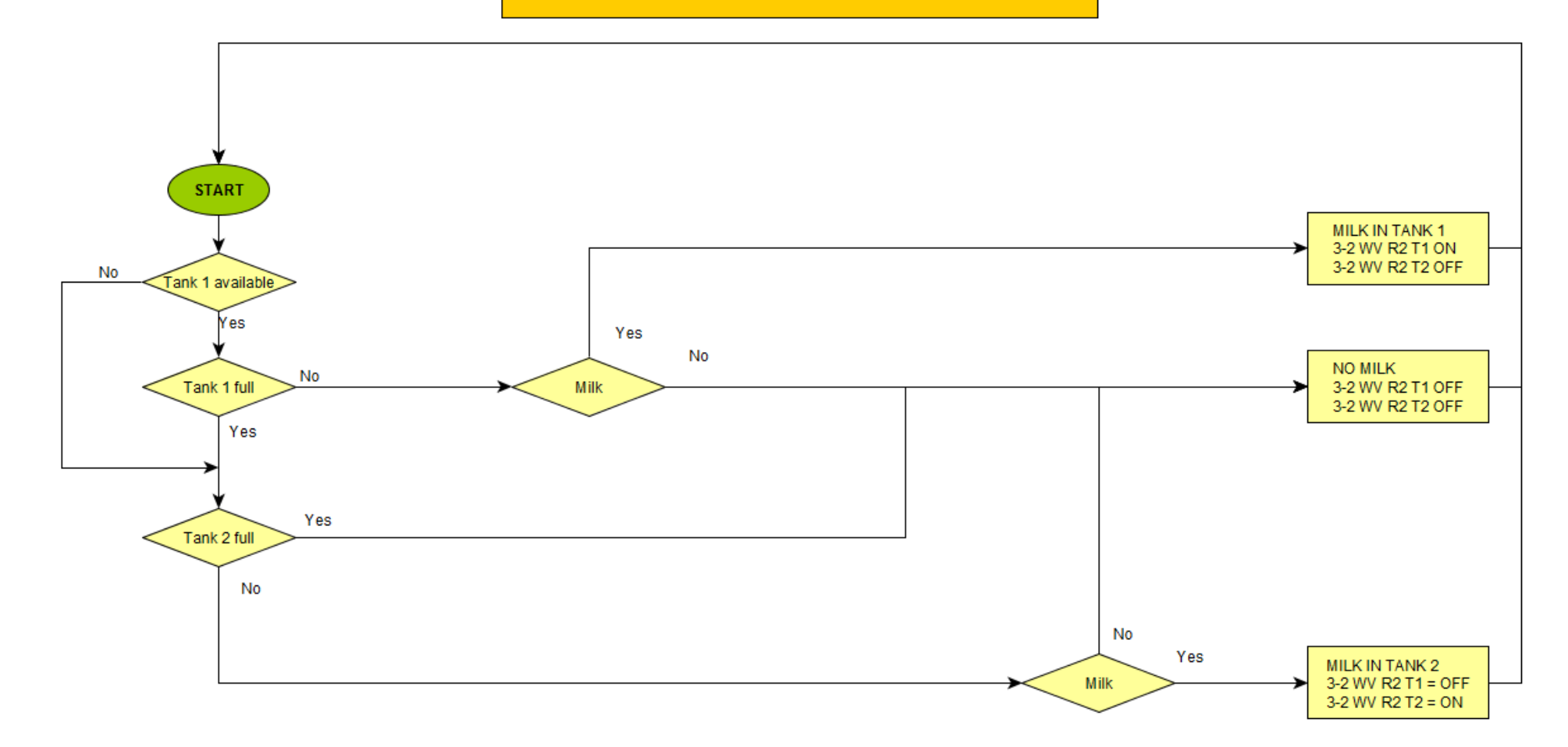

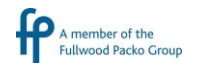

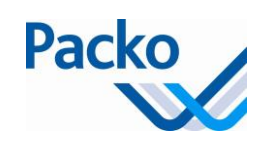

How it works, for tank 2:

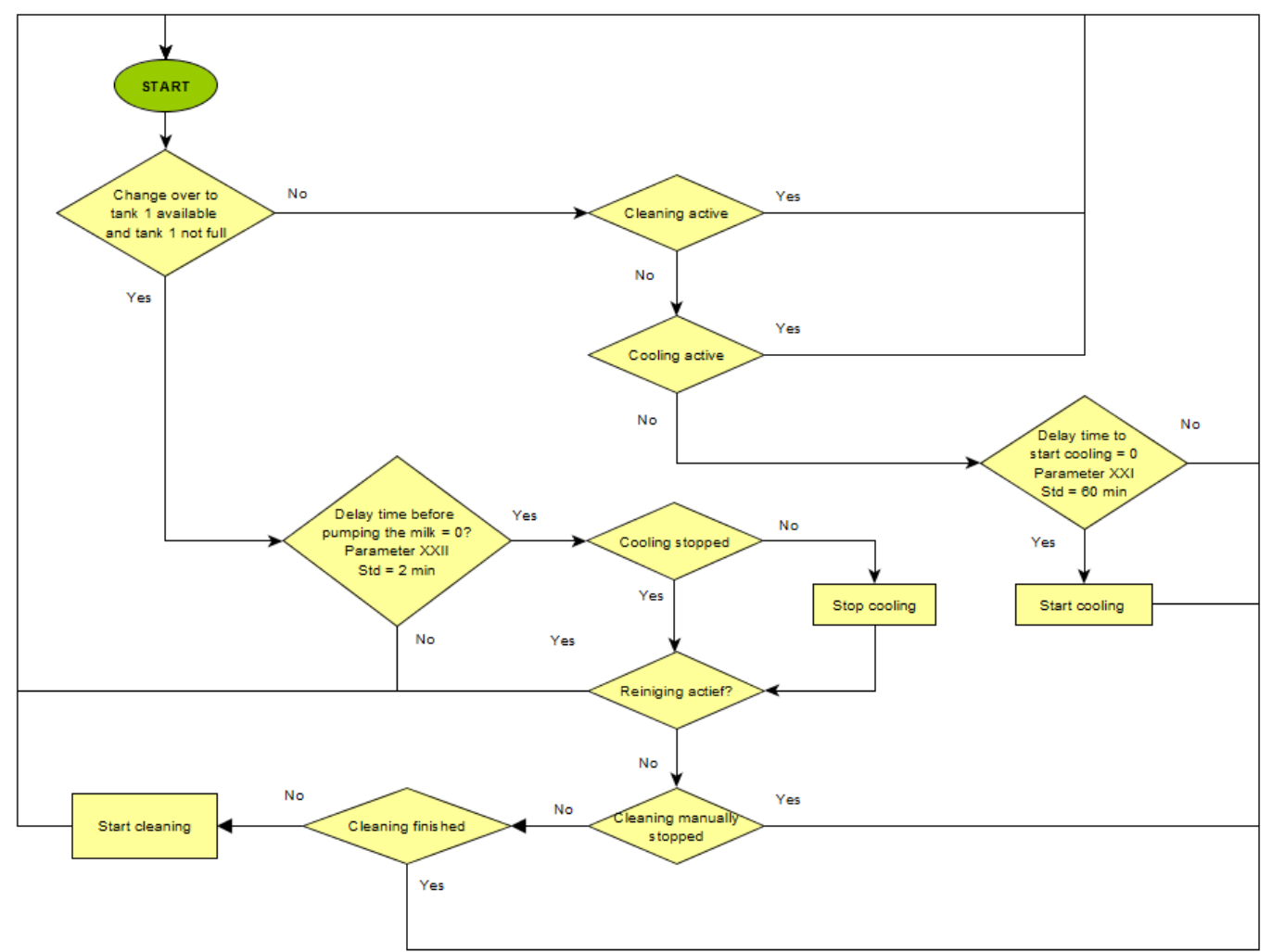

When changing over from buffer vessel to main tank the milk in the buffer vessel is pumped over to the main tank. The pumping over is the 1<sup>st</sup> step of the cleaning cycle. Before the pumping over starts there is a delay time, parameter XXII. Delay time before pumping over the milk,  $Std = 2$  min, setting 0-60 min.

To pump over the milk we use the cleaning pump which is constructed to pump over milk.

There is a fixed pump over time of 40 seconds. This allows the milk to flow from the tank to the pump.

When the buffer vessel is empty, NIV1 and NIV2 do no longer detect milk, the pump is kept running for the set time in parameter "C.17 Extra pump over time after tank detects it is empty". Std =  $60$  s, setting  $0 - 300$ s.

Below you find the valves that are controlled during pumping over and cleaning.

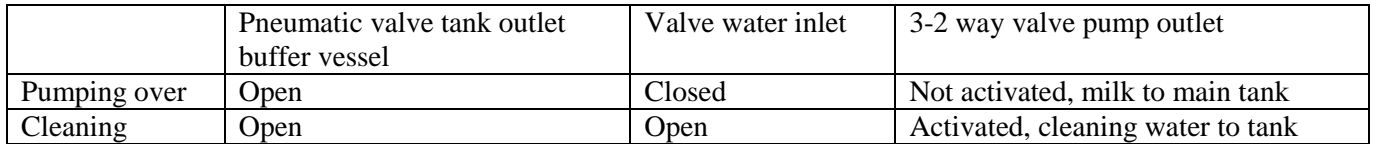

If the cleaning of the buffer vessel is finished correctly the iControl goes to standby.

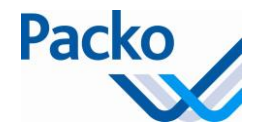

If there was a problem during cleaning, there is an error message shown "Cleaning not OK, restart?" . As long as this message is in the display the iControl is in cleaning. If you press "validate", the cleaning restarts. If you press "x" the iControl goes to standby.

The pumping over and cleaning can also be activated manually. For this you press the button "Pump". As long as the main tank is full the pump will not start.

Before pumping over and cleaning manually you are asked if the tank is empty. If you confirm, the cleaning starts with the 40 seconds pump over.

If the cooling of the buffer vessel is stopped manually, it will restart after the set time in parameter XXI. Delay time to restart of cooling after milk collection. Std = 60 minutes, setting  $0 - 300$  min.

Option 3: "2-tank" system

The "2-tank" system automatically switches over between the two tanks.

#### Requirements:

- Tank 1, main tank:
	- o 3-/2-way valve
	- o Pneumatic cylinder on tank outlet
	- o Volume measurement system
- Tank 2, buffer tank:
	- o 3-/2-way valve
	- o Pneumatic cylinder on tank outlet
	- o Volume measurement system

#### Parameter settings

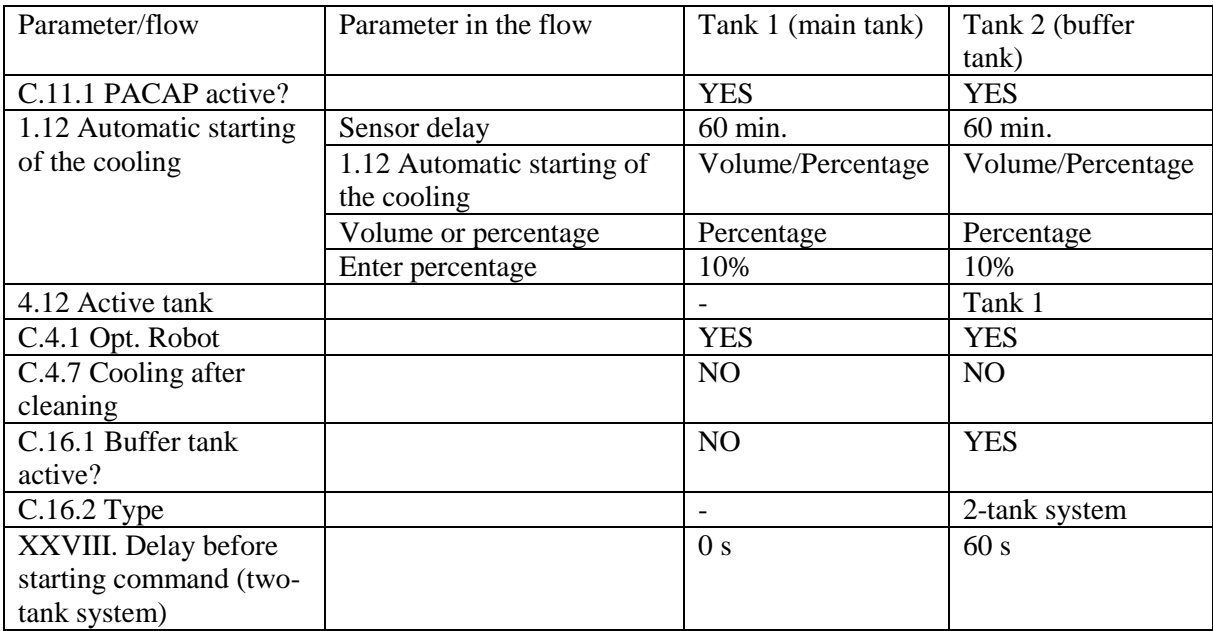

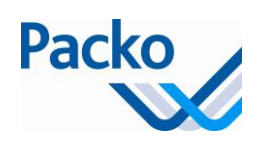

## Input and output connection

## Diagram of tank 1: in accordance with the tank design Diagram of tank 2: 333834

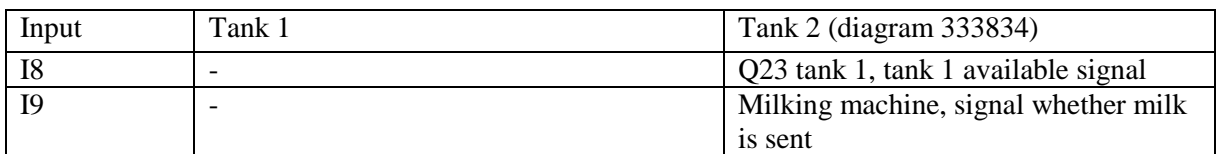

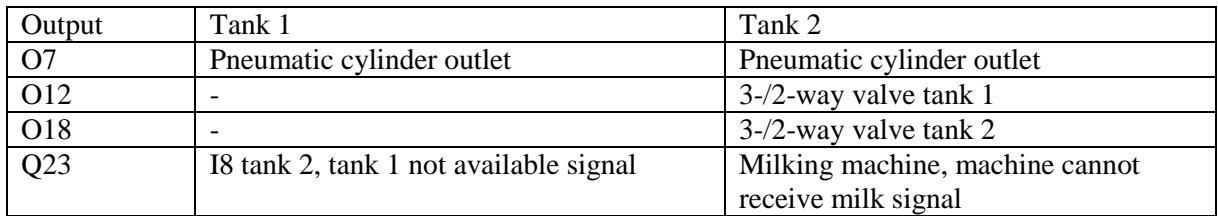

#### Operation:

The buffer tank controls the two extra 3-/2-way valves.

If neither tank is available, a stop milking signal is sent; output Q23 of the buffer tank is switched.

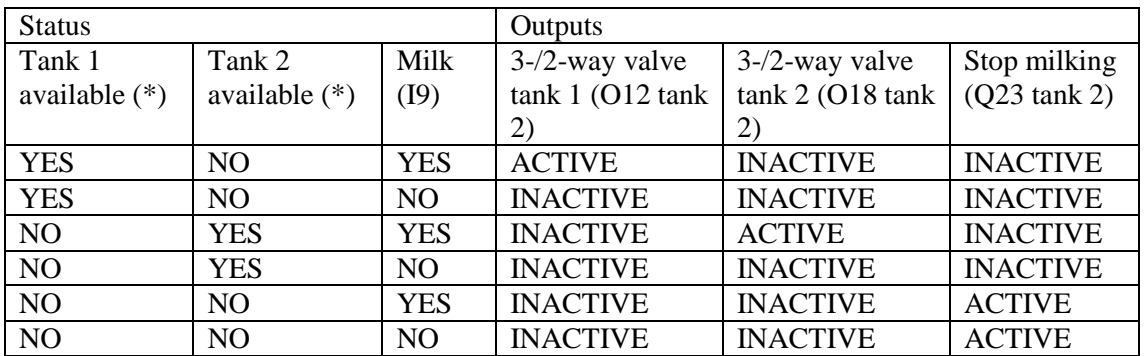

(\*) Tank not available if: the volume is exceeded (4.11), or the cooling is manually stopped, or cleaning is active

It is also possible to manually select which tank receives milk by activating parameter 4.12 Active tank.

#### C.17 Internet connectivity option

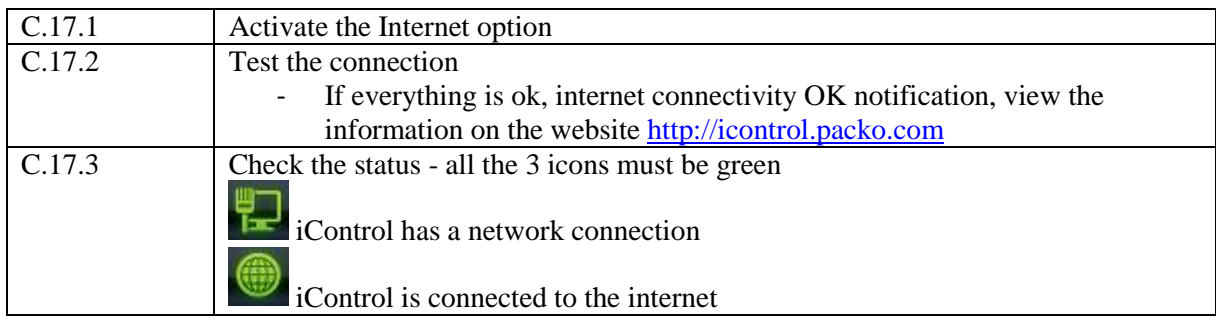

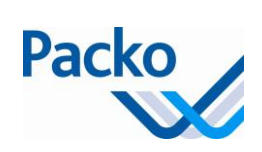

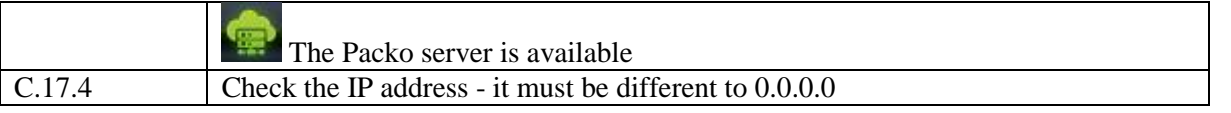

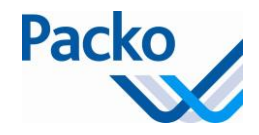

# **Oculus**

The Oculus is a functionality that controls and registers the proper operation of the cooling tank and integrates this in the control of the tank. This with separate sensors

- Agitation detection sensor
- Extra temperature sensor
- Level sensor

This tankguard aims mainly to draw the customer's attention to risk situations, which may lead to lower quality of the product at the level of the cooling and storage.

With the aid of the sensors, the Oculus can perform the following measurements:

- temperature control of the milk
- control on whether or not the agitator is functioning
- control on whether or not the tank is cleaning
- control on whether or not the tank is filled
- control on whether or not the tank is cleaned
- control on whether or not the tank is cleaned for long enough at a sufficiently high temperature

The control covers both the cooling, agitating and cleaning. In the event of the malfunction of any of these functions, both visual and audible signal is given.

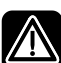

The alarm is connected to the 230V power supply of the tank (via Q24COM and Q24NC terminals). To obtain an acoustic signal in case of power failure, an external power supply must be used so that there is still 230V of power supply. This must be provided by the dealer.

#### Parameters

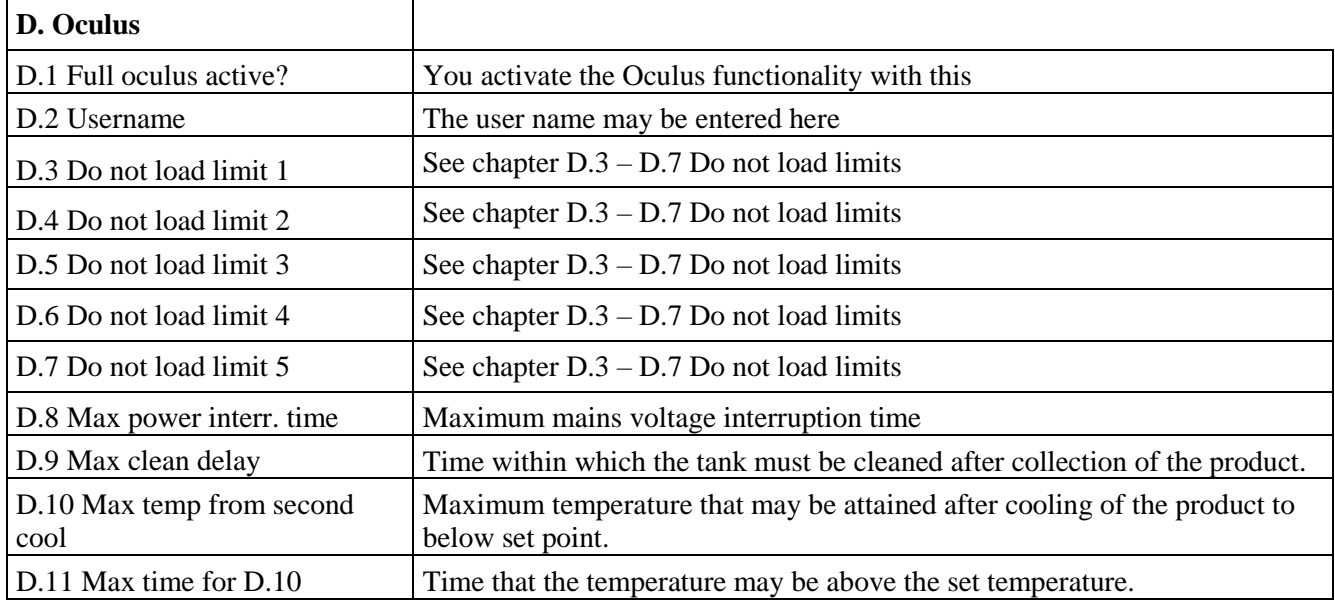

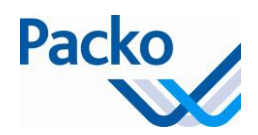

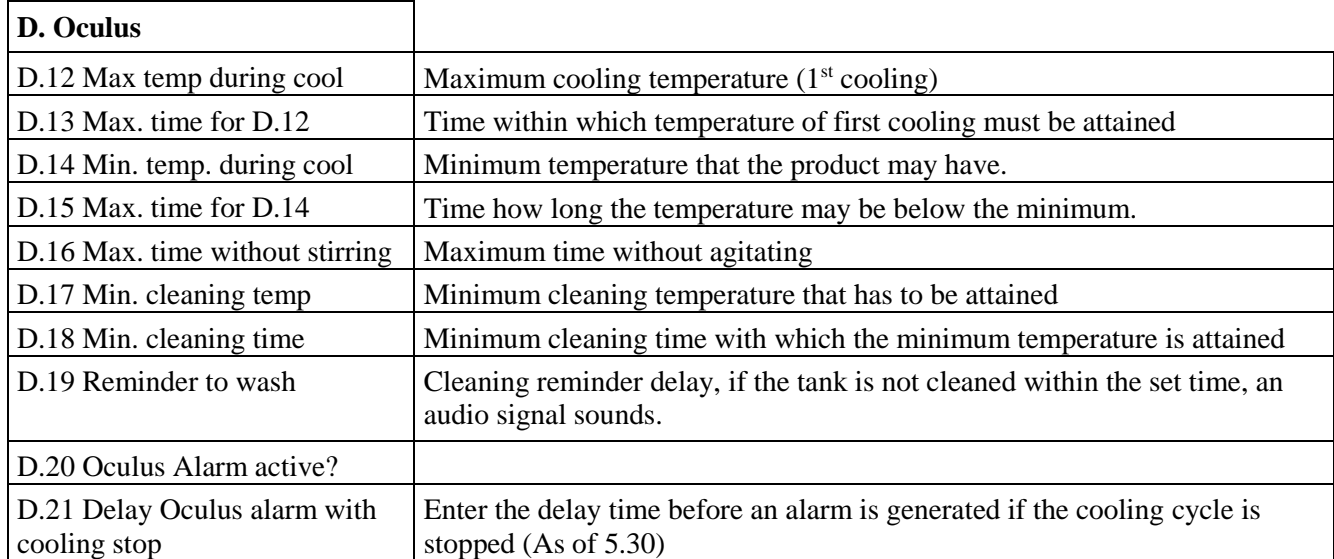

If parameter D.1 is set to 'option Arla', then additional information is required

C.3.6 Country code C.3.7 CHR number ARLA C.3.8 SN Oculus (MAC address)

If there is a 'Do not load' indication, the Arla tankdriver needs to confirm this error message. This is logged as message: "Confirmation by Arla driver".

Do not load notification

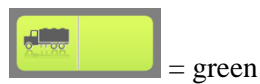

When this field lights green, the process has finished within the set values. The cooling tank may be emptied in the usual manner.

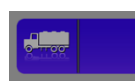

1.00

 $=$  not green

When this field lights green, there has been a problem. By pressing this field an overview of the notifications is displayed.

Do not load limits

D.3 – D.7 Do not load limits

We distinguish 2 possibilities:

1. the overrun time of maximum milk temperature > set time

2. the overrun time of minimum milk temperature > set time

When a temperature limit is exceeded, an internal counter associated with this limit counts duration of the overrun. As soon as one of the counters exceeds the set maximum time, the notification "Do not load limit 1/2/3/4/5!" appears.

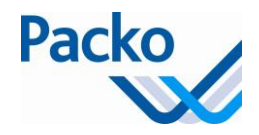

5 temperature limit values may be entered, with a maximum duration per limit value. There is one counter per limit value. The counters are set to zero when the tank is emptied.

#### **Example - set value:**

- Maximum limit temperature 1: 13°C (D3.2), maximum duration 1: 10 hrs. (D3.3)
- Maximum limit temperature 2: 16°C (D4.2), maximum duration 2: 6 hrs. (D4.3)
- Maximum limit temperature 3: 28°C (D5.2), maximum duration 3: 5 hrs. (D5.3)

Schematic representation:

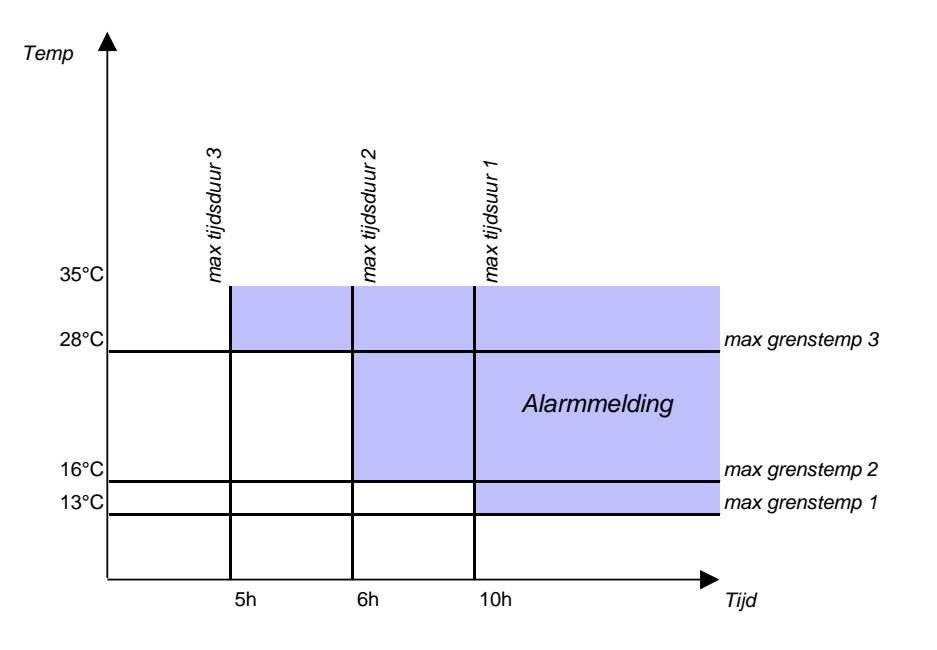

If one of these limits is exceeded this leads to a 'do not load' indication. Translation of terms in above graph: 'tijdsduur' = duration; grenstemp = temperature limit; Alarmmelding = Alarm notification; tijd = time; temp = temperature

#### D.8 Max power interr. time

There was a power failure that lasted longer than the set time. When the set time limit has been exceeded, then we can assume that during this period neither cooling nor agitation took place. This results in a 'do not load' indication.

#### D10 – D11

If, during the second and/or subsequent cooling cycles, the product goes above the maximum temperature, there will be a continuous sound signal.

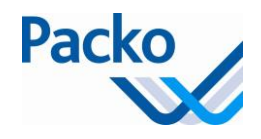

# **iControl logging**

The iControl logs all data every 15 minutes. If a cycle is active (cooling, agitating, cleaning) then the data is saved every minute.

As of 5.00 also the Level indicator/Pacap values are logged.

As of 5.30 the logging is also saved on the SD card or USB stick, depending on the setting in parameter C.15 External memory. When starting up a display with new software the logged data are copied to the control.

In order to view the iControl logging, press logging  $\Box$  on the desktop

This activates the log screen. Select the logging of the temperature or the volume.

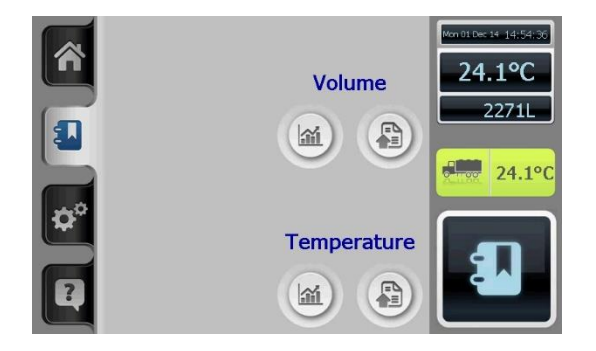

The logging may be read in graph or table form.

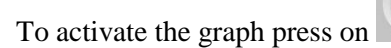

To activate the table form press on

The following items are shown on the graphic screen:

益

A

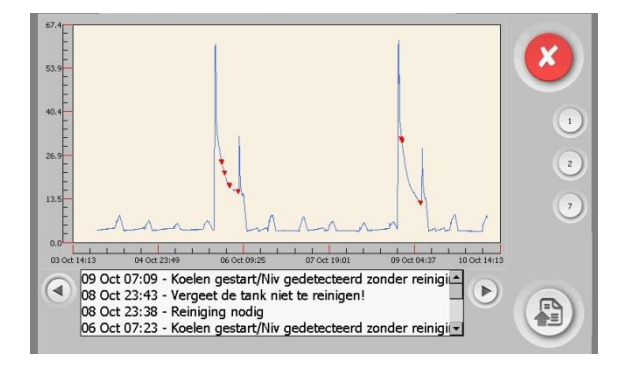

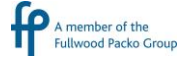

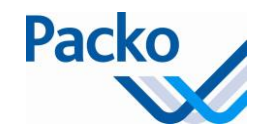

## 1/ Graph

Zooming in is done by pulling a frame across that part of the graph which is to be zoomed in on.

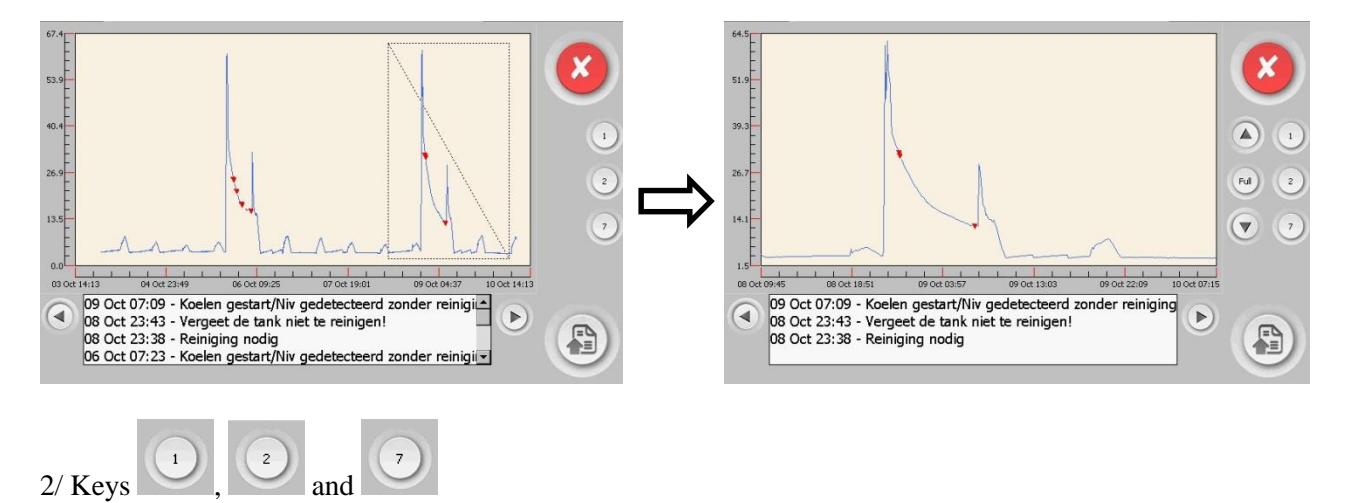

Using these keys, the graph may be displayed from 1, 2 or 7 days respectively.

3/ At the bottom you get a list of all notifications that are indicated on the graph in red.

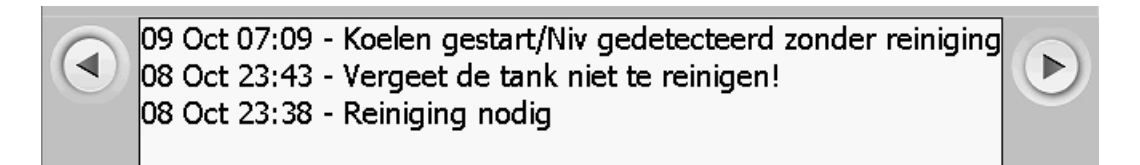

Use the arrow keys to move to the previous or following day(s).

Switching to table view is done by pressing on

The screen with the table view displays the following:

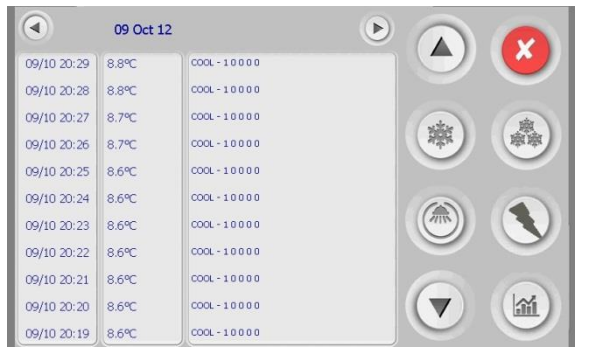

By pressing on the cool, instant cooling, cleaning or alarm key, the corresponding logging is displayed.

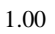

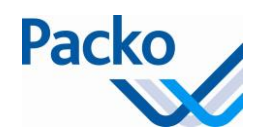

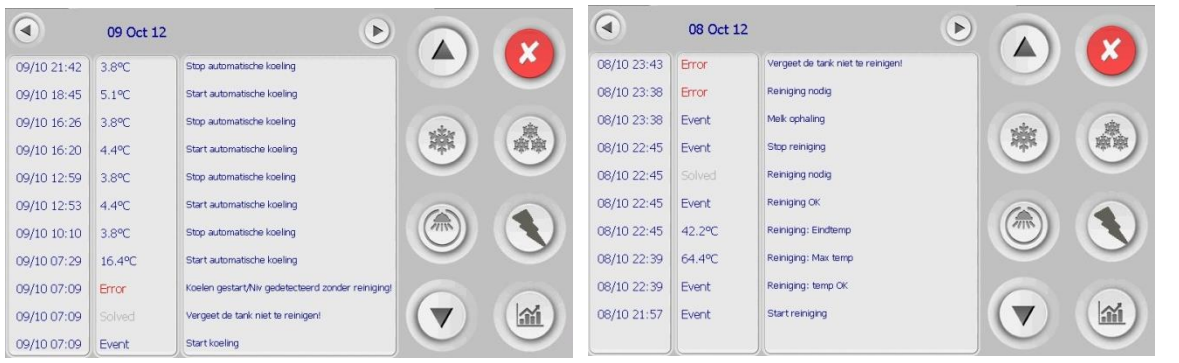

By pressing the same key again, all values are re-displayed back. You switch between all values and the key values, e.g. start/stop cooling. Also all error messages are shown.

Use the arrow keys at the top to move to the previous or following day.

Use the arrow keys next to the display to browse through the day's data.

Following messages can be shown:

Start cooling : indicates the cooling cycle was started pressing the cooling button Stop cooling : indicates the cooling cycle was stopped pressing the OFF button Start automatic cooling : indicates the cooling was started Stop automatic cooling : indicates the cooling was stopped Start deep cooling : indicates the deep cooling was started pressing the deep cooling button Stop deep cooling : indicates the deep cooling was stopped pressing the OFF button Start instant cooling Stop instant cooling Start cleaning Stop cleaning Cleaning: temp too low : temperature of cleaning water was too low Cleaning: filling failed : not possible to fill Cleaning: stop pressed : stopped cleaning by pressing the OFF button Cleaning: max heating time Cleaning: tank not empty Cleaning: temp OK Cleaning: Max temp : indicates the max. temp. Cleaning: end temp : indicates the end temp. Cleaning OK Cleaning: power interruption Milk Collection : there was a milk collection Milk collection generated : at start of the cleaning NIV3 was not yet low Niv 3 low : level 3 became low

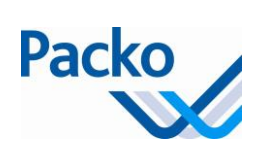

# **Alarms**

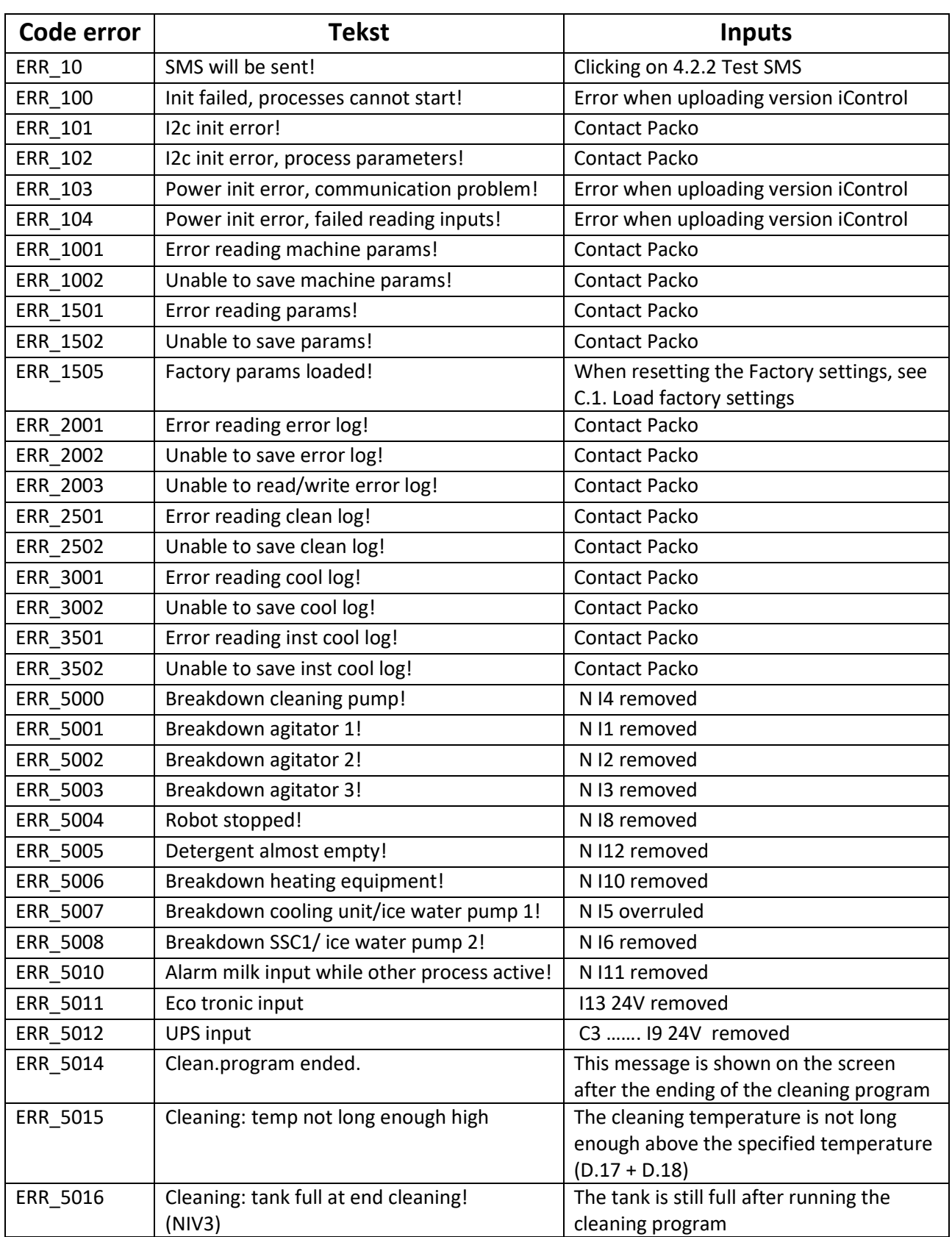

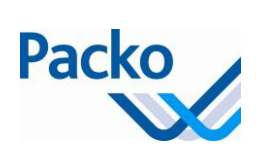

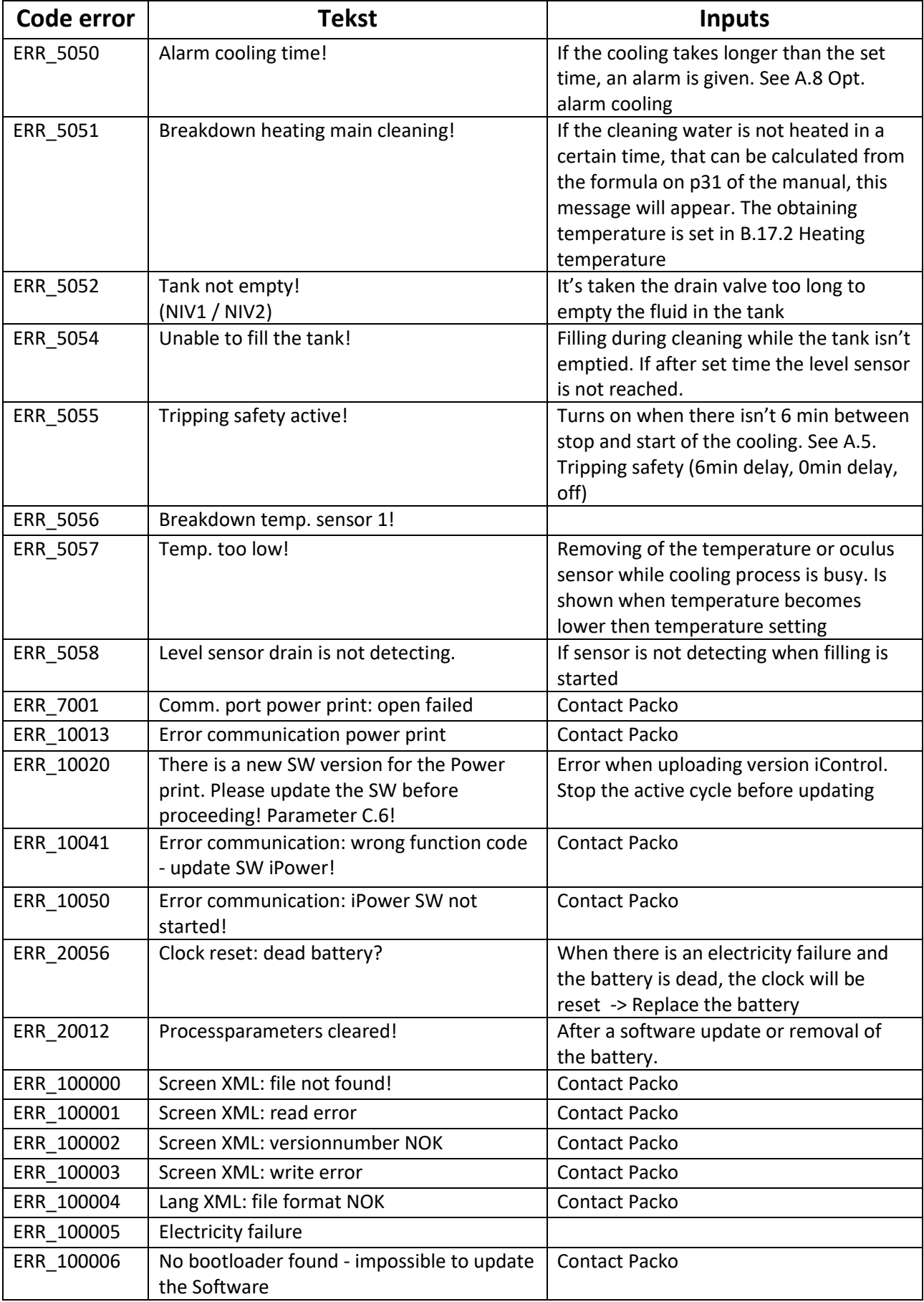

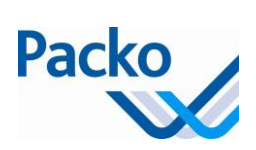

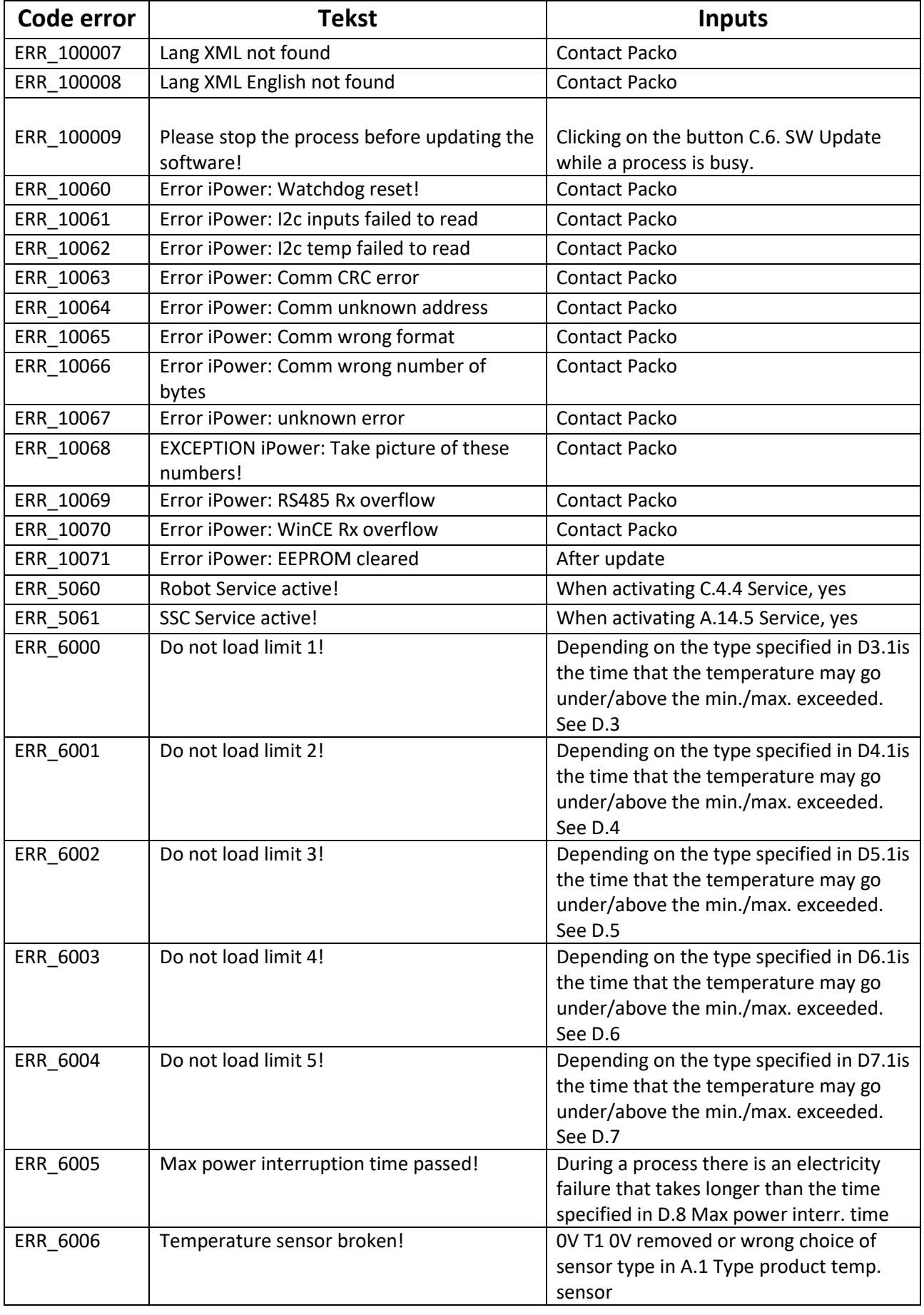

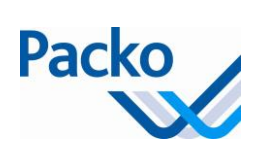

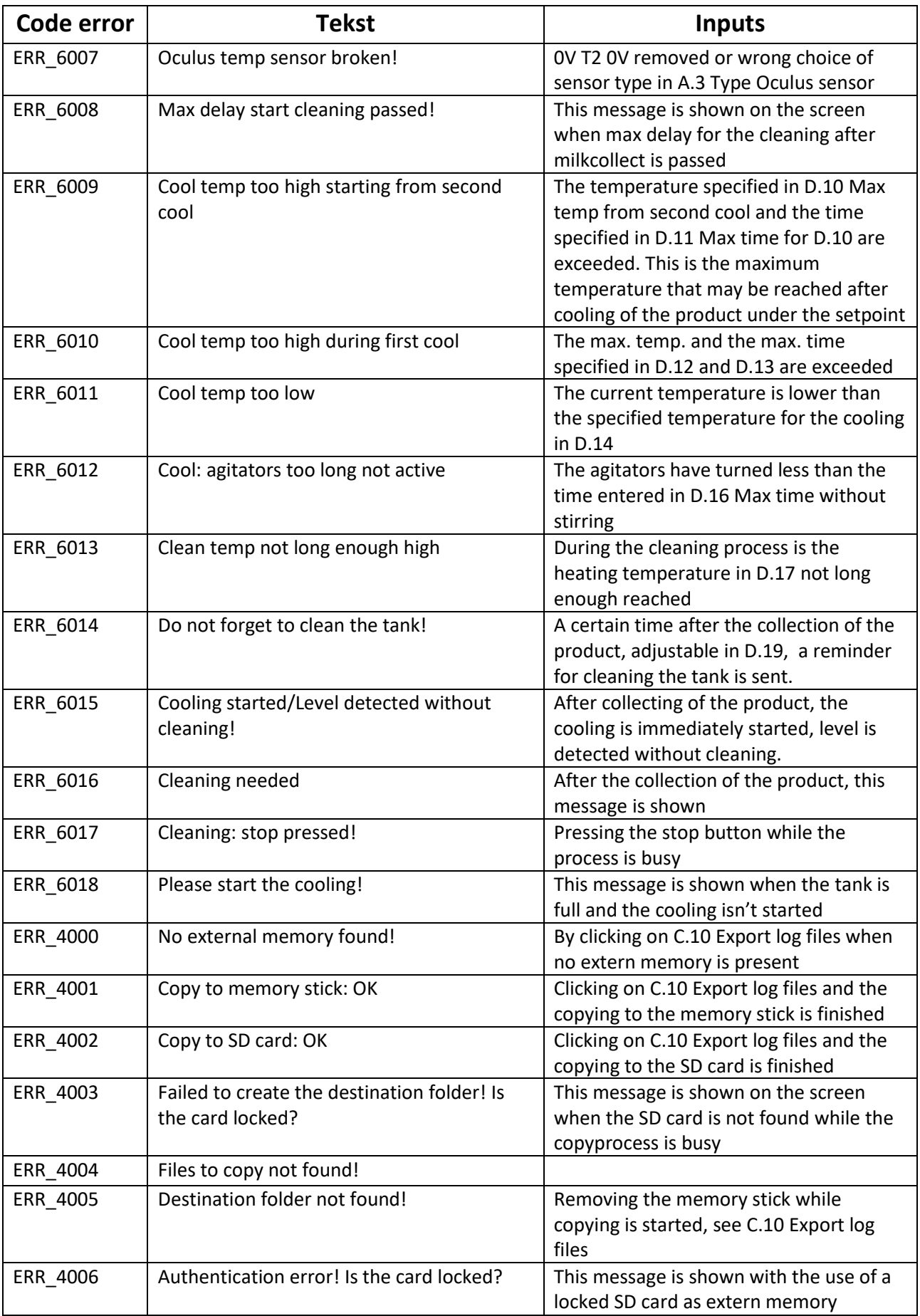

1.00

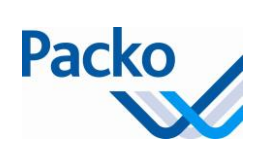

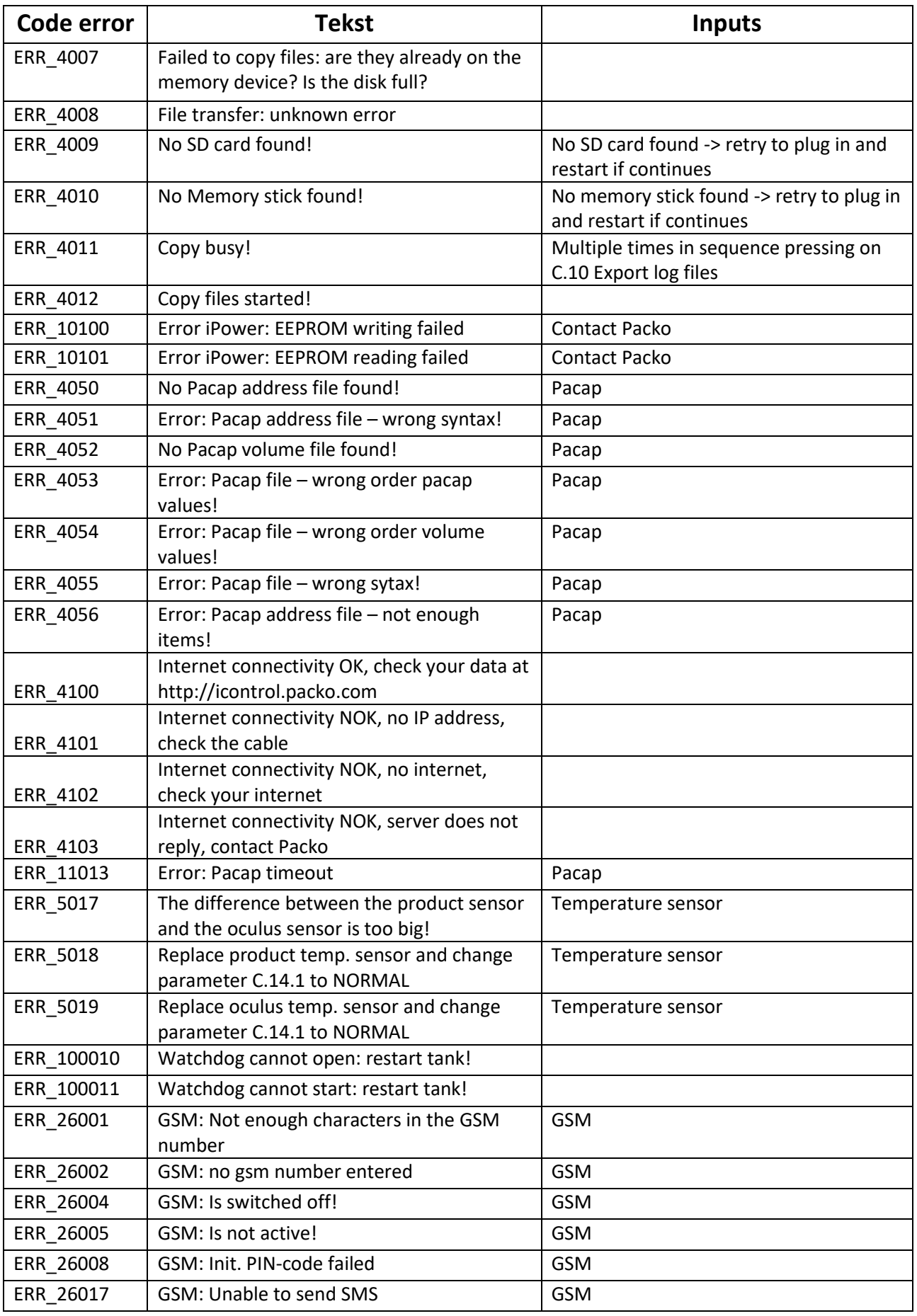

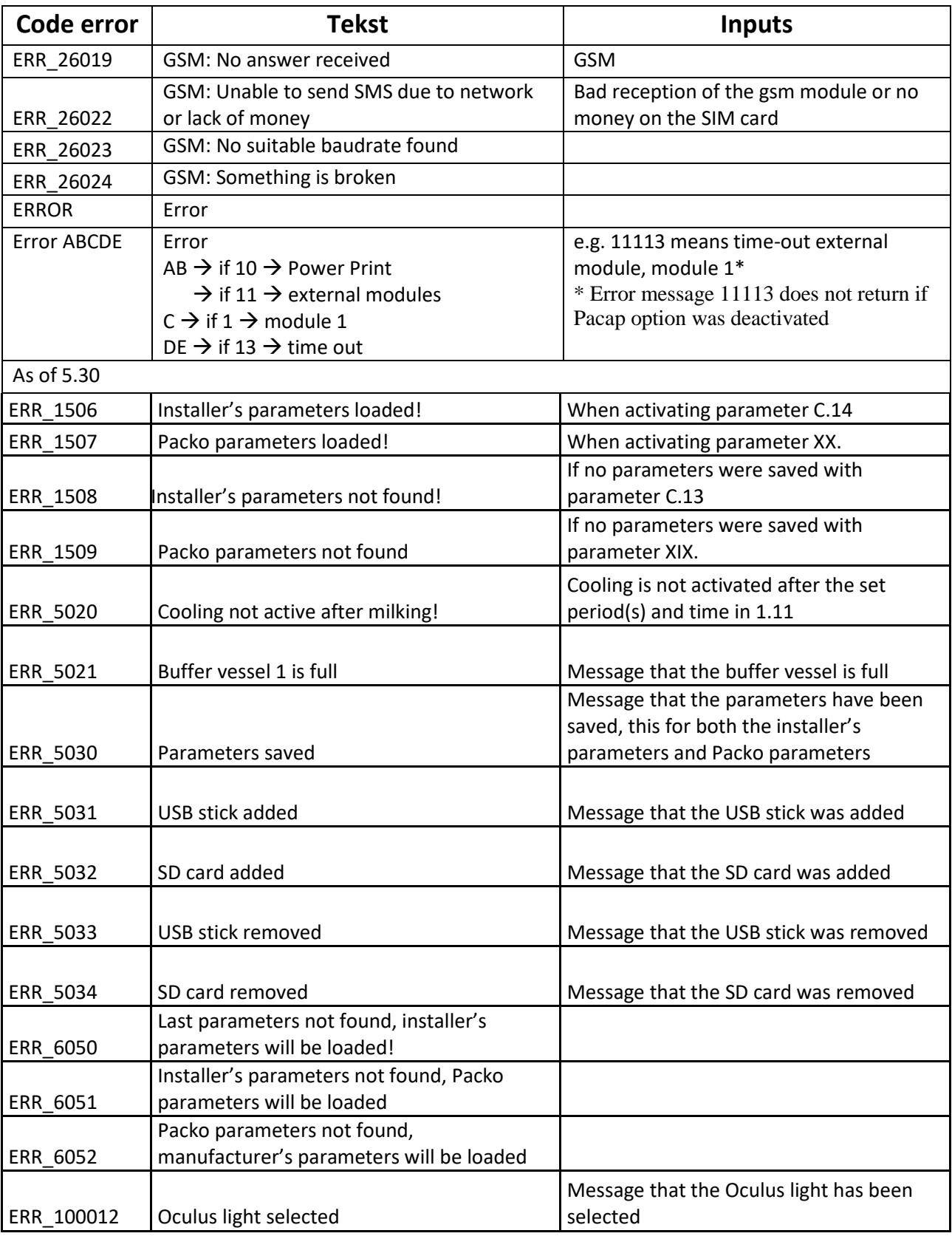

# **Starting the installation**

## **Overview**

## **Introduction**

Following the installation, the cooling tank will be started up for the first time. This section deals with the start-up procedures for the various types of tank.

## **Area instructions**

It is not recommended to install the cooling tank in a salty environment e.g. sea area or salt flats.

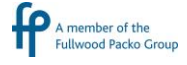

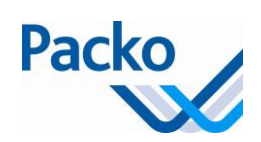

## **Cooling with DX/DIB**

#### **After the installation**

After the installation the installer should start the system and check the proper operation of the cooling and agitation.

The first start-up is preferably done with pure water instead of milk. If start-up is done immediately with milk out of necessity, the tank must first be thoroughly cleaned (see 'cleaning')

#### **Start-up procedure**

In order to start up the system, the installer sets to work as follows:

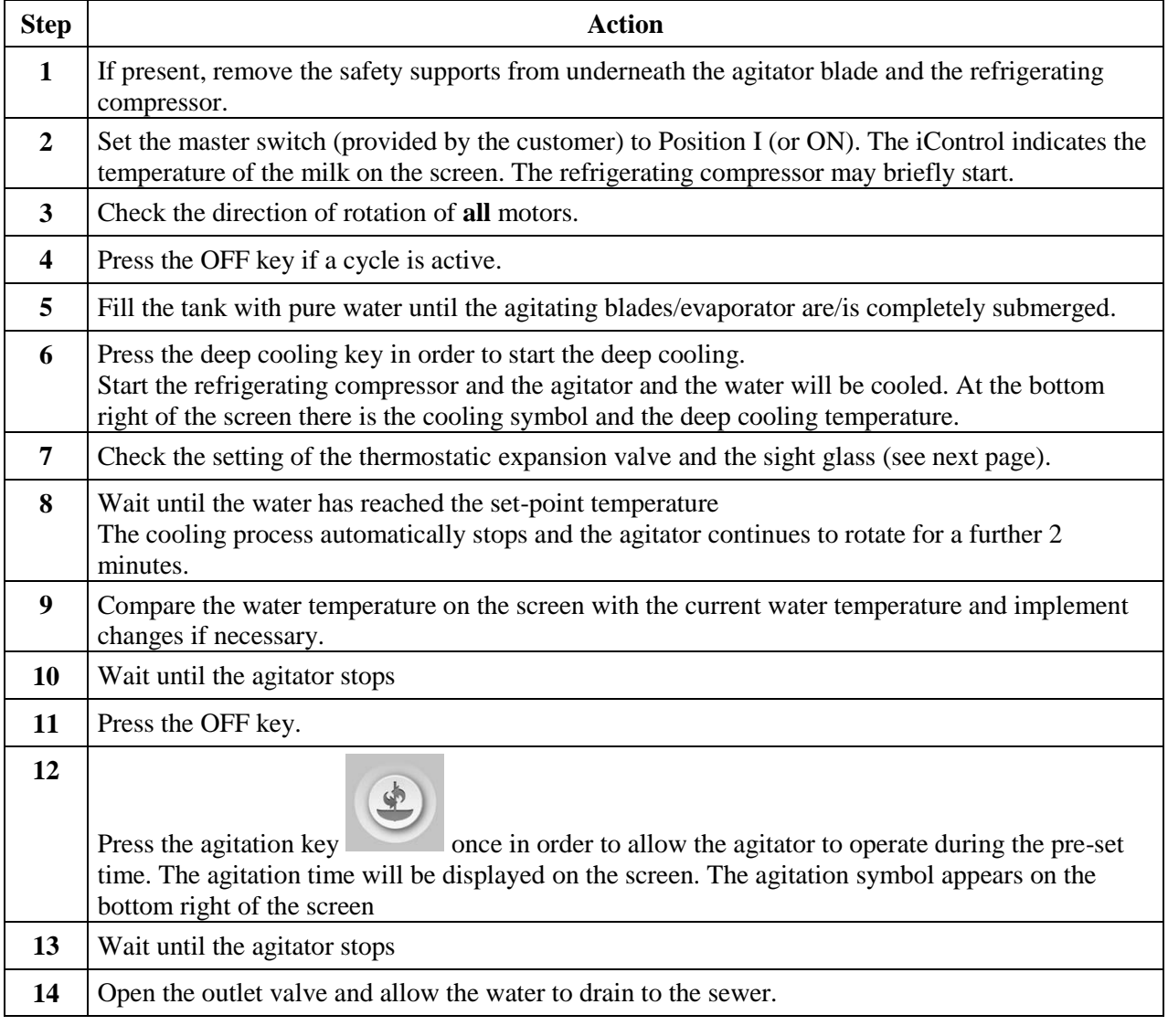

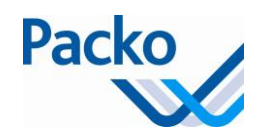

## **Checks**

Carry out the following checks during the cooling process:

The adjustment of thermostatic expansion valve:

As a general rule, we can say that a difference of 8 to 9°C must be achieved between the temperature of the milk in motion (on the condition that the milk the completely cover the evaporator and that this already has a temperature below 10°C), and the evaporation temperature of the refrigerant.

The sight glass: if bubbles appear, refrigerant must be added, provided that the pressure in the liquid receiver is sufficiently high.

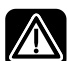

The sight glass should be clear throughout the cycle.

Check the on and off switches of the various pressure switches:

The low pressure pressure switch ('PUMP-DOWN' system)

The safety pressure switch for high pressure

Ventilator pressure switch(es) (if present)

Compare the milk temperature on the display with the actual milk temperature and adjust as necessary.
## **Cooling with IB**

#### **After the installation**

After the installation, the installer should start the system and check the proper operation of the cooling and agitation.

The first start-up is preferably done with pure water instead of milk. If, out of necessity, start-up is done immediately with milk, the tank must first be thoroughly cleaned (see 'cleaning')

#### **Start-up procedure**

In order to start up the system, the installer sets to work as follows:

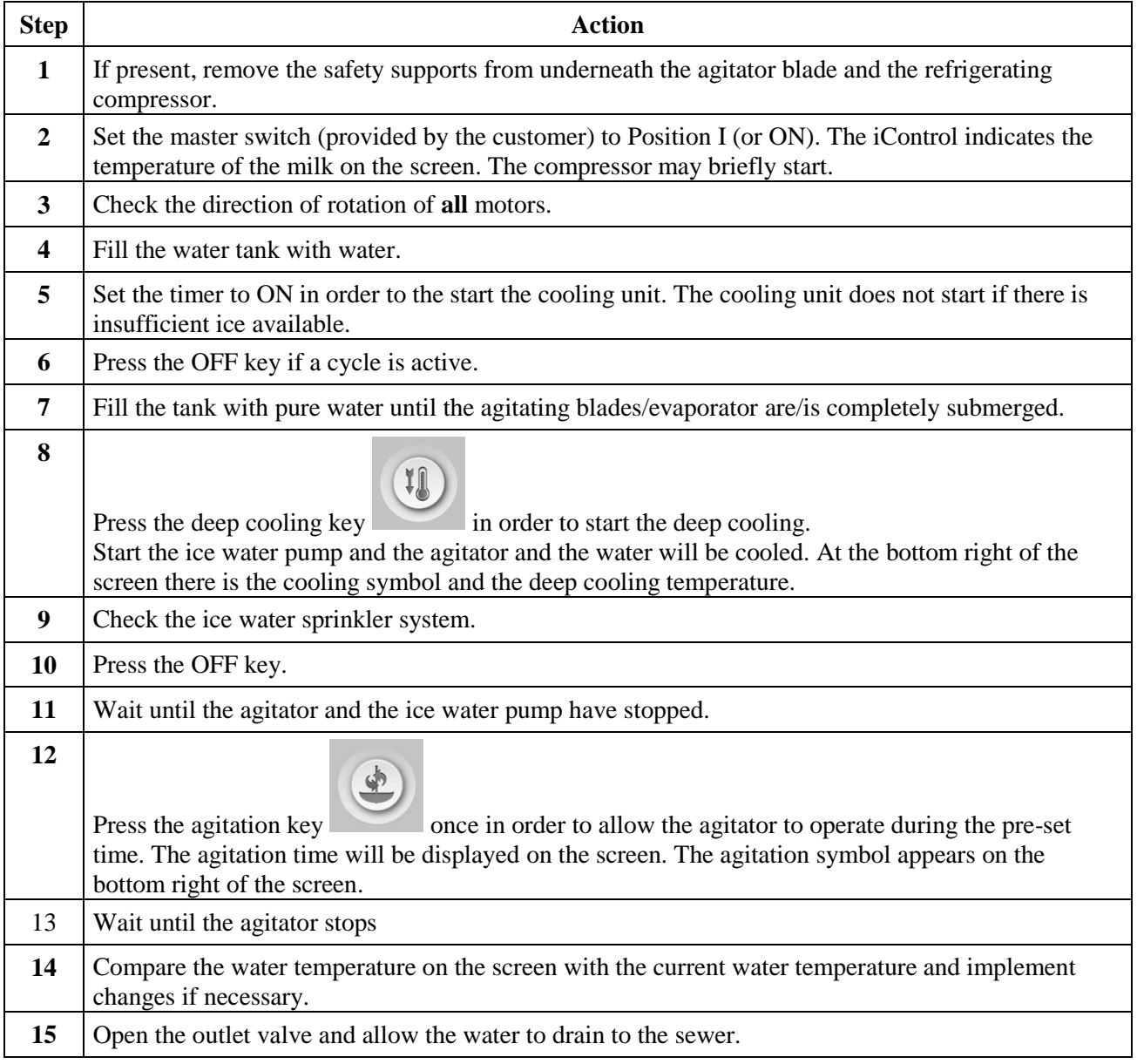

Packo

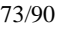

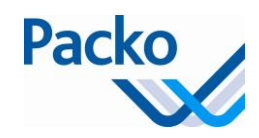

#### **Checks**

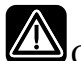

Carry out the following checks during the cooling process:

The adjustment of thermostatic expansion valve:

It is imperative that the adjustment of the thermostatic expansion valve is controlled in order to obtain ice along the entire length of the evaporator and to cover the suction line with frost to where it comes out of the outer receptacle.

### **There should be no freezing on the suction line between milk cooling tank and cooling unit, as well as the compressor itself**

The sight glass: if bubbles appear, refrigerant must be added, provided that the high pressure in the liquid receiver is sufficiently high.

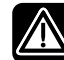

The sight glass should be clear throughout the cycle.

Check the on and off switches of the various pressure switches:

The low pressure pressure switch ('PUMP-DOWN' system)

The safety pressure switch for high pressure

Ventilator pressure switch(es) (if present)

Compare the milk temperature on the display with the actual milk temperature and adjust as necessary.

In case of 'instant cooling': check the start-up of the ice water pump.

#### **Check in case of 'instant cooling**

With the 'instant cooling' option, check the start-up of the ice water pump as follows:

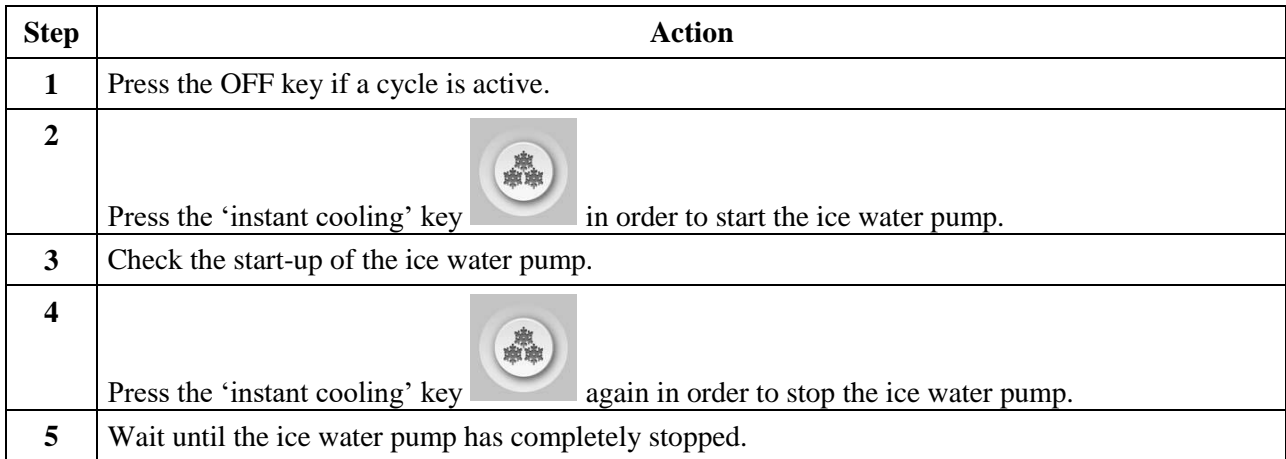

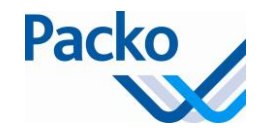

# **Cleaning**

#### **Pre-cleaning**

The installer cleans the new milk cooling tank for the first time. The first cleaning should be:

in order to check the cleaning system; in order to make the tank ready to receive milk.

If the tank has been soiled as a result of the installation (e.g. stone chips in the tank), it must first be manually cleaned. If that is not done, the automatic cleaning system may be damaged.

#### **Cleaning product**

Use an alkaline (base) cleaning product for the first cleaning. See cleaning products for more information about cleaning products.

#### **Automatic dosing**

Connect the vessels with the cleaning products as follows:

alkaline (base) cleaning product with the blue hose acidic cleaning product with the red hose.

#### **Dosing pumps**

The dosing of the cleaning product is set in advance in the parameters. Depending on the water quality and the cleaning products used, it may be necessary to adjust the parameter settings. Check the data on the vessel to ensure the correct percentage has been set.

The standard Dosing pumps have a capacity of 280 cc/minute at 50Hz.

#### **Pre-cleaning**

In order to clean the tank for the first time, the installer follows the following steps:

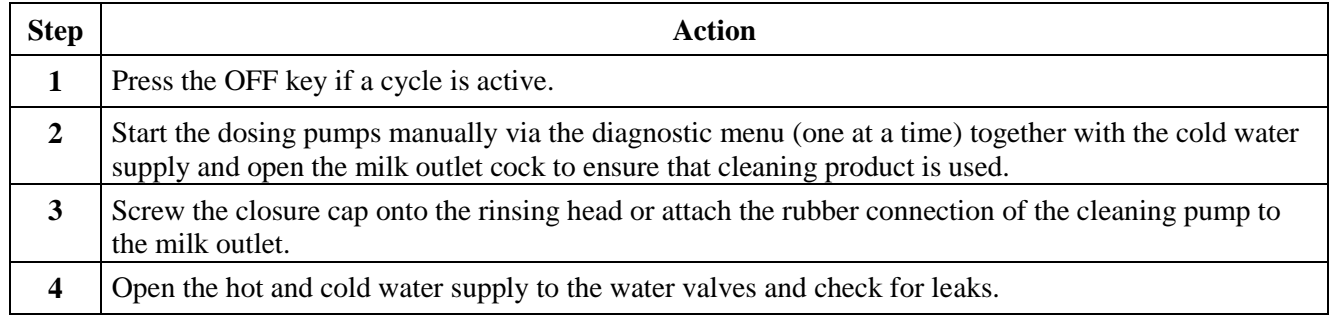

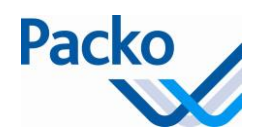

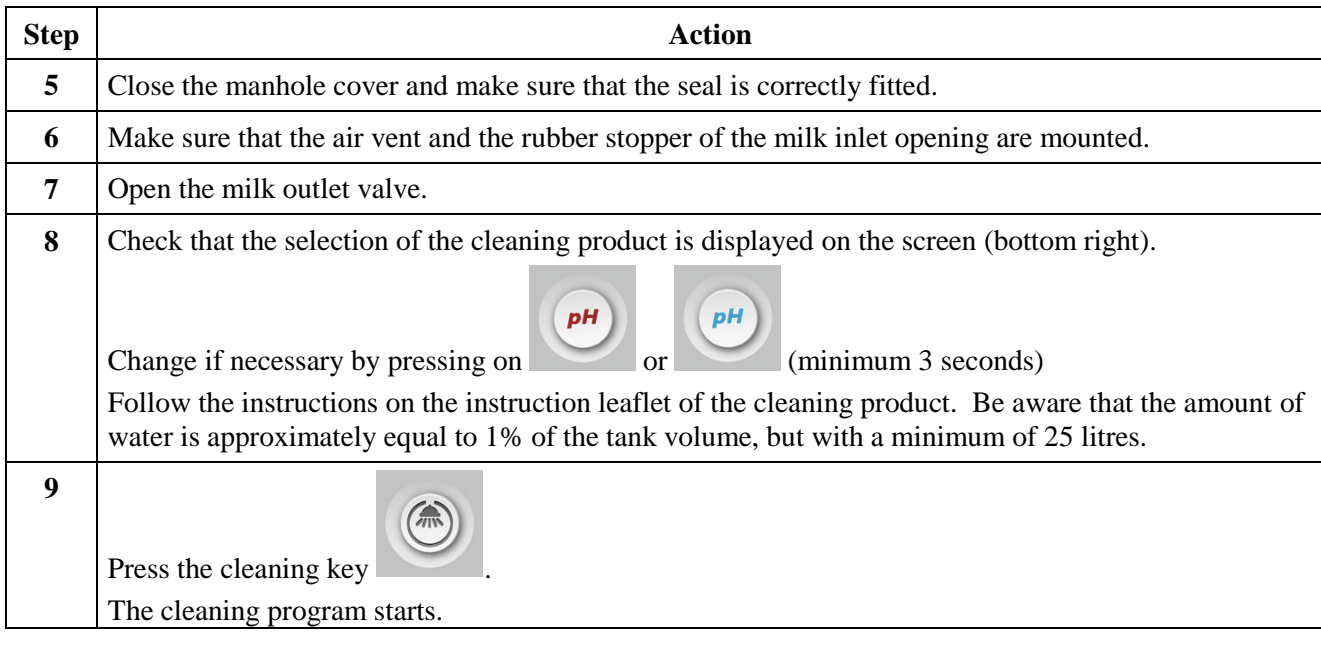

#### **Checks**

Carry out the following checks during the cleaning cycle:

The amount water that is used per cleaning cycle: 1% of the nominal volume with a minimum of 25 litres.

The temperature of the water at the end of the main cleaning must be at least 40°C for five minutes (dependent on the cleaning product used).

The operation of the spraying ball.

If all the water is discharged at the end of each draining.

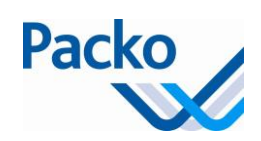

## **After cleaning**

#### **Attention**

In order to select a function, you must always hold the relevant key pressed in for one second. This avoids a function being started up 'by accident'.

#### **Starting a second cleaning cycle**

For some reason, it may be necessary for a second cleaning cycle to be carried out. Follow the steps below:

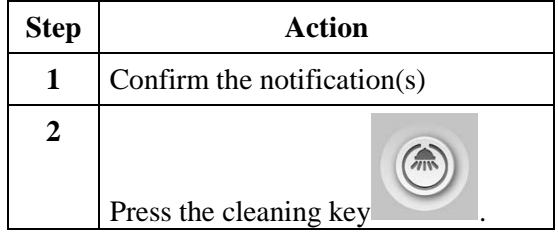

#### **Preparing the installation for a new milking**

Prior to putting the milk into an empty and cleaned tank, follow the steps below:

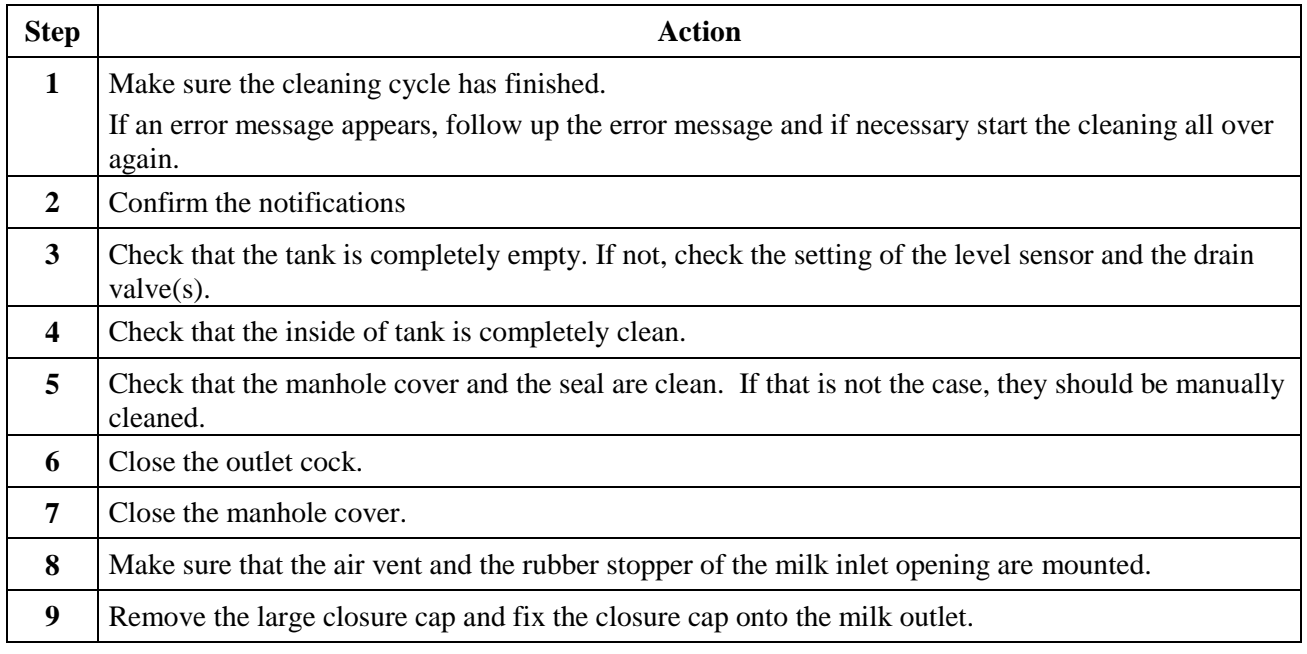

The system is now ready to receive new milk.

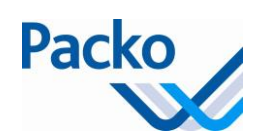

### **About the agitation**

#### **Why does the milk have to be stirred?**

Agitation of the milk guarantees that:

there is a maximum heat transfer. the milk does not freeze (DX). the milk remains homogeneous and that no fat layer forms.

#### **Operation**

The agitator operates as follows:

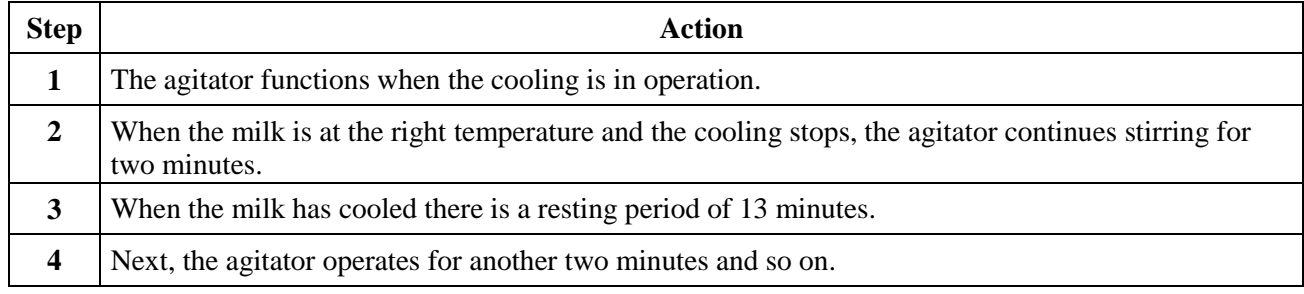

#### **Duration of the agitation time and resting period**

Your installer can set the duration of the resting period.

#### **Manual agitation**

You can also switch on the agitator manually. This is done in the following cases:

You take a sample of the milk. The automatic system is defective.

You can set the agitation time via parameters. These are set by default, respectively to 2 and 30 minutes.

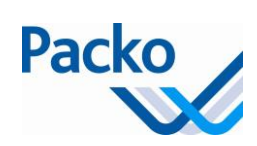

### **Procedure for manual agitation**

Follow the steps below to manually switch on the agitator.

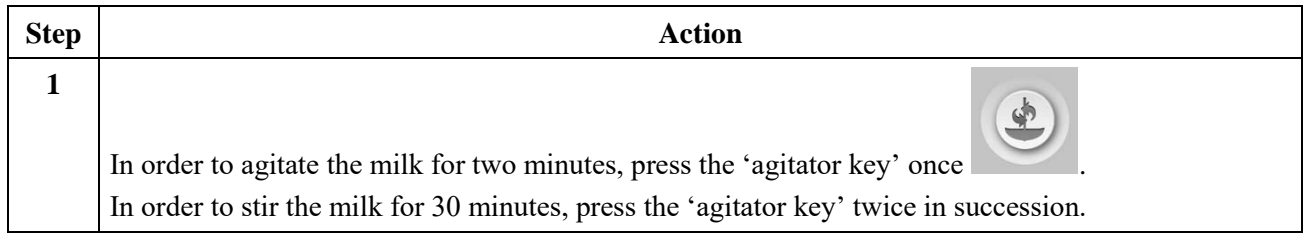

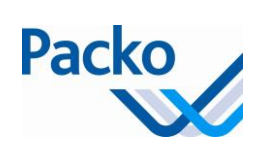

#### **Packo parameters**

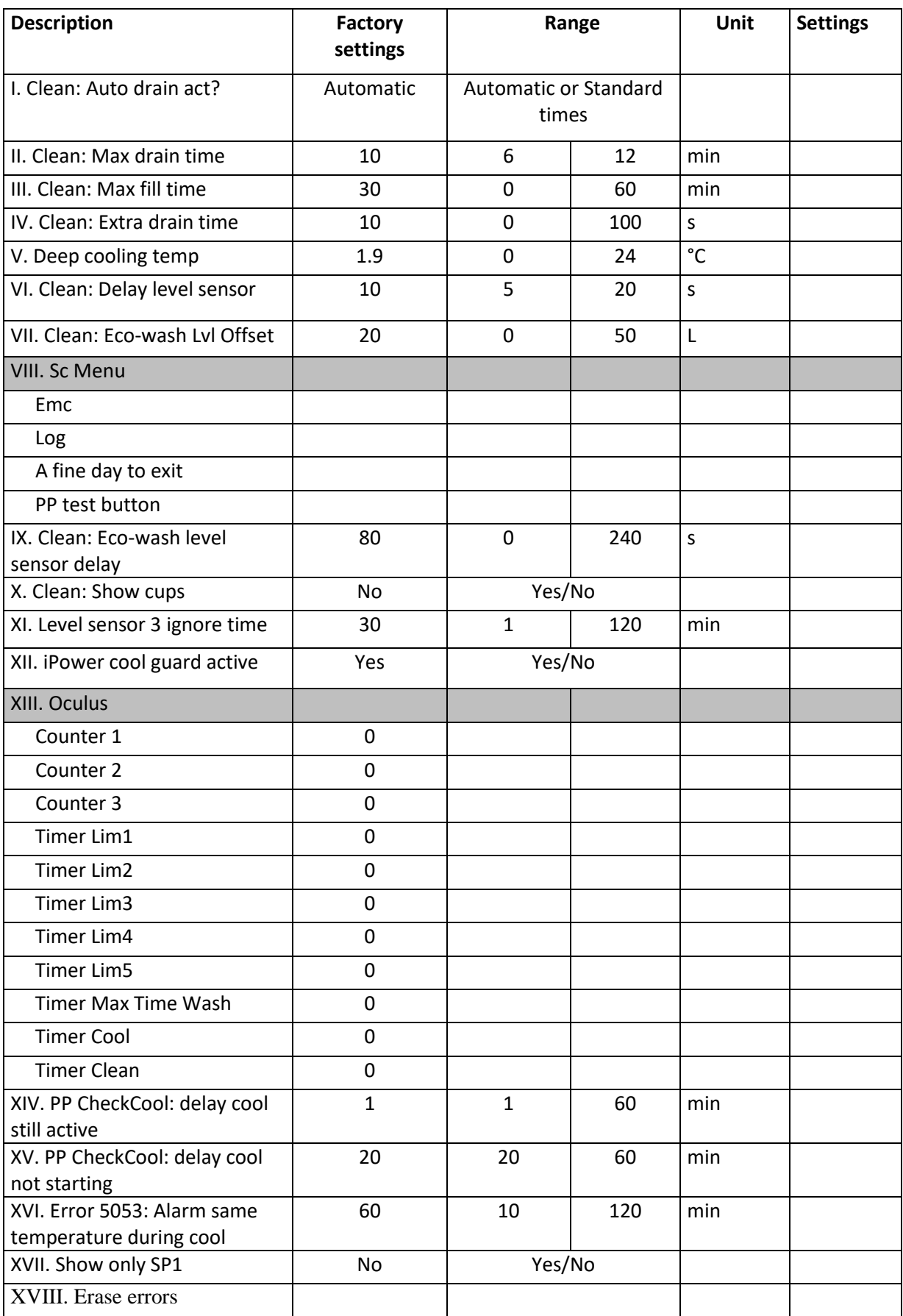

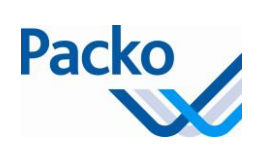

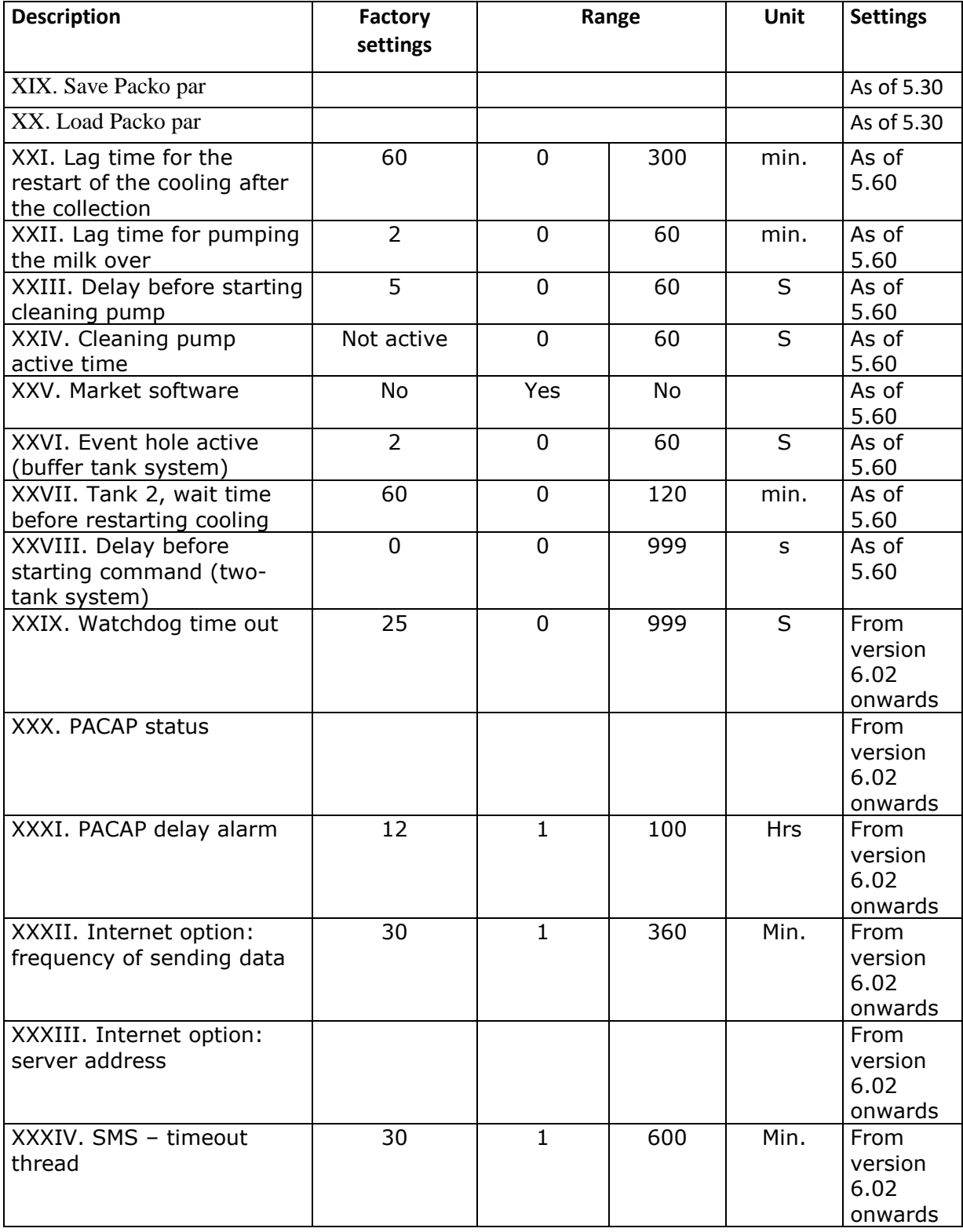

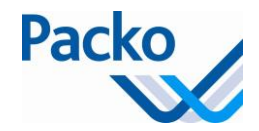

### **Battery replacement**

Step 1: Turn off the power of the iControl

Step 2: Loosen the six Philips screws of the iControl. The cover with touchscreen is now detachable.

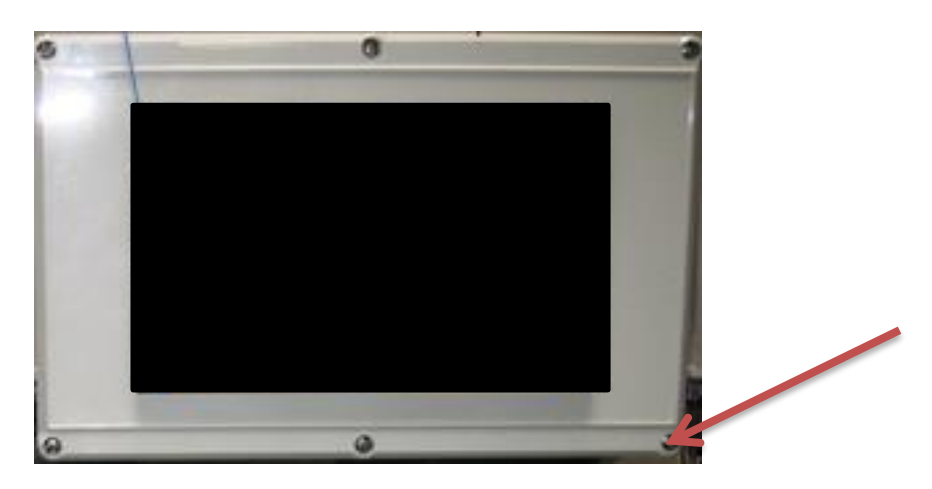

Step 3: Remove the back of the touchscreen by loosening the four hex socket screws. See picture below

Display PCB

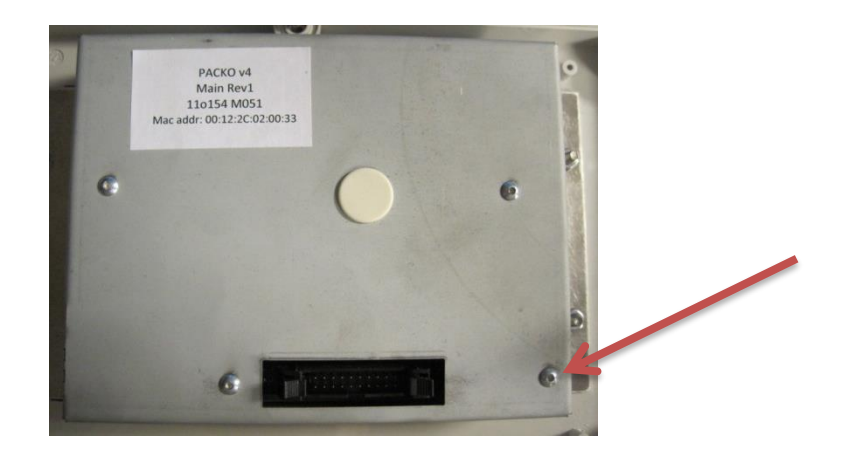

Step 4: When the back is removed, the printboard is visible. The board is comparable with the picture below. The battery is indicated with a red arrow and is easily detachable form its holder.

Battery CR 2032 Li Mn 3V, part number 160215

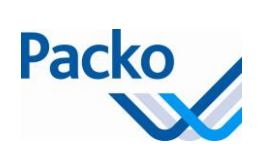

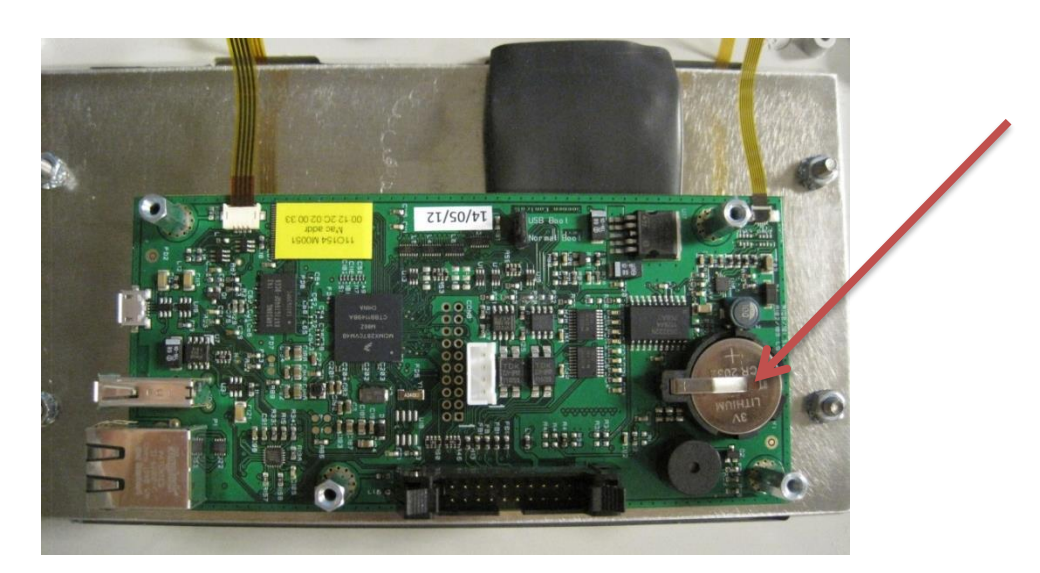

Step 5: Put the new battery in the holder. When this is done, everything can be assembled. The power may now be turned on.

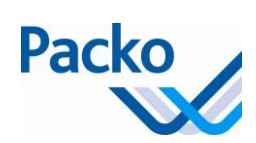

# **Overview current and power cooling tanks**

Always check the type plate for the correct current and power!

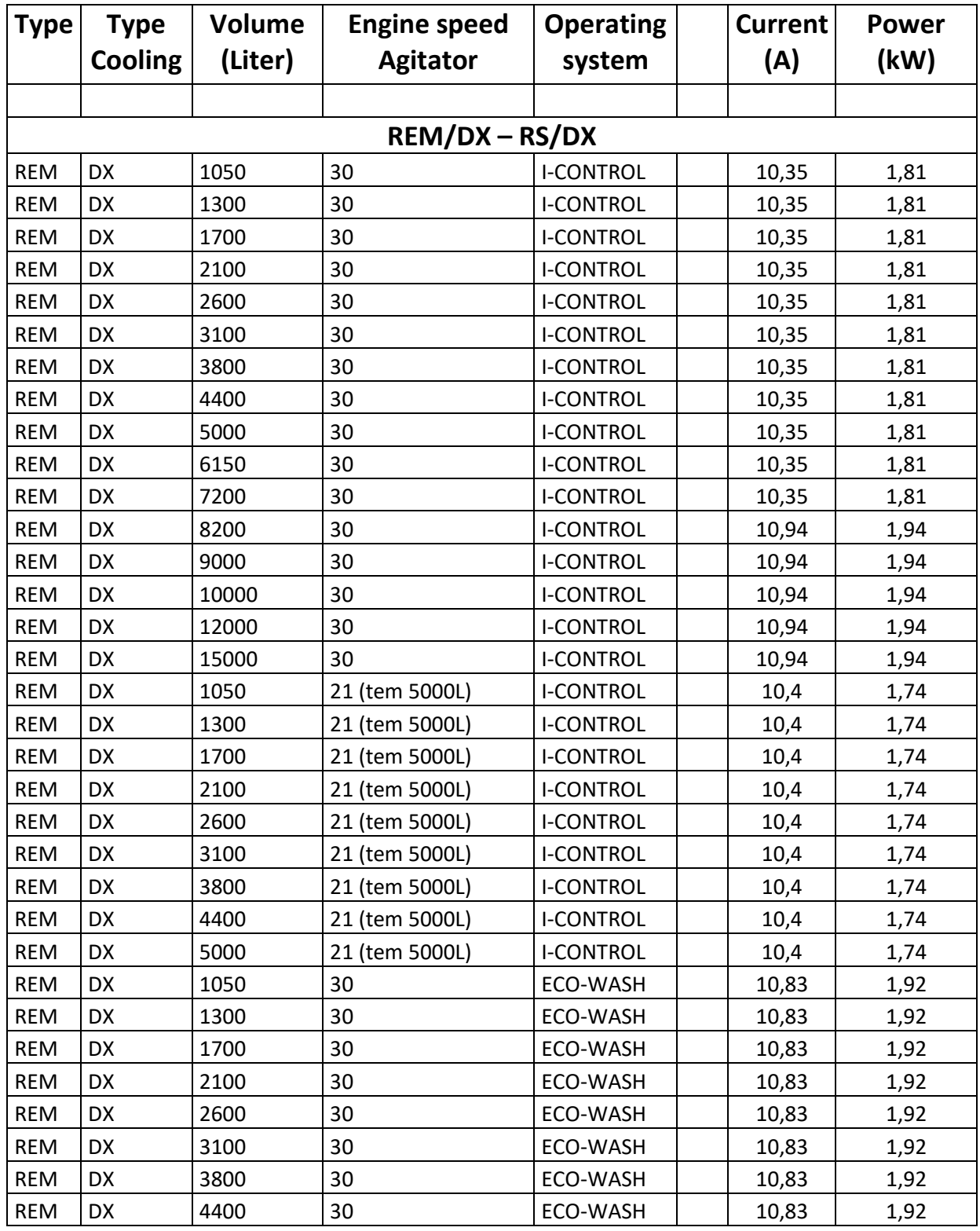

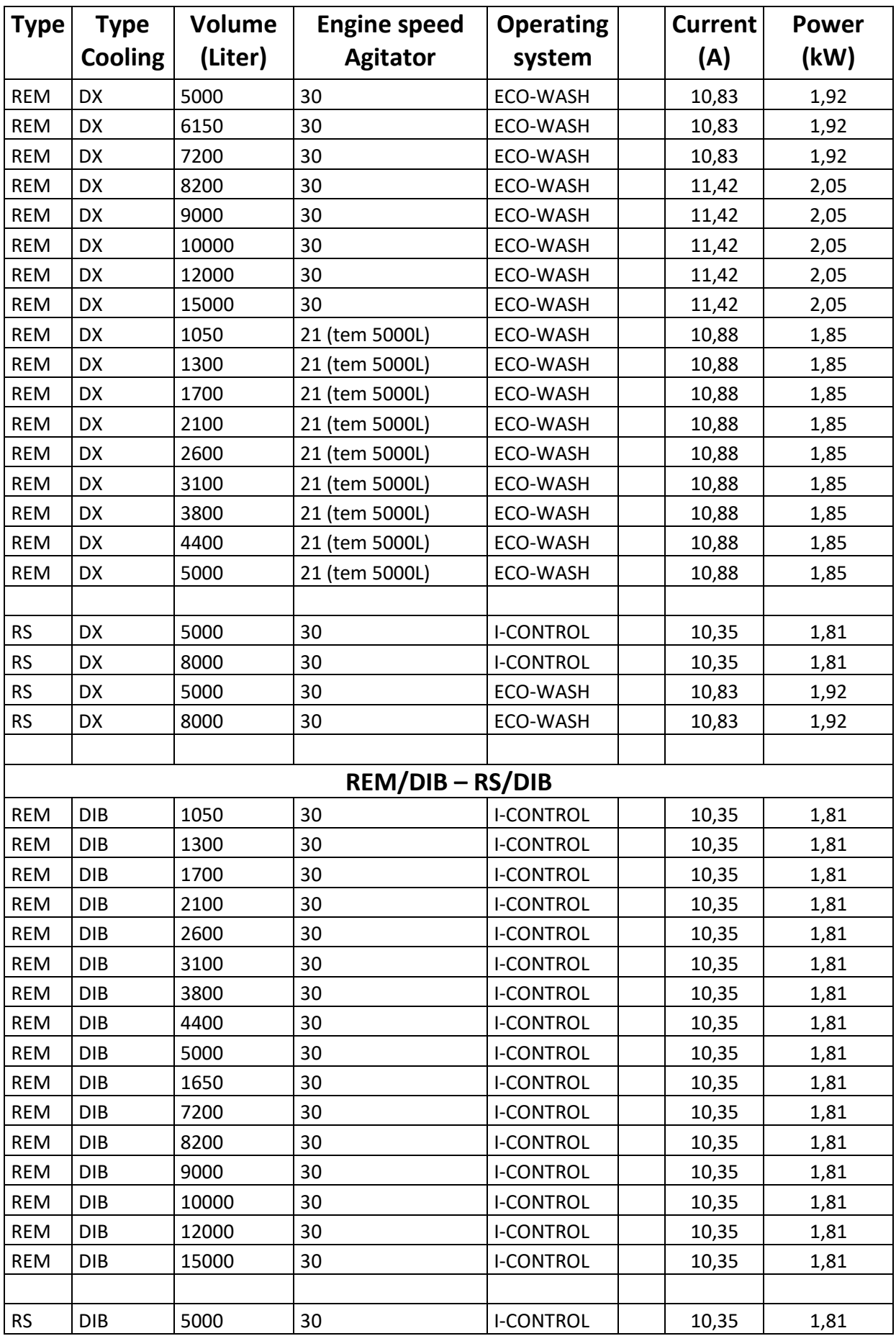

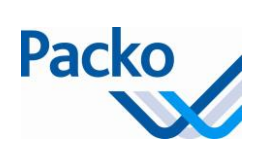

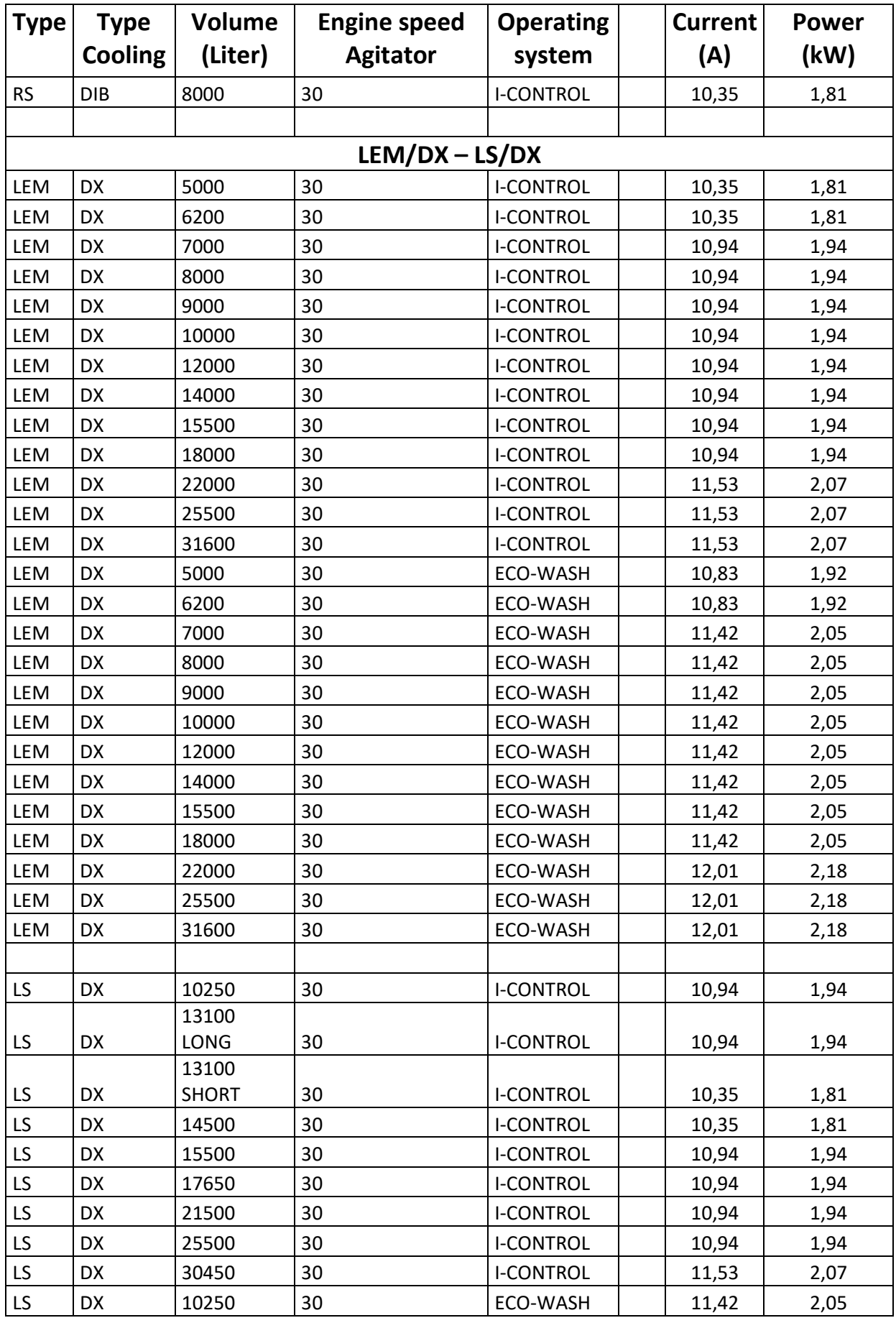

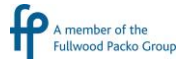

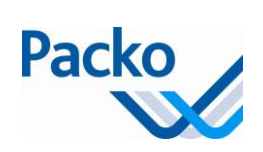

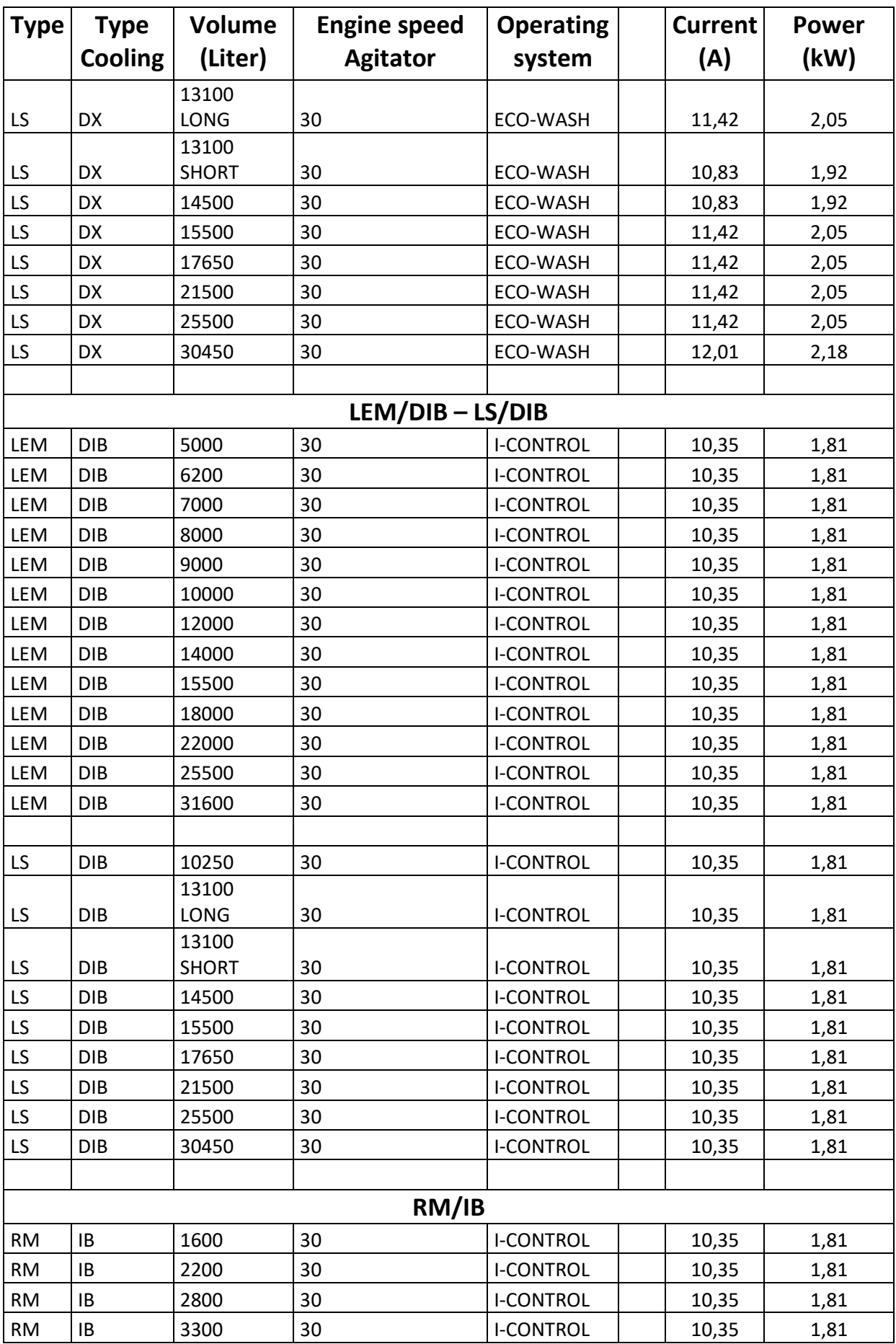

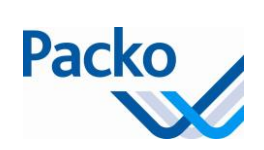

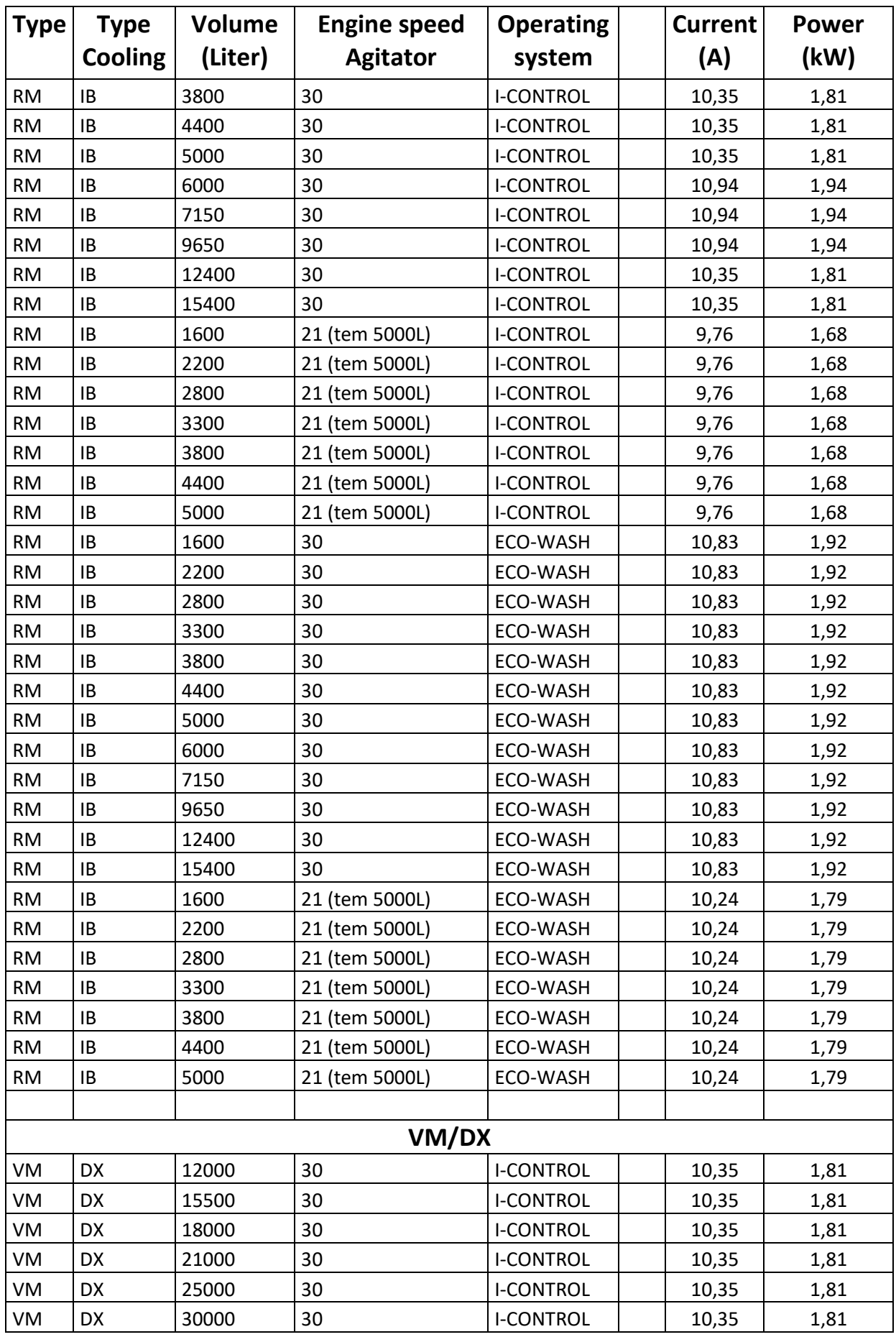

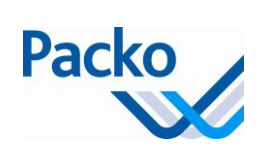

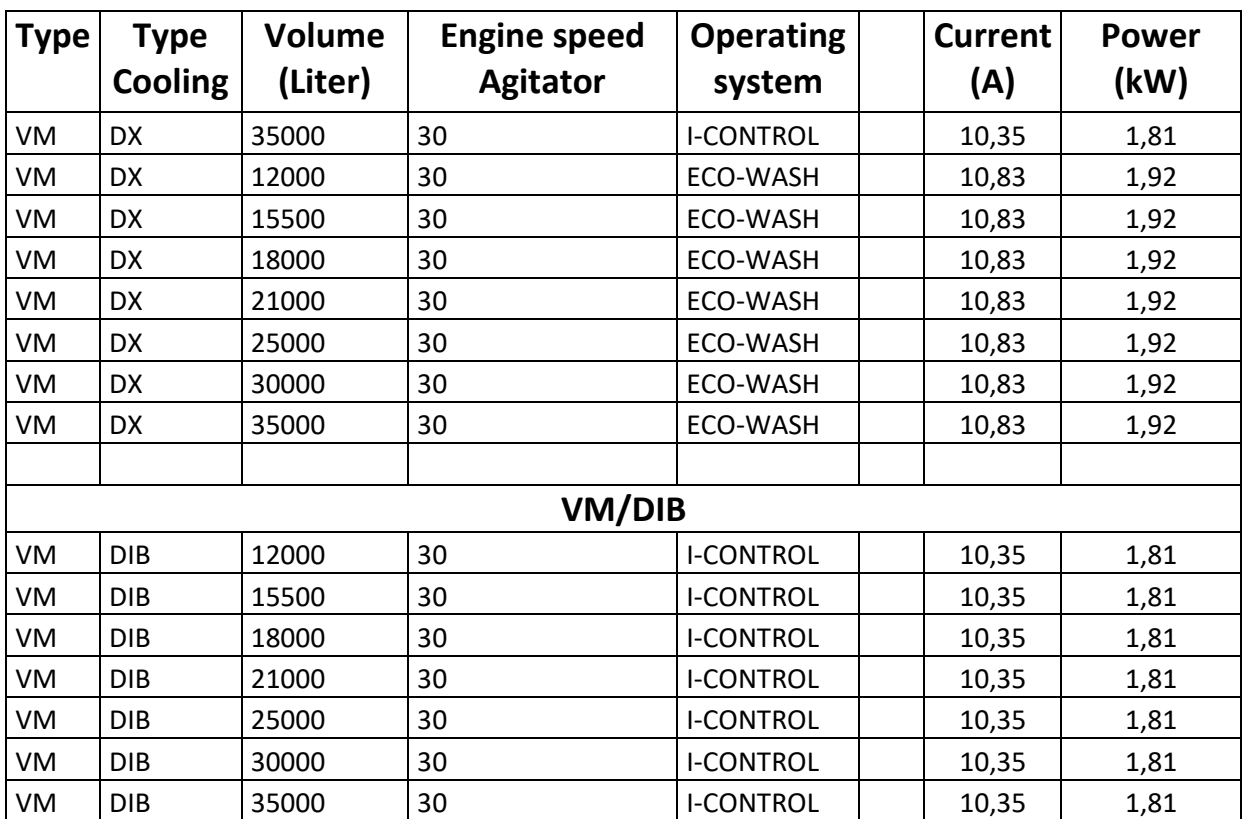

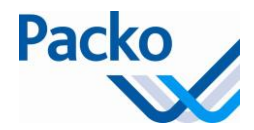

 $\overline{\phantom{a}}$ 

# **Overview current and power cooling units**

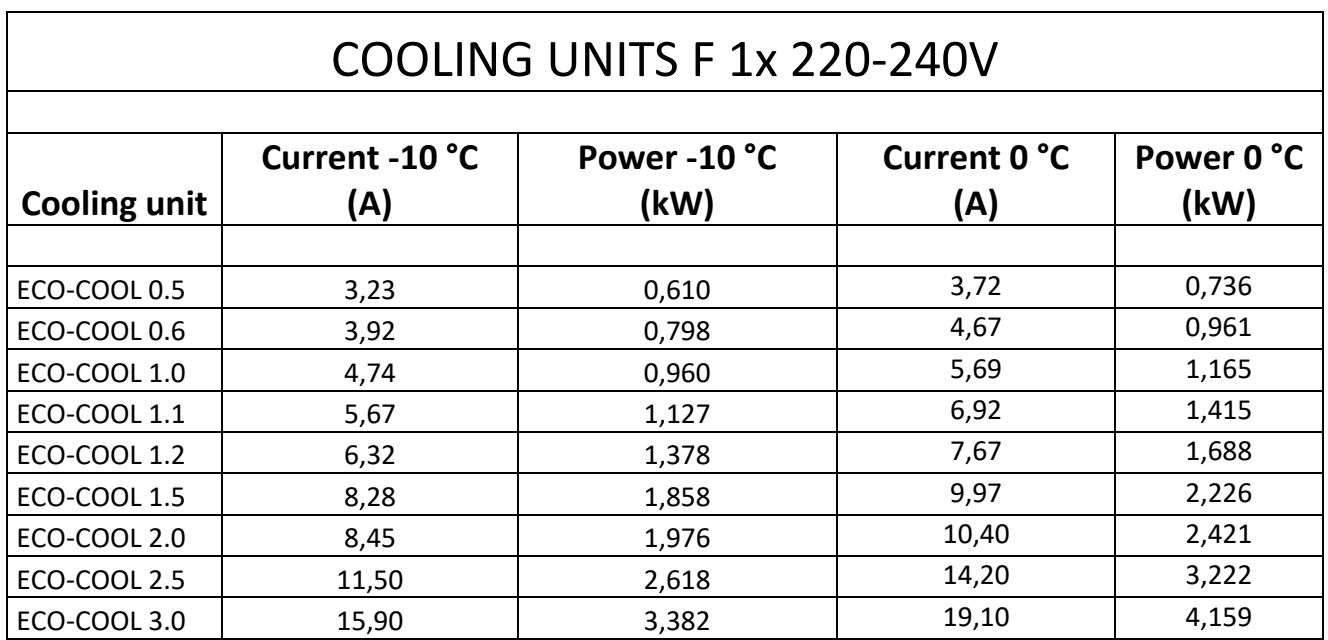

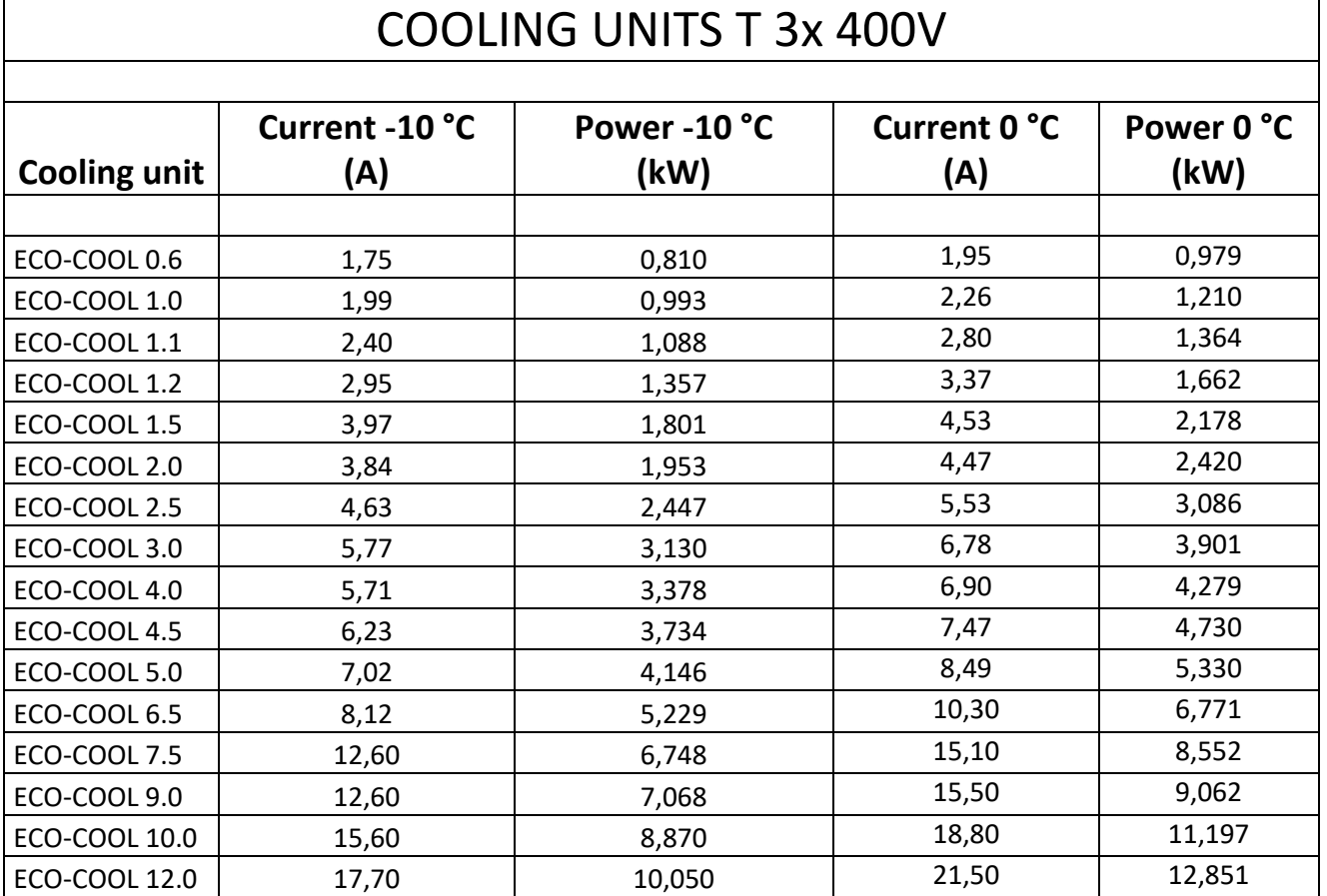

#### **Remarks:**

• The temperatures shown are vaporization temperatures, ambient temperature is 32 °C

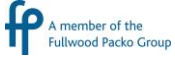

 $\Gamma$